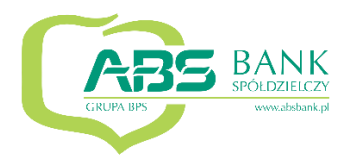

# **Aplikacja mobilna ABS Bank**

## **Przewodnik Użytkownika Klient Indywidualny**

**system operacyjny iOS**

**wersja dokumentu 2.2 do wersji aplikacji 2.0.8**

#### Spis treści

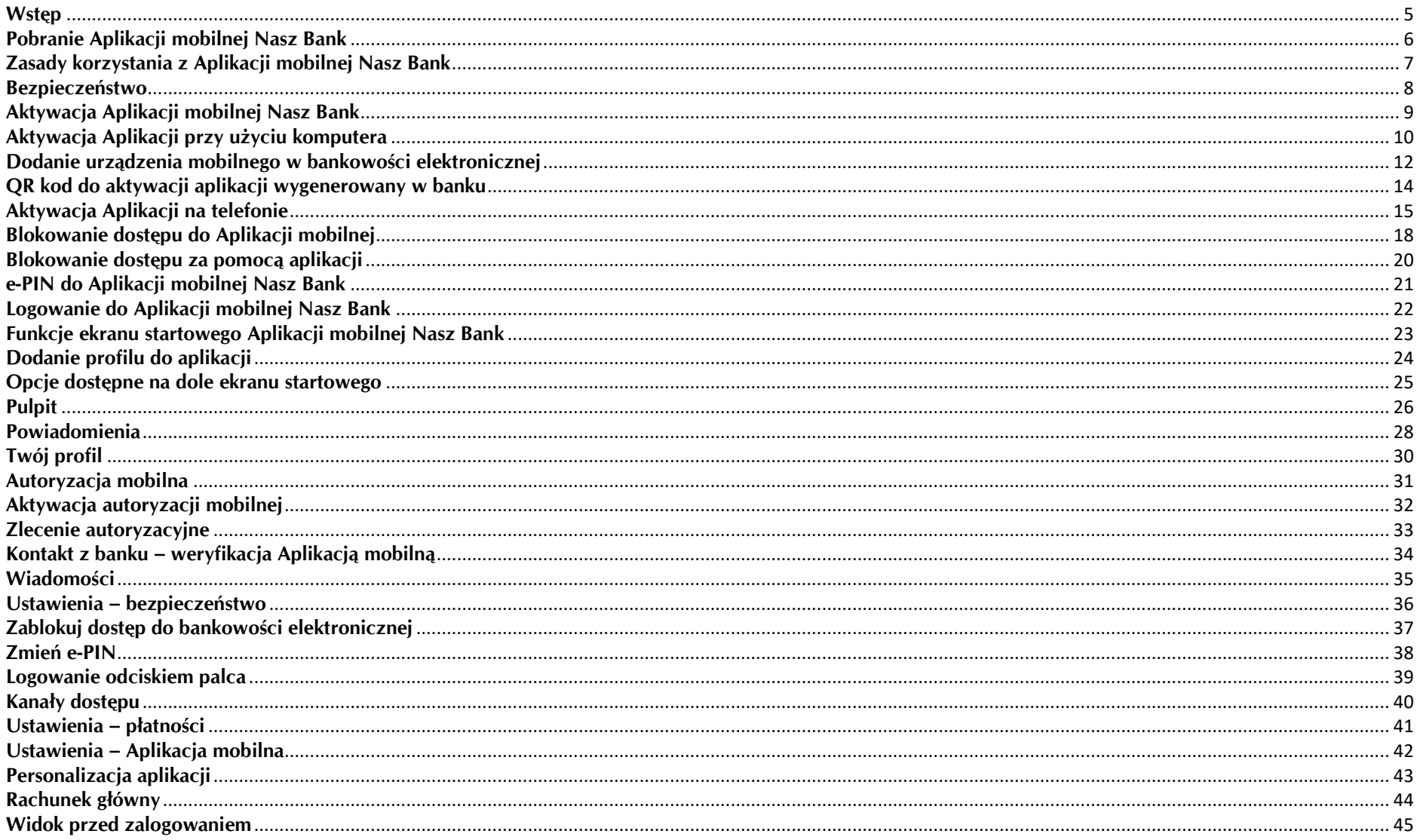

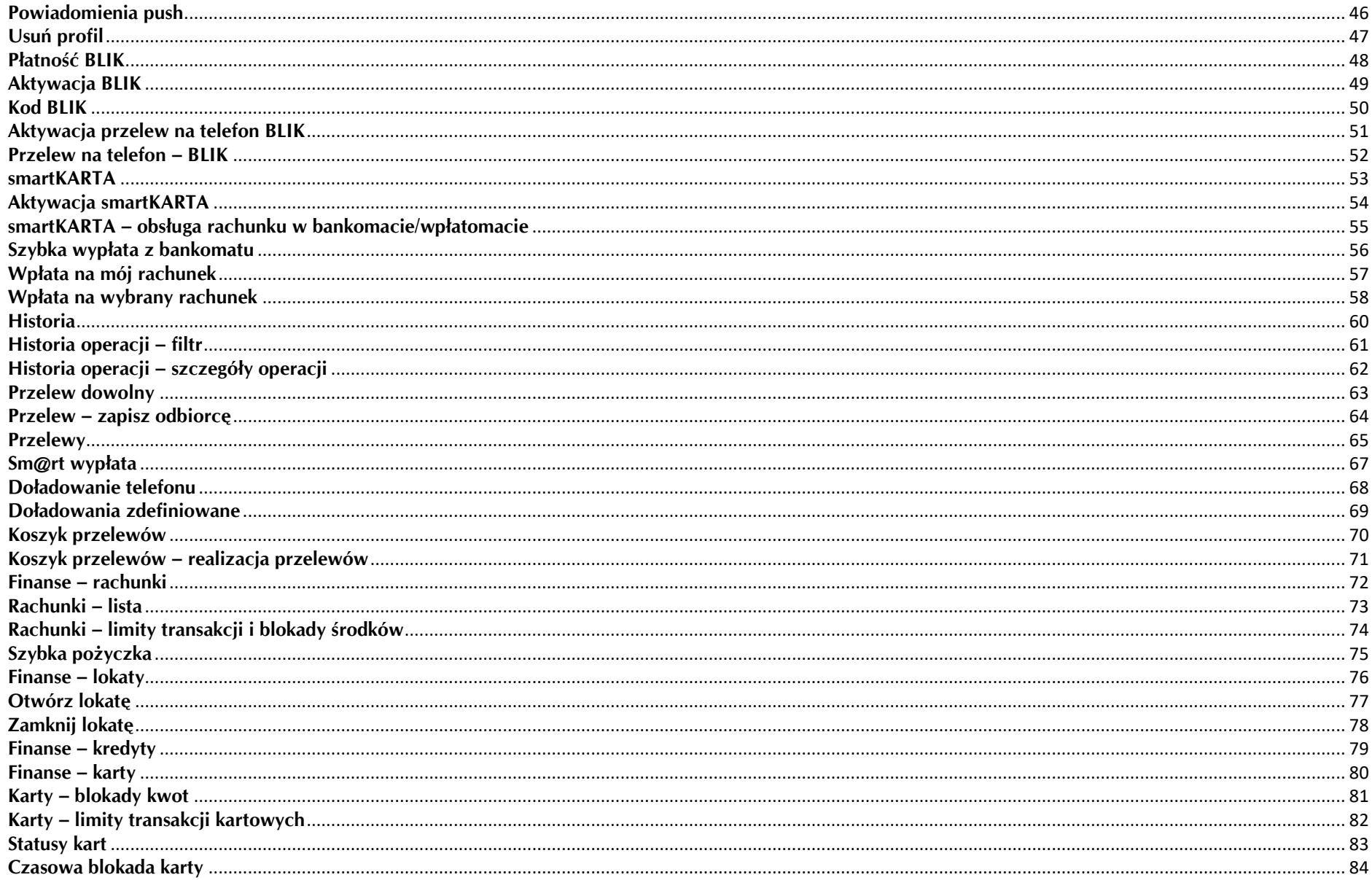

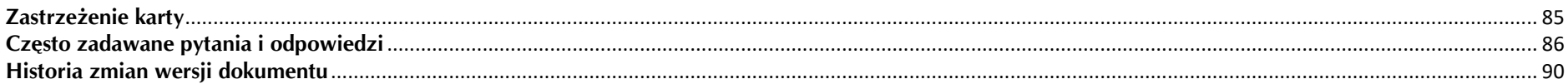

#### **Wstęp**

<span id="page-4-0"></span>Użytkowniku, czytasz Przewodnik po Aplikacji mobilnej ABS Bank.

Aplikacja mobilna ABS Bank jest wygodną i bezpieczną formą dostępu do Twojego konta bankowego z urządzenia mobilnego np. smartfonu czy tabletu.

Aby przejść do kontrolowania swoich finansów w Aplikacji mobilnej należy zapoznać się ze wszystkimi stronami Przewodnika. Zacznij od pobrania i zainstalowania Aplikacji mobilnej ABS Bank na urządzeniu mobilnym.

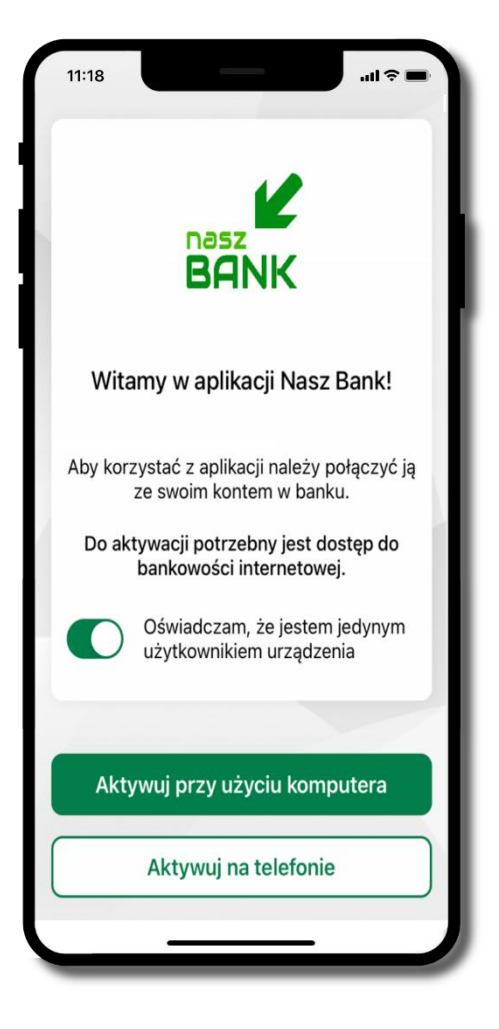

### **Pobranie Aplikacji mobilnej ABS Bank**

<span id="page-5-0"></span>**1.** Zeskanuj poniższy QR Kod lub otwórz sklep App Store i wyszukaj **ABS Bank;**

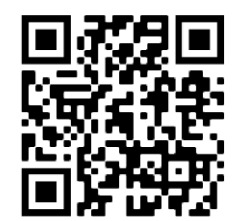

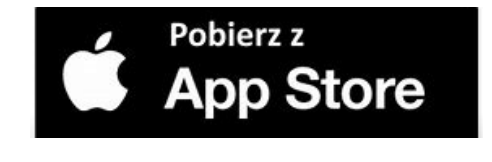

**2.** Wybierz opcję **Zainstaluj;**

**3**. Uruchom aplikację wybierając opcję **Otwórz** lub poprzez wybranie ikony Aplikacji mobilnej ABS Bank w menu telefonu.

### **Zasady korzystania z Aplikacji mobilnej ABS Bank**

<span id="page-6-0"></span>Aplikacja mobilna ABS Bank umożliwia obsługę rachunków bankowych za pośrednictwem urządzeń mobilnych typu smartfon, tablet. Pozwala na kontrolę Twoich finansów w dowolnym miejscu i czasie. Aby korzystać z Aplikacji mobilnej musisz posiadać dostęp do bankowości internetowej (własny indywidualny identyfikator i hasło) oraz włączoną w banku usługę Aplikacji mobilnej.

Niezbędny jest pakiet danych internetowych, ponieważ Aplikacja mobilna łączy się z odpowiednim serwerem przez Internet.

Aplikacja mobilna działa poprawnie na urządzeniu z systemem operacyjnym iOS od wersji 12.0.

Zalecana jest zmiana ustawień systemu operacyjnego smartfona: *Ustawienia* → *Aplikacje* → *ABS Bank* → *Aplikacje na wierzchu*→ *opcja powinna być włączona.*

#### **Dzięki Aplikacji mobilnej ABS Bank zyskujesz:**

- **mobilność –** Aplikacja mobilna dostosowana jest do urządzeń przenośnych: smartfony, tablety;
- **dostępność** usług banku z przenośnych urządzeń np. smartfonu, tabletu 7 dni w tygodniu, 24 godziny na dobę bez względu na miejsce i czas;
- **wygodę –** wygodna kontrola środków na rachunkach;
- **mobilną autoryzację** dyspozycji składanych w systemie bankowości internetowej oraz wpłat/wypłat w kasie w banku (dla tych rachunków, które są dostępne w bankowości internetowej i Aplikacji mobilnej);
- **satysfakcję** korzystania z usług banku.

#### **Bezpieczeństwo**

<span id="page-7-0"></span>Komunikacja między Aplikacją mobilną ABS Bank a bankiem odbywa się z użyciem mechanizmów szyfrujących.

Korzystanie z Aplikacji mobilnej ABS Bank jest bezpieczne – dostęp chroniony jest kodem e-PIN lub z wykorzystaniem cech biometrycznych:

- **e-PIN** – indywidualne hasło dostępu do Aplikacji mobilnej ABS Bank, opis str. [21;](#page-20-0)

- użytkownicy Aplikacji mobilnej mogą logować się wykorzystując **cechy biometryczne** - odcisk palca, opis str. [39.](#page-38-0)

#### **Ważne:**

- dbaj o bezpieczeństwo Twojego urządzenia mobilnego, instaluj tylko legalne oprogramowanie oraz wszystkie zalecane aktualizacje;
- zawsze używaj zaktualizowanego oprogramowania antywirusowego;
- pamiętaj, e-PIN do logowania do Aplikacji mobilnej przeznaczony jest tylko dla jednej osoby nie udostępniaj go innej osobie;
- zawsze kończąc pracę korzystaj z polecenia Wyloguj;
- bank będzie wysyłał komunikaty do użytkowników tylko i wyłącznie poprzez system bankowości elektronicznej, w Aplikacji mobilnej ABS Bank po zalogowaniu lub w powiadomieniach push;
- bank nigdy i w żadnej formie nie będzie Cię prosił o podanie kodu dostępu (kodu e-PIN) do Aplikacji mobilnej ABS Bank,
- zwróć szczególną uwagę na komunikaty autoryzacyjne w Twojej aplikacji np. podczas mobilnej autoryzacji operacji polegającej na dodaniu nowego urządzenia mobilnego pojawi się komunikat: *Jeżeli ktoś Cię prosi o aktywację zdalnie, nie rób tego. W razie jakichkolwiek wątpliwości skontaktuj się z bankiem;*
- podczas aktywacji autoryzacji mobilnej na urządzeniu mobilnym konieczne jest potwierdzenie otrzymanym kodem z wiadomości SMS;
- mobilna autoryzacja może być aktywna na kilku urządzeniach jednocześnie aktywacja mobilnej autoryzacji na kolejnym urządzeniu nie przechwytuje jej z innych urządzeń;
- płatności z Aplikacji mobilnej mogą być wykonywane tylko z urządzenia z aktywną mobilną autoryzacją. Bez niej zablokowane zostaną również opcje: smartKARTA, generowanie kodu BLIK, zamykanie lokaty, modyfikacja parametrów karty, Kantor.

### **Aktywacja Aplikacji mobilnej ABS Bank**

Aby korzystać z Aplikacji mobilnej Nasz Bank należy połączyć ją ze swoim kontem internetowym. Po zaakceptowaniu oświadczenia, aktywację można wykonać wybierając jeden z poniższych sposobów:

**1. Aktywuj przy użyciu komputera 2. Aktywuj na telefonie**

i dodaj nowe urządzenie mobilne, opis str. [10](#page-9-0)

i dodaj nowe urządzenie mobilne, opis str. [14](#page-13-0)

na danym urządzeniu mobilnym (np. telefon) zaloguj się do bankowości elektronicznej

<span id="page-8-0"></span>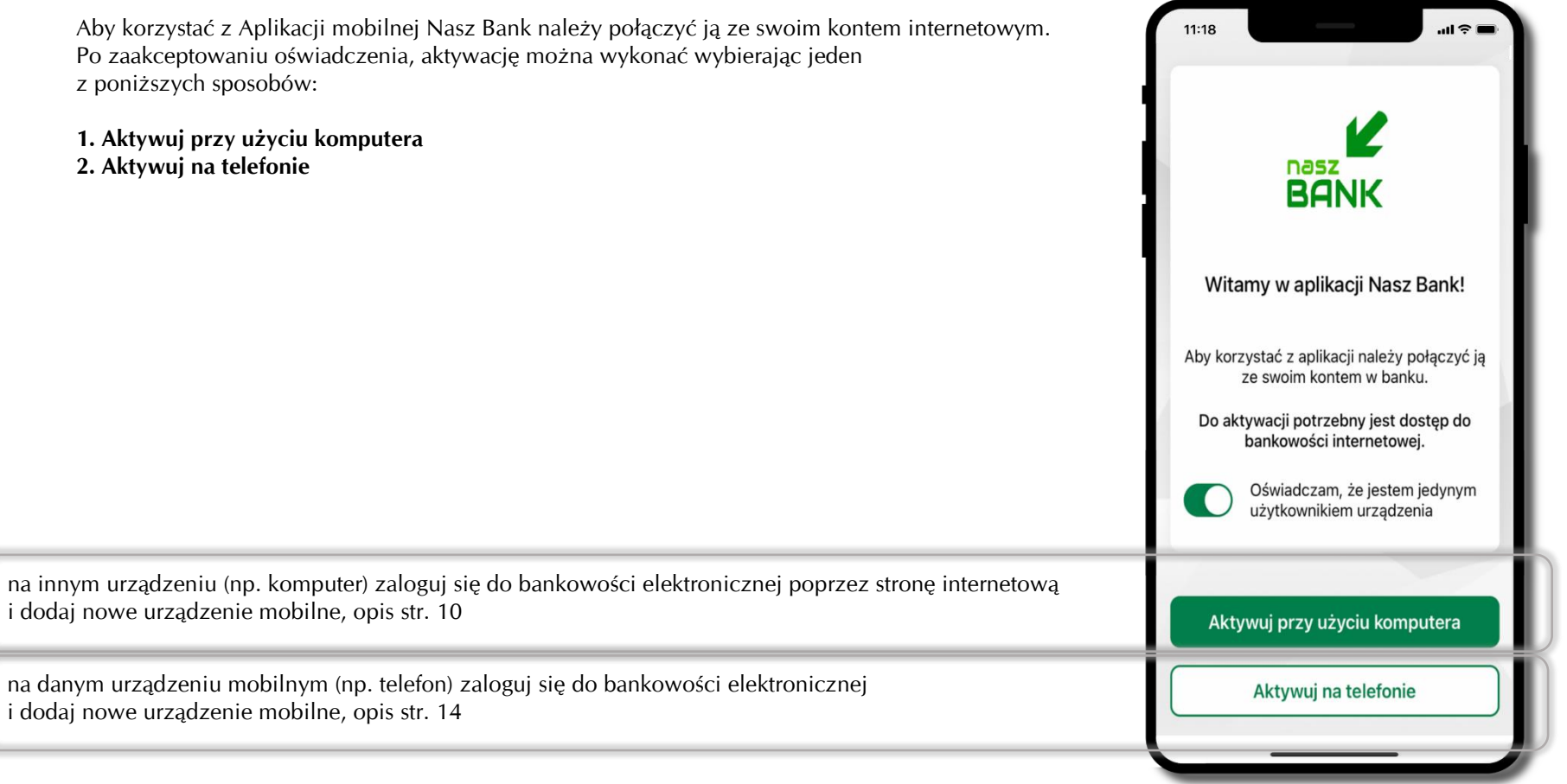

### **Aktywacja Aplikacji przy użyciu komputera**

<span id="page-9-0"></span>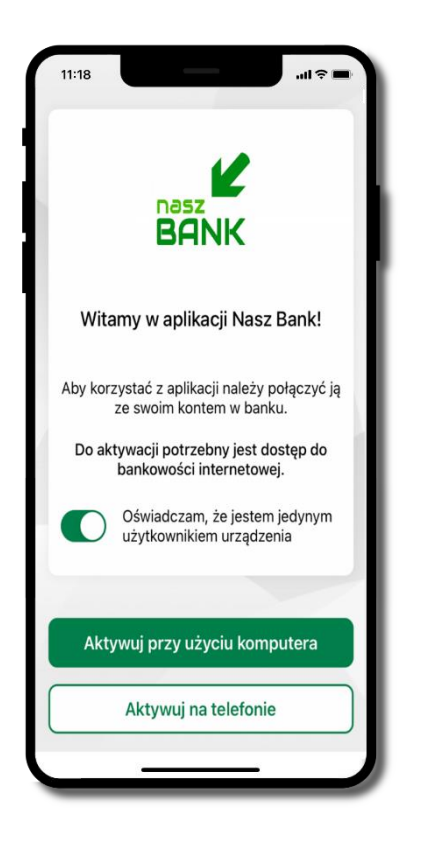

potwierdź swoje oświadczenie i wybierz opcję **Aktywuj przy użyciu komputera**

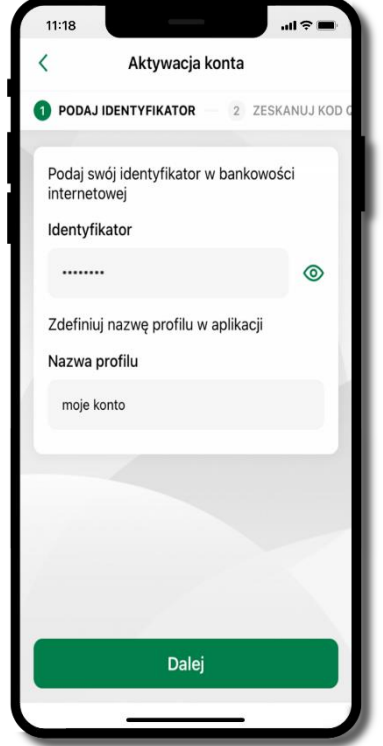

- wpisz **identyfikator**  bankowości internetowej
- zdefiniuj nazwę profilu w aplikacji i kliknij **Dalej**

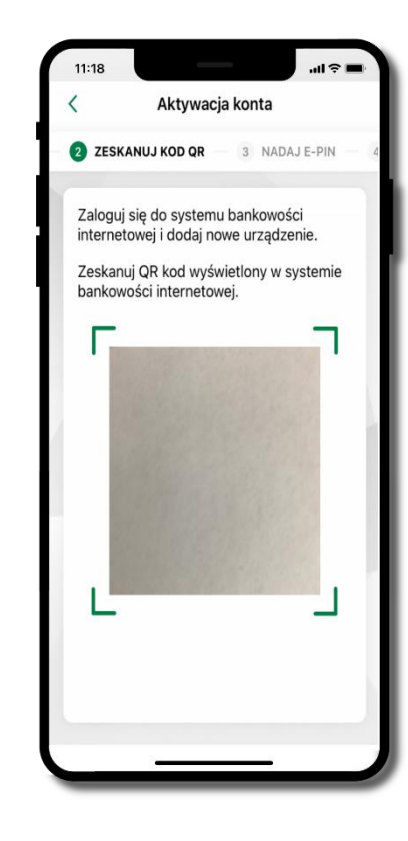

- zaloguj się do bankowości internetowej i dodaj nowe urządzenie (opis str. [12\)](#page-11-0)
- **zeskanuj QR kod** pojawi się w trakcie dodawania urządzenia mobilnego w bankowości internetowej

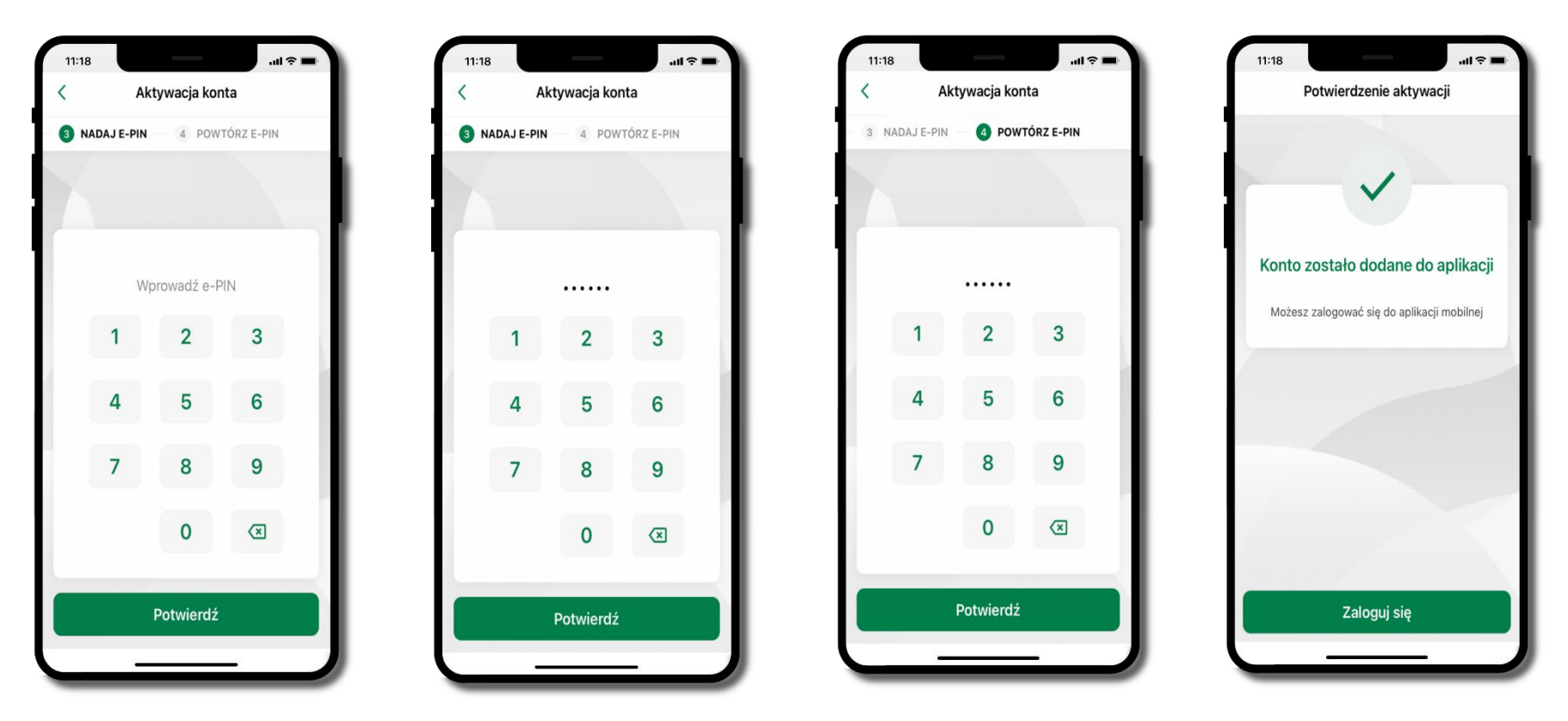

nadaj i potwierdź **kod e-PIN do aplikacji** i kliknij **Potwierdź proces** aktywacji zakończył się

pomyślnie → **możesz korzystać z Aplikacji mobilnej Nasz Bank** → **Zaloguj się** do aplikacji

#### <span id="page-11-0"></span>**Dodanie urządzenia mobilnego w bankowości elektronicznej**

Zaloguj się poprzez stronę internetową do bankowości elektronicznej i dodaj nowe urządzenie mobilne

W bankowości internetowej wejdź w opcję: USTAWIENIA → KANAŁY DOSTĘPU I URZĄDZENIA →URZĄDZENIE MOBILNE → **Dodaj urządzenie**.

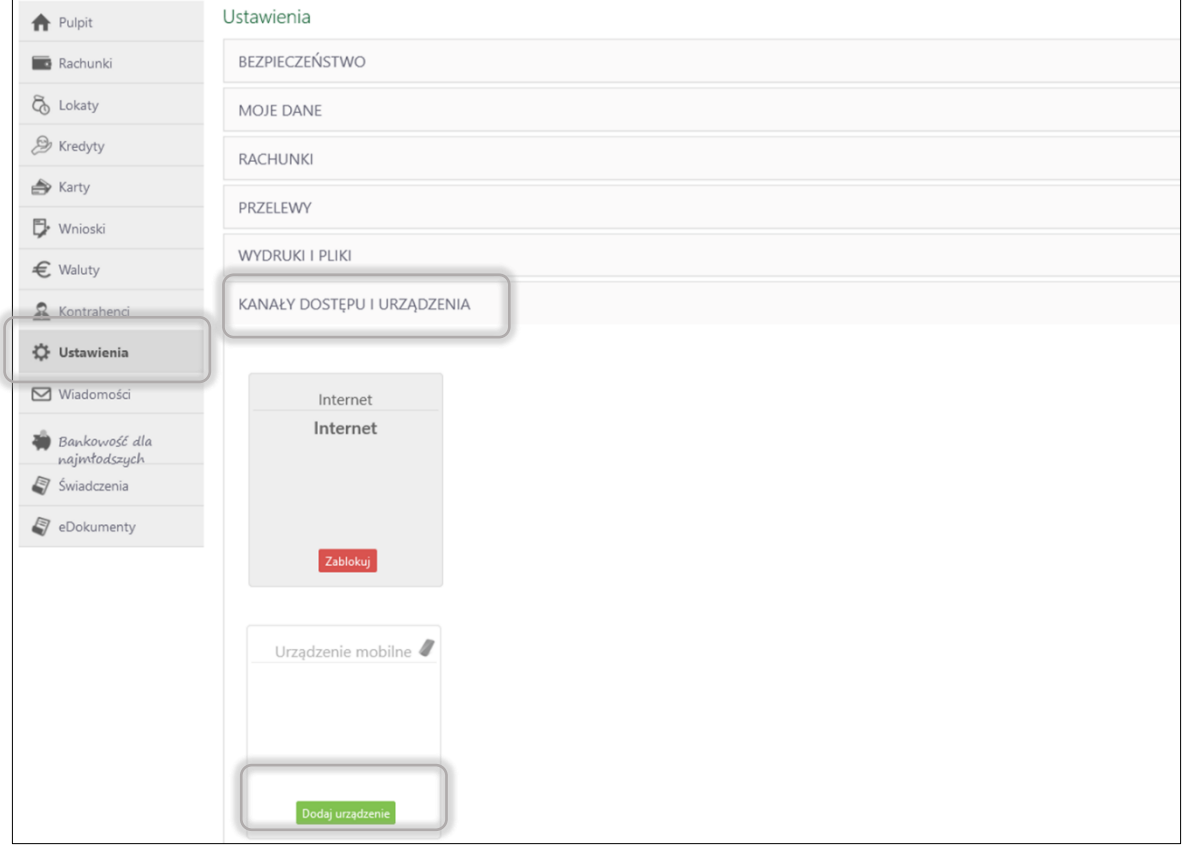

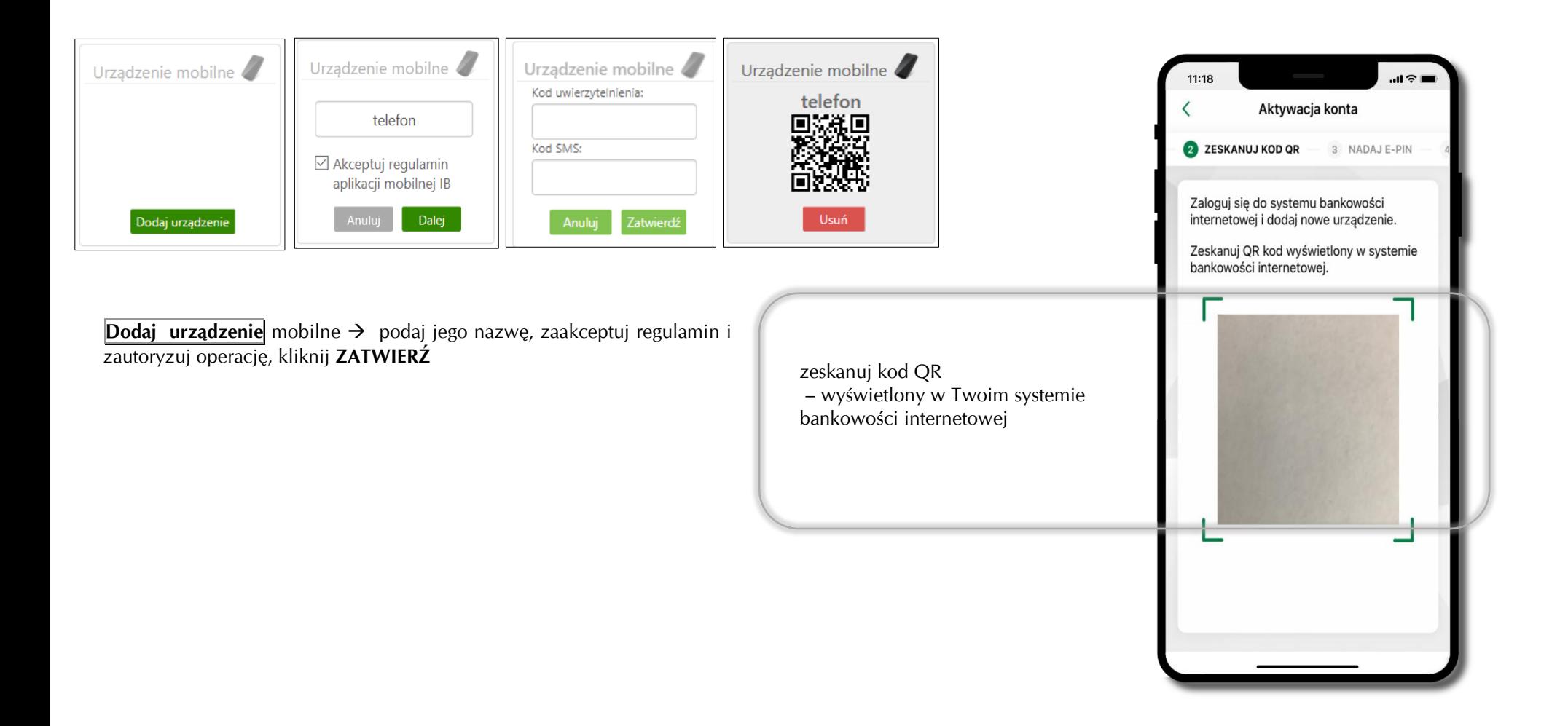

### <span id="page-13-0"></span>**QR kod do aktywacji aplikacji wygenerowany w banku**

W placówce banku pracownik może wygenerować z systemu QR kod do aktywacji Twojej aplikacji.

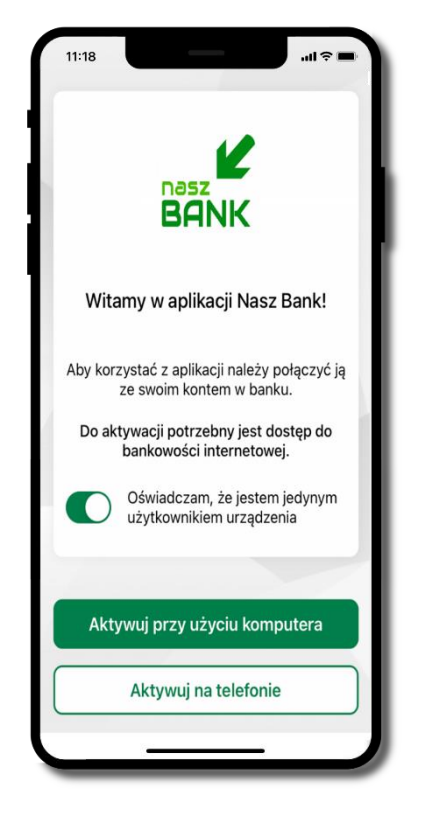

potwierdź swoje oświadczenie i wybierz opcję **Aktywuj przy użyciu komputera**

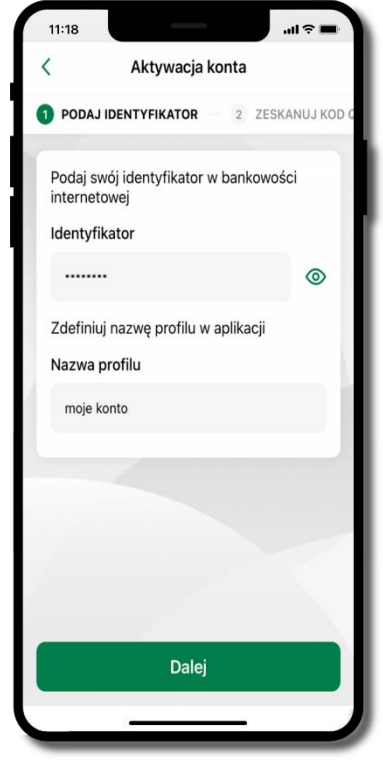

- wpisz **identyfikator**  bankowości internetowej
- zdefiniuj nazwę profilu w aplikacji i kliknij **Dalej**

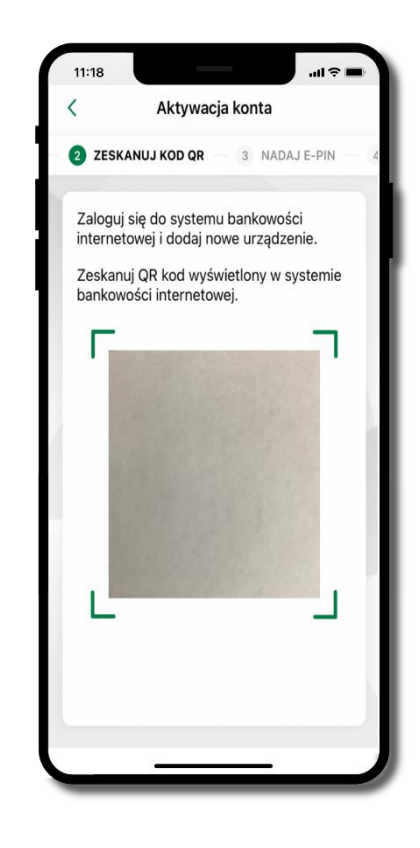

- **zeskanuj QR kod** wygenerowany przez pracownika Twojego banku
- dalsze kroki aktywacji aplikacji są analogiczne jak opis str. [10](#page-9-0)

#### **Aktywacja Aplikacji na telefonie**

<span id="page-14-0"></span>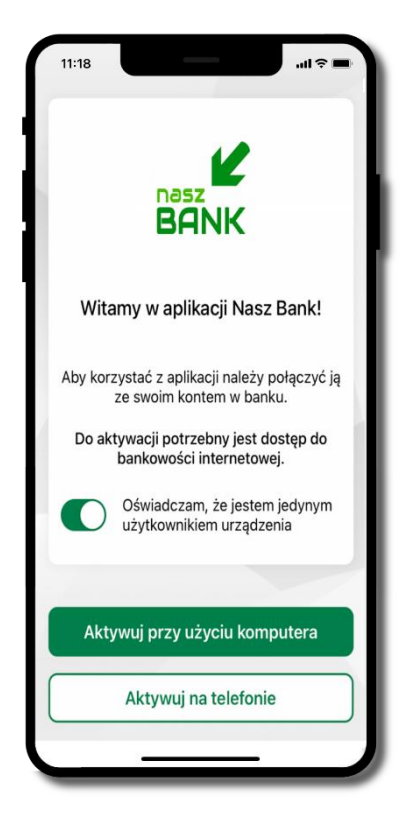

potwierdź swoje oświadczenie i wybierz opcję **Aktywuj na telefonie**

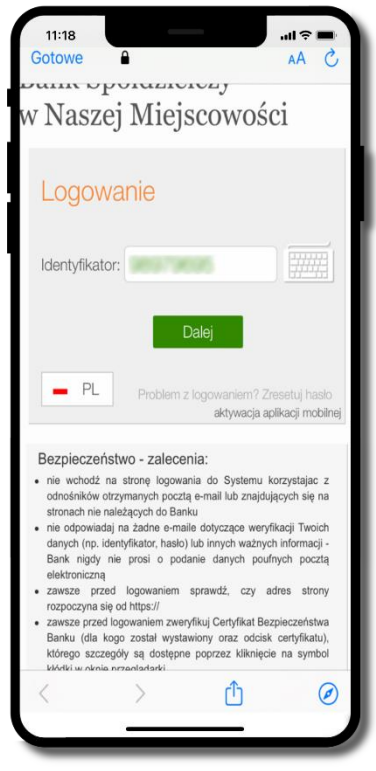

wpisz **identyfikator**  bankowości internetowej i kliknij **Dalej**

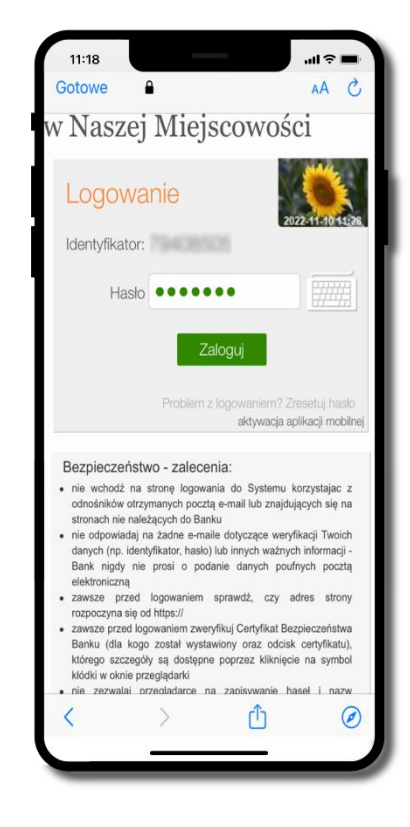

wpisz **hasło**  bankowości internetowej i kliknij **Zaloguj**

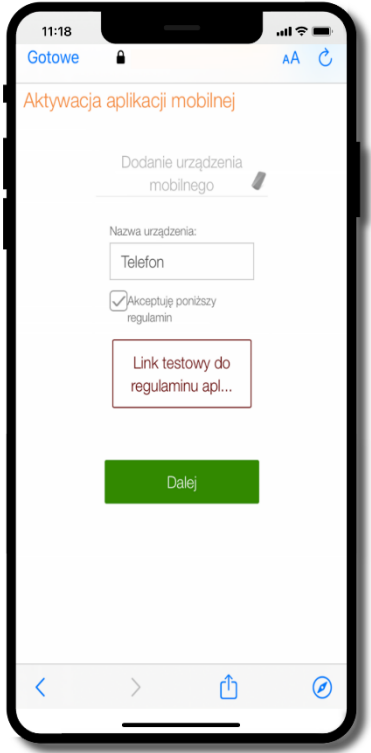

**dodaj urządzenie mobilne:** wpisz nazwę urządzenia, zaakceptuj regulamin, kliknij **Dalej**

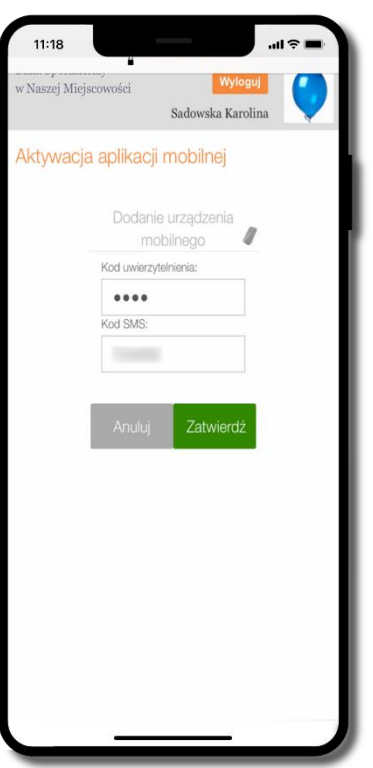

zautoryzuj dodanie urządzenia mobilnego i **Zatwierdź**

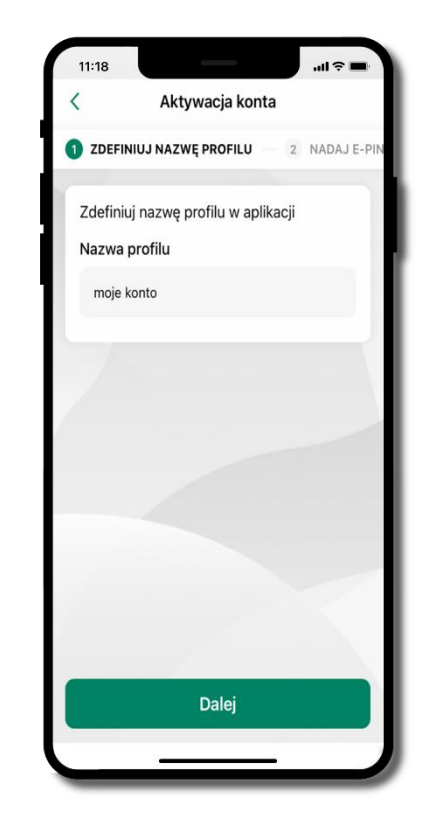

zdefiniuj nazwę profilu aplikacji i kliknij **Dalej**

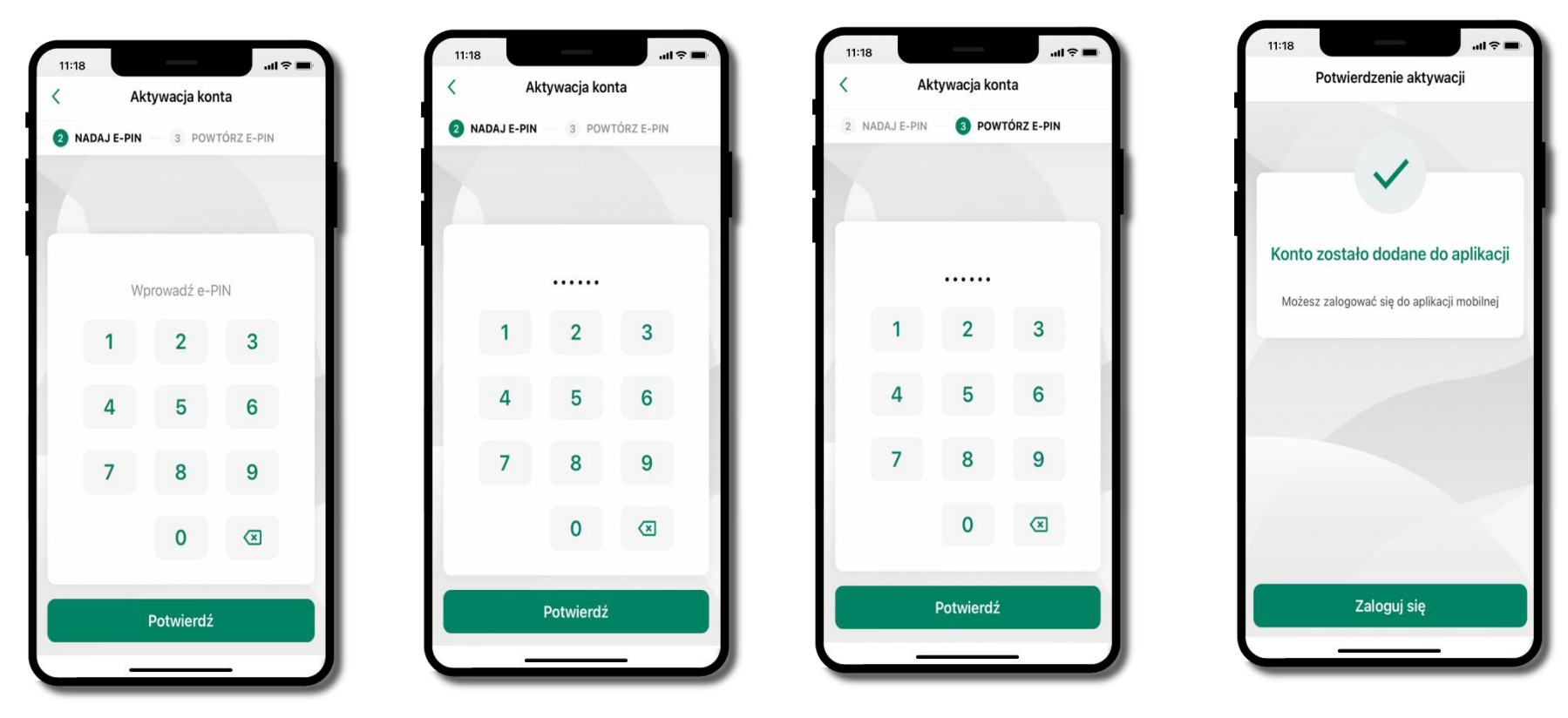

nadaj i potwierdź **kod e-PIN do aplikacji** i kliknij **Potwierdź** proces aktywacji zakończył się

pomyślnie → **możesz korzystać z Aplikacji mobilnej Nasz Bank** → **Zaloguj się** do aplikacji

#### **Blokowanie dostępu do Aplikacji mobilnej**

#### <span id="page-17-0"></span>**Blokowanie dostępu do Aplikacji mobilnej możliwe jest:**

#### **W Aplikacji mobilnej** (opis str. [20\)](#page-19-0) **gdy:**

- wybierzesz **ikonę profilu** → *Zablokuj dostęp do bankowości elektronicznej* blokowane są wszystkie kanały zdalnego dostępu do bankowości elektronicznej (Internet Banking, Aplikacja mobilna ABS Bank, dostęp do mojeID, do statusu kart i limitów transakcji kartą, do usługi BLIK),
- wybierzesz **ikonę profilu** → *Ustawienia* → *Bezpieczeństwo* → *Zablokuj dostęp do bankowości elektronicznej* blokowane są wszystkie kanały zdalnego dostępu do bankowości elektronicznej (Internet Banking, Aplikacja mobilna ABS Bank, dostęp do mojeID, do statusu kart i limitów transakcji kartą, do usługi BLIK),
- wybierzesz *ikonę profilu* → *Ustawienia* → *Aplikacja mobilna* → *Usuń profil* usunięty jest użytkownik aplikacji, blokowany jest dostęp do Aplikacji mobilnej,
- uwaga: trzykrotne błędne wpisanie kodu e-PIN (podczas logowania lub autoryzacji operacji) blokuje aplikację.

#### **W serwisie Internet Bankingu gdy:**

- usuniesz urządzenie mobilne w opcji: *Ustawienia* → *Kanały dostępu i urządzenia* → *Usuń urządzenie mobilne*
- po zalogowaniu pod przyciskiem *Wyloguj* wybierzesz *Zablokuj dostęp* blokowane są wszystkie kanały zdalnego dostępu do bankowości elektronicznej (Internet Banking, Aplikacja mobilna ABS Bank, dostęp do mojeID, do statusu kart i limitów transakcji kartą, do usługi BLIK)

**Gdy wyślesz SMS** na numer SMS Bankingu w banku, o treści:

- *BM#Identyfikator z numeru telefonu powiązanego z klientem w banku* (w Internet Bankingu, SMS Bankingu, danych osobowych), gdzie Identyfikator, to login do Internet Bankingu
- *BM#Identyfikator#PESEL z dowolnego numeru telefonu,* gdzie Identyfikator, to login do Internet Bankingu

Blokada dostępu jednocześnie do Internet Bankingu i Aplikacji mobilnej możliwa jest także poprzez wysłanie SMS:

- *BW#Identyfikator z numeru telefonu powiązanego z klientem w banku* (w Internet Bankingu, SMS Bankingu, danych osobowych), gdzie Identyfikator, to login do Internet Bankingu
- *BW#Identyfikator#PESEL z dowolnego numeru telefonu,* gdzie Identyfikator, to login do Internet Bankingu.

#### **Blokowanie dostępu za pomocą aplikacji**

<span id="page-19-0"></span>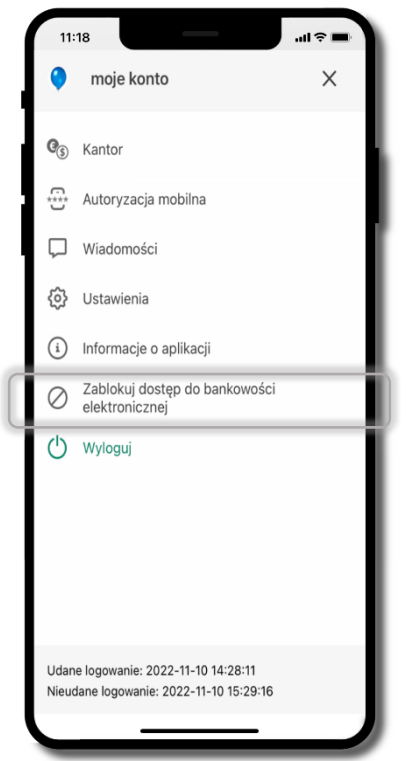

wybierz ikonę profilu → **Zablokuj dostęp do bankowości elektronicznej**

(blokowane są wszystkie zdalne dostępy do bankowości – odwołanie blokady wymaga kontaktu z bankiem)

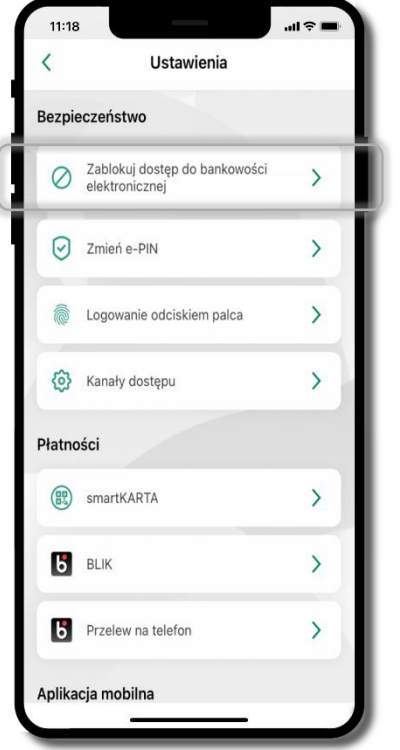

#### wybierz ikonę profilu → Ustawienia → **Zablokuj dostęp do bankowości elektronicznej**

(blokowane są wszystkie zdalne dostępy do bankowości – odwołanie blokady wymaga kontaktu z bankiem)

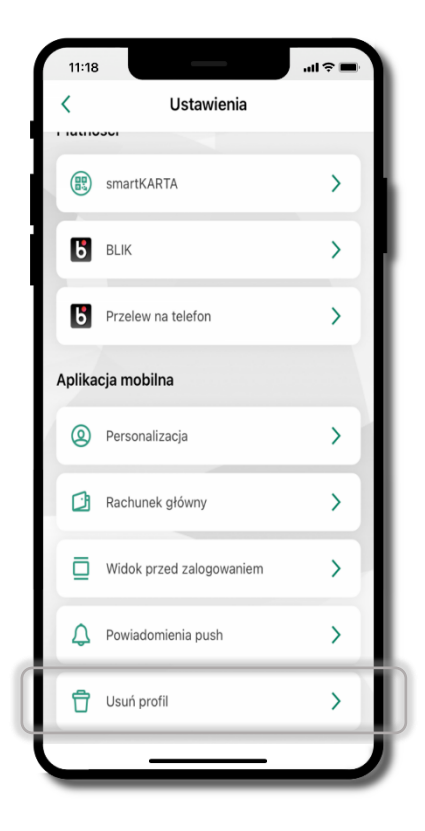

wybierz ikonę profilu → Ustawienia → **Usuń profil**

(blokowany jest dostęp do aplikacji – można ponownie dodać użytkownika)

### **e-PIN do Aplikacji mobilnej ABS Bank**

<span id="page-20-0"></span>Kod e-PIN ustaliłeś w trakcie aktywacji Aplikacji mobilnej ABS Bank – zapamiętaj go, jest ważny, przy jego pomocy logujesz się do Aplikacji mobilnej i potwierdzasz operacje. Możesz zmienić swój kod e-PIN po zalogowaniu się do aplikacji, opis str. [38.](#page-37-0)

#### **Co zrobić, gdy zapomnisz kodu e-PIN do aplikacji?**

Kod e-PIN jest znany tylko i wyłącznie Tobie, nie jest nigdzie rejestrowany i nie ma możliwości jego przypomnienia.

Gdy go zapomnisz, poproś o pomoc w najbliższej placówce banku.

### **Logowanie do Aplikacji mobilnej ABS Bank**

<span id="page-21-0"></span>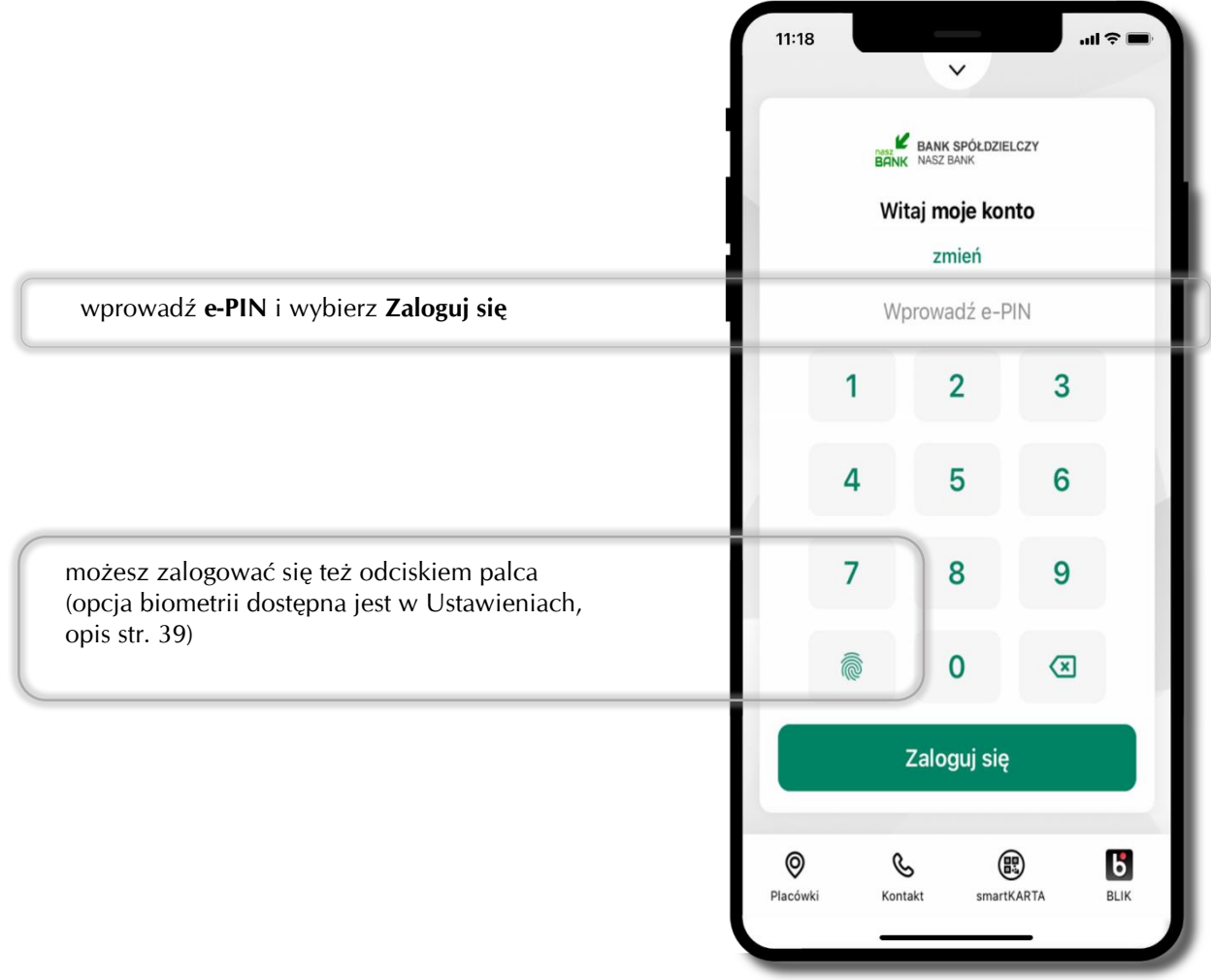

### <span id="page-22-0"></span>**Funkcje ekranu startowego Aplikacji mobilnej ABS Bank**

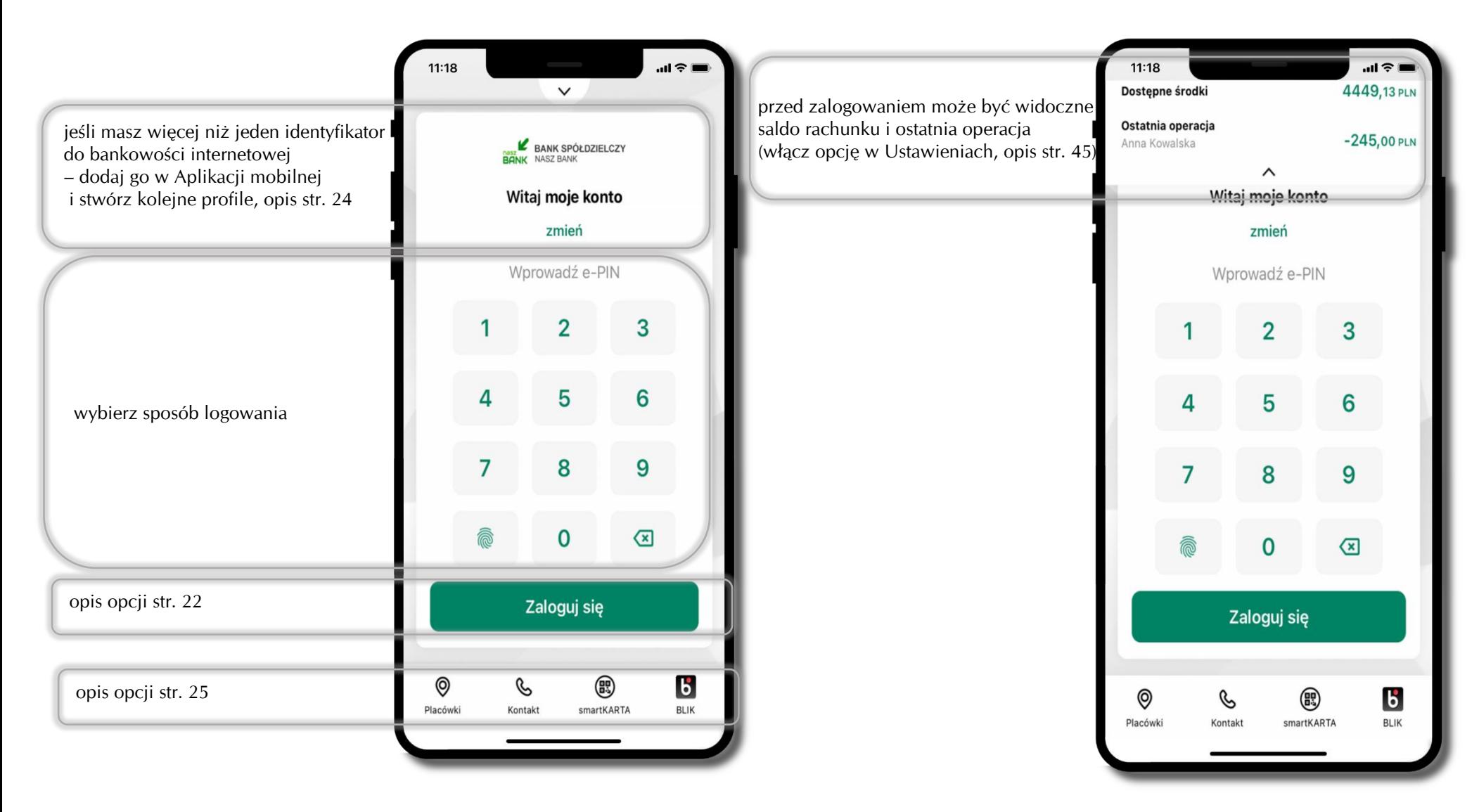

### **Dodanie profilu do aplikacji**

<span id="page-23-0"></span>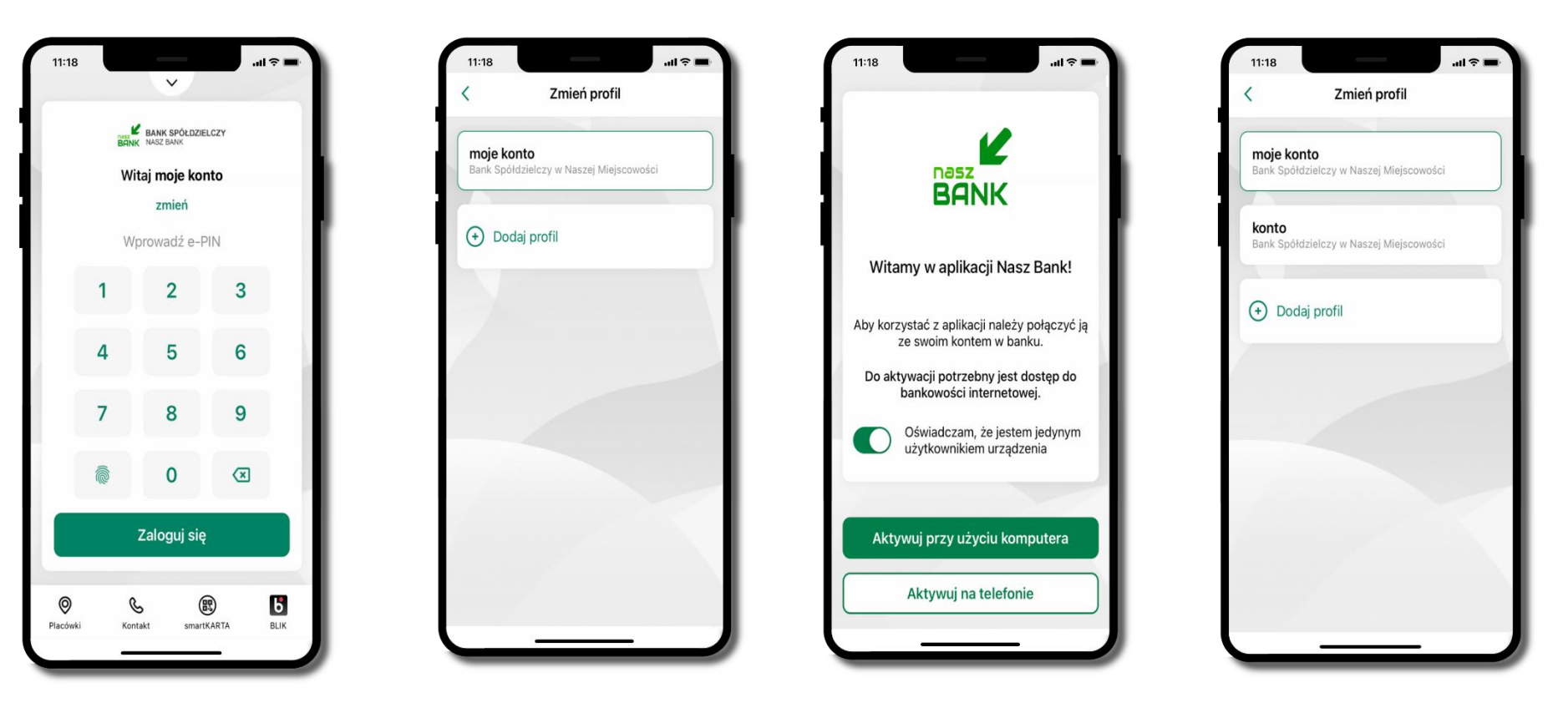

wybierz **zmień** aby dodać profil użytkownika do aplikacji

wybierz **Dodaj profil** i postępuj jak przy aktywacji aplikacji – opis str. [9](#page-8-0)

zmień profil → **możesz teraz przełączać się między swoimi profilami**

pamiętaj, że każdy profil posiada odrębny e-PIN

#### **Opcje dostępne na dole ekranu startowego**

<span id="page-24-0"></span>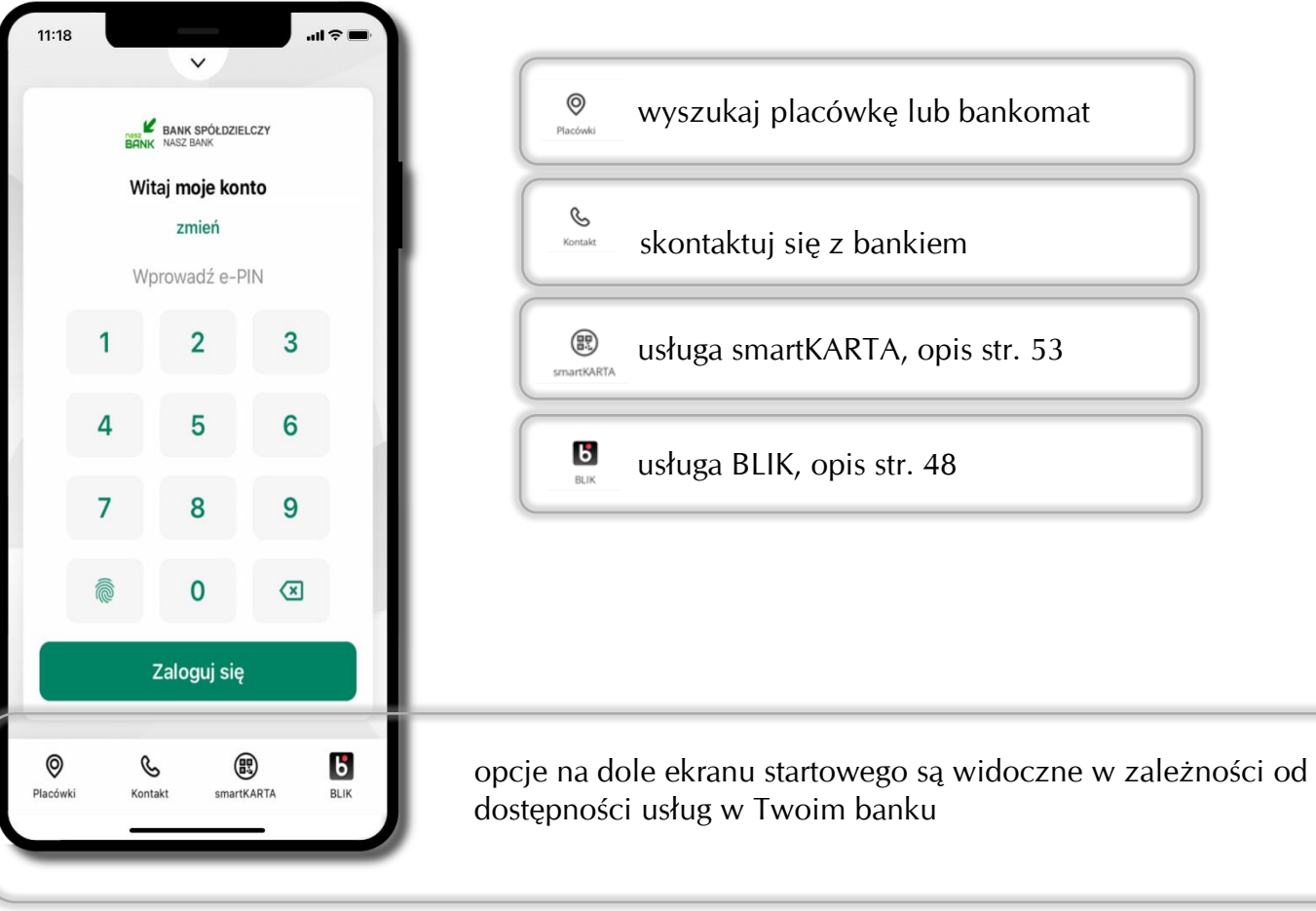

### **Pulpit**

<span id="page-25-0"></span>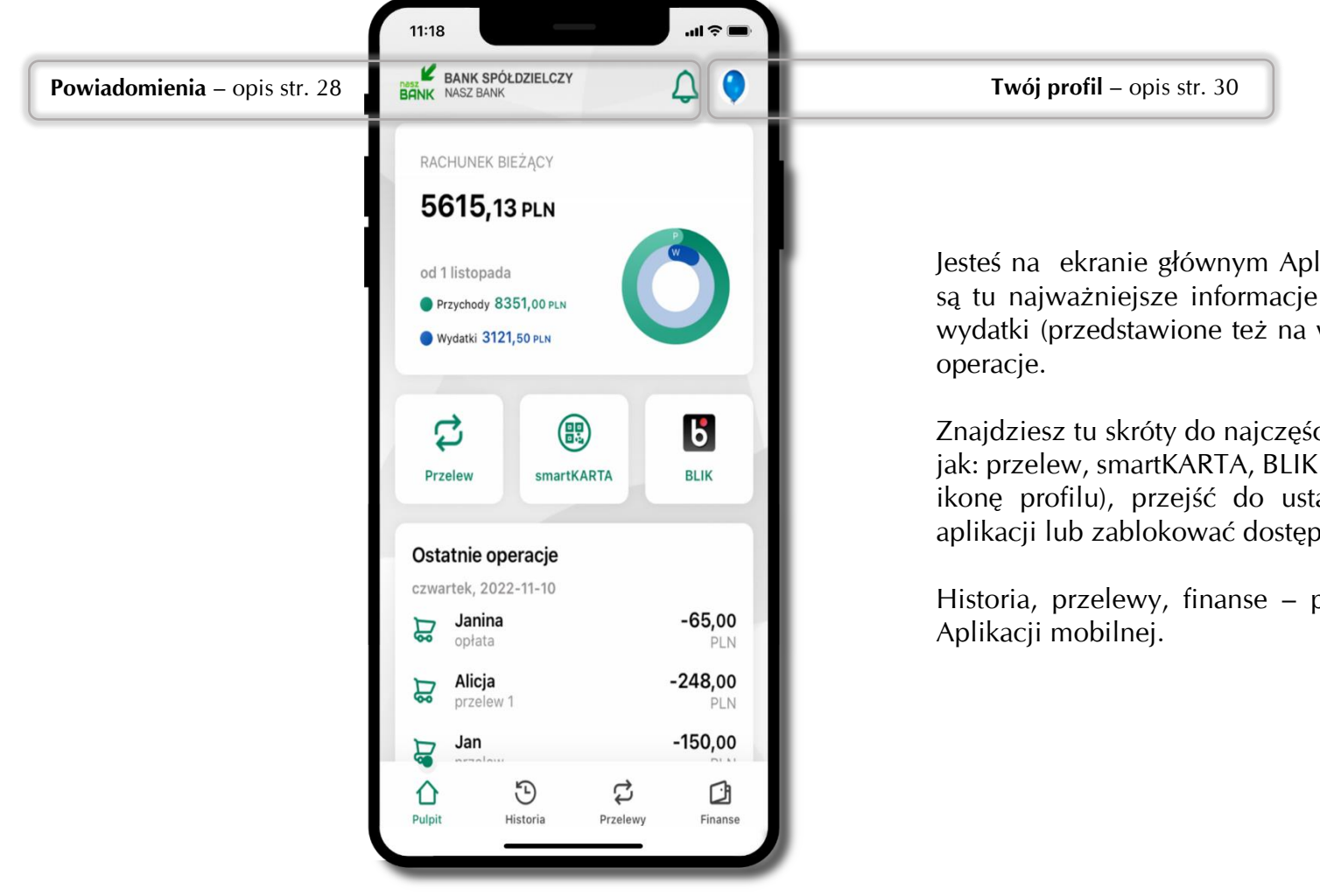

Jesteś na ekranie głównym Aplikacji mobilnej ABS Bank. Zebrane są tu najważniejsze informacje o rachunkach: saldo, przychody i wydatki (przedstawione też na wykresie), dostępne środki, ostatnie

Znajdziesz tu skróty do najczęściej wykorzystywanych opcji, takich jak: przelew, smartKARTA, BLIK. Z tego miejsca możesz (wybierając ikonę profilu), przejść do ustawień aplikacji, wylogować się z aplikacji lub zablokować dostęp.

Historia, przelewy, finanse – przekierują Cię do kolejnych opcji

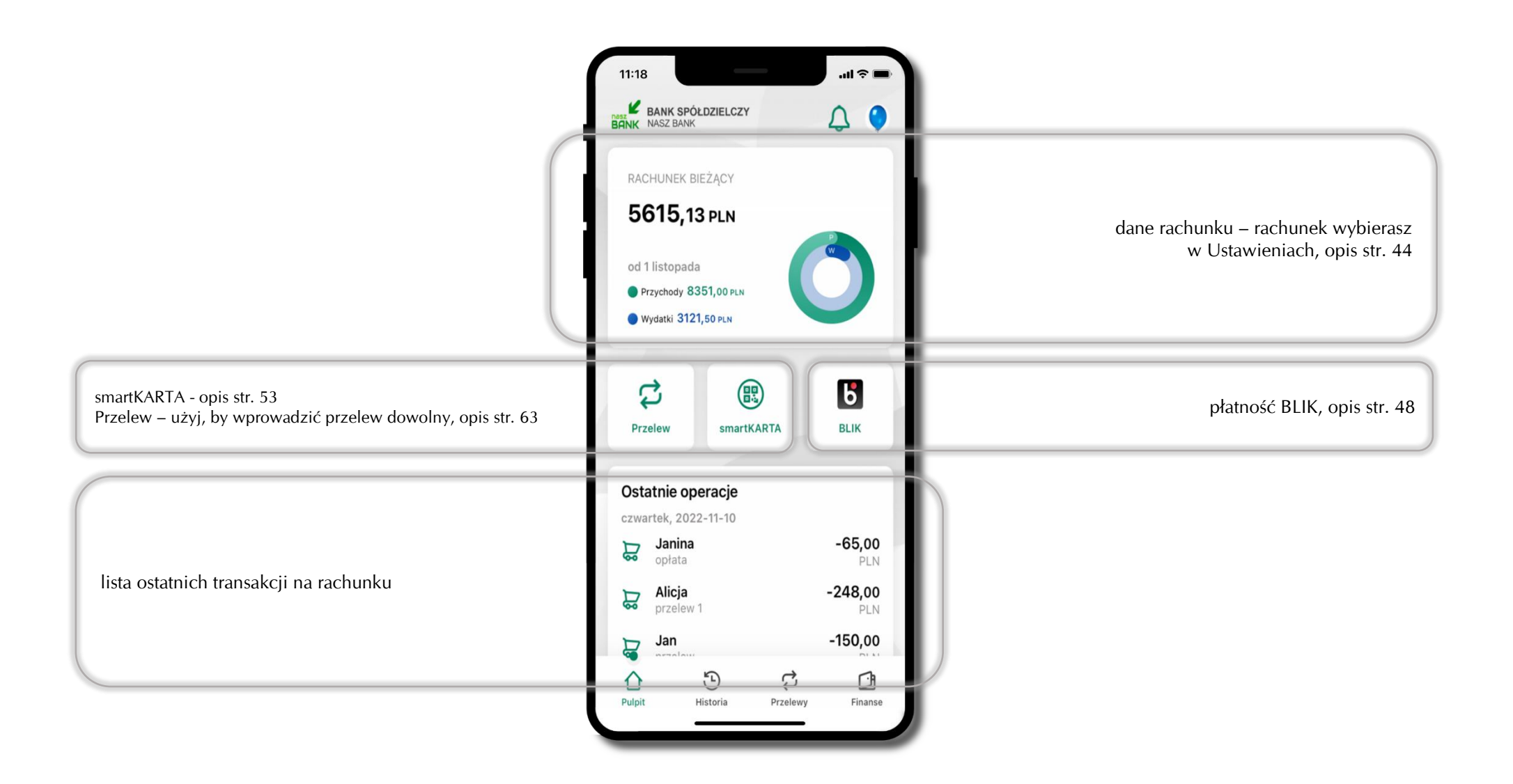

#### **Powiadomienia**

<span id="page-27-0"></span>W aplikacji dostępne są powiadomienia dotyczące zdarzeń na rachunku i dotyczące autoryzacji mobilnej. Wchodząc w daną operację wyświetlą się jej szczegółowe informacje.

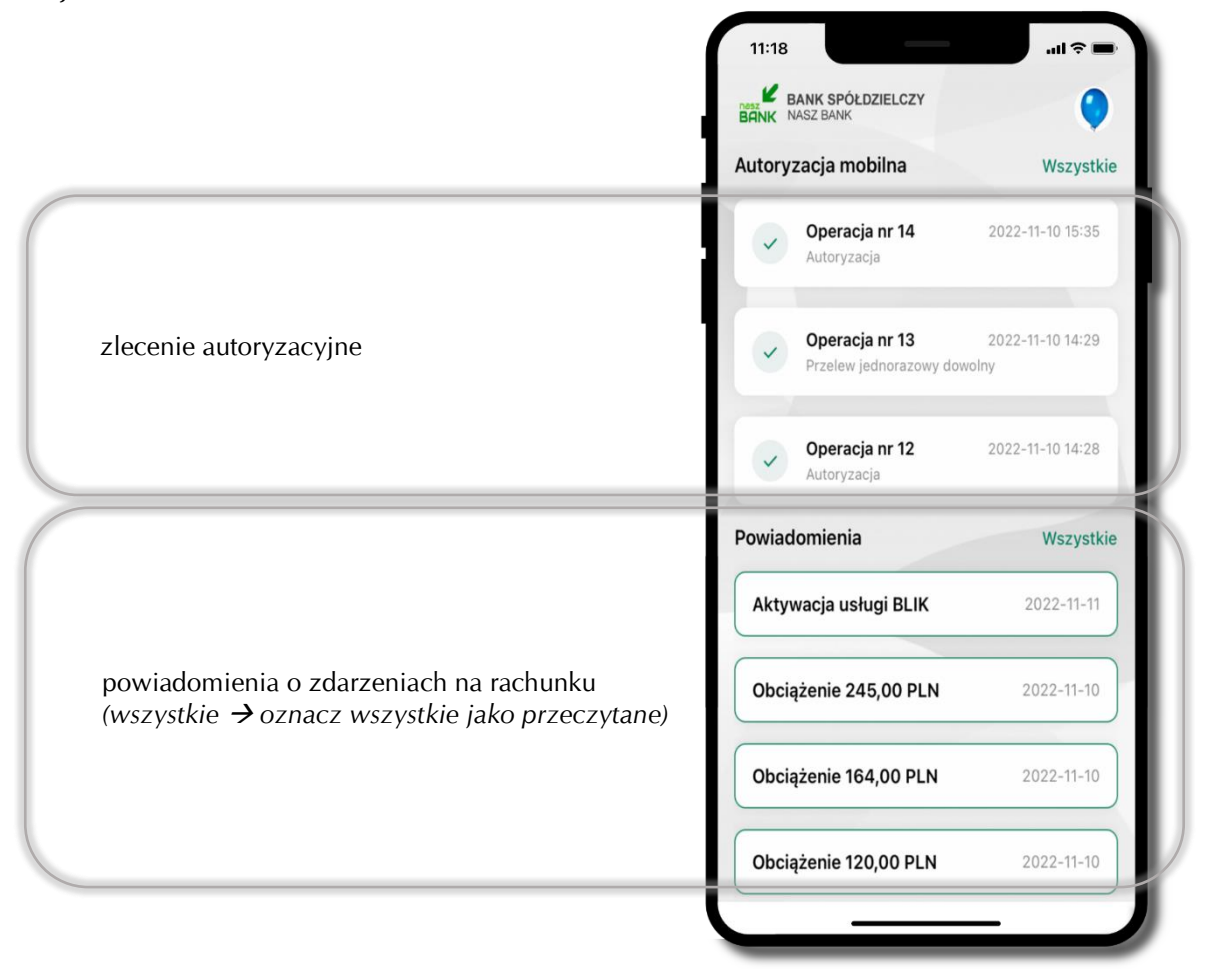

Na urządzenia mobilne z zainstalowaną Aplikacją mobilną ABS Bank będą wysyłane powiadomienia push o zleceniach oczekujących na autoryzację oraz wiadomości dotyczące aktywności na rachunkach. Aplikacja mobilna nie musi być uruchomiona.

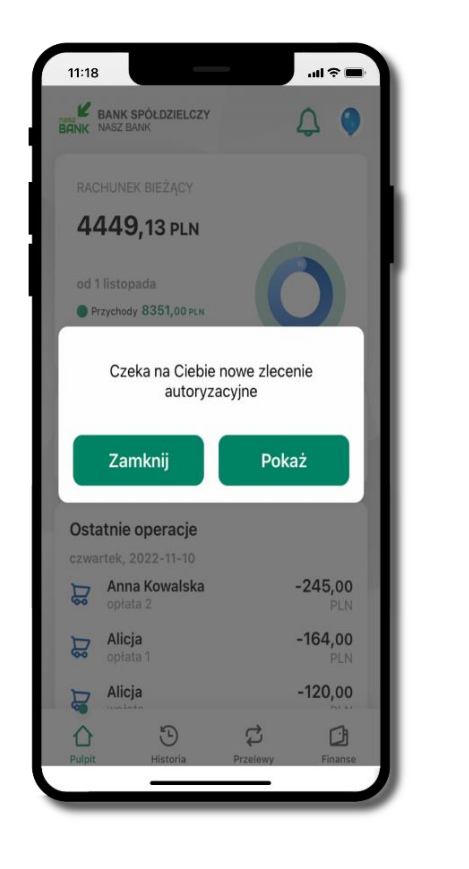

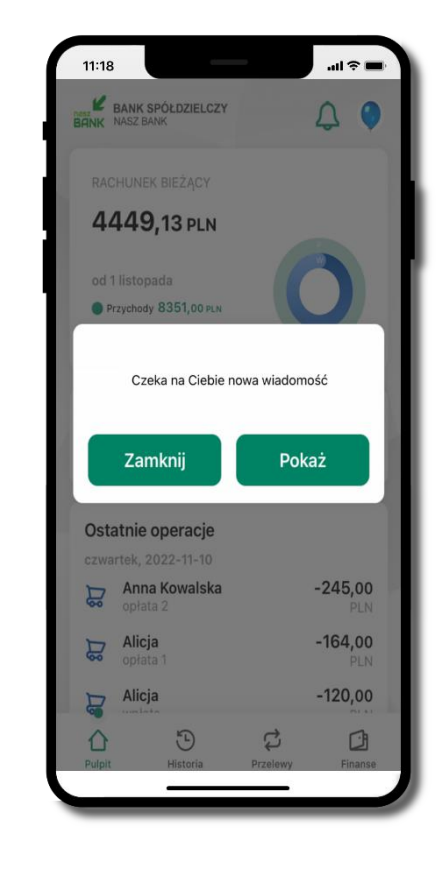

### **Twój profil**

#### <span id="page-29-0"></span>Znajdziesz tu opcje:

- kantor opcja przekierowująca do platformy walutowej,
- zmień profil możesz przełączyć się między swoim profilem głównym a podrzędnym, jeśli taki posiadasz,
- $\blacksquare$  autoryzacja mobilna opis str. [31,](#page-30-0)
- $\blacksquare$  wiadomości opis str. [35,](#page-34-0)
- ustawienia opis str. [41,](#page-40-0)
- informacje o aplikacji informacje o banku i Aplikacji mobilnej,
- zablokuj dostęp do aplikacji opis str. [18,](#page-17-0)
- oceń aplikację podziel się opinią na temat Aplikacji mobilnej,
- wyloguj z aplikacji.

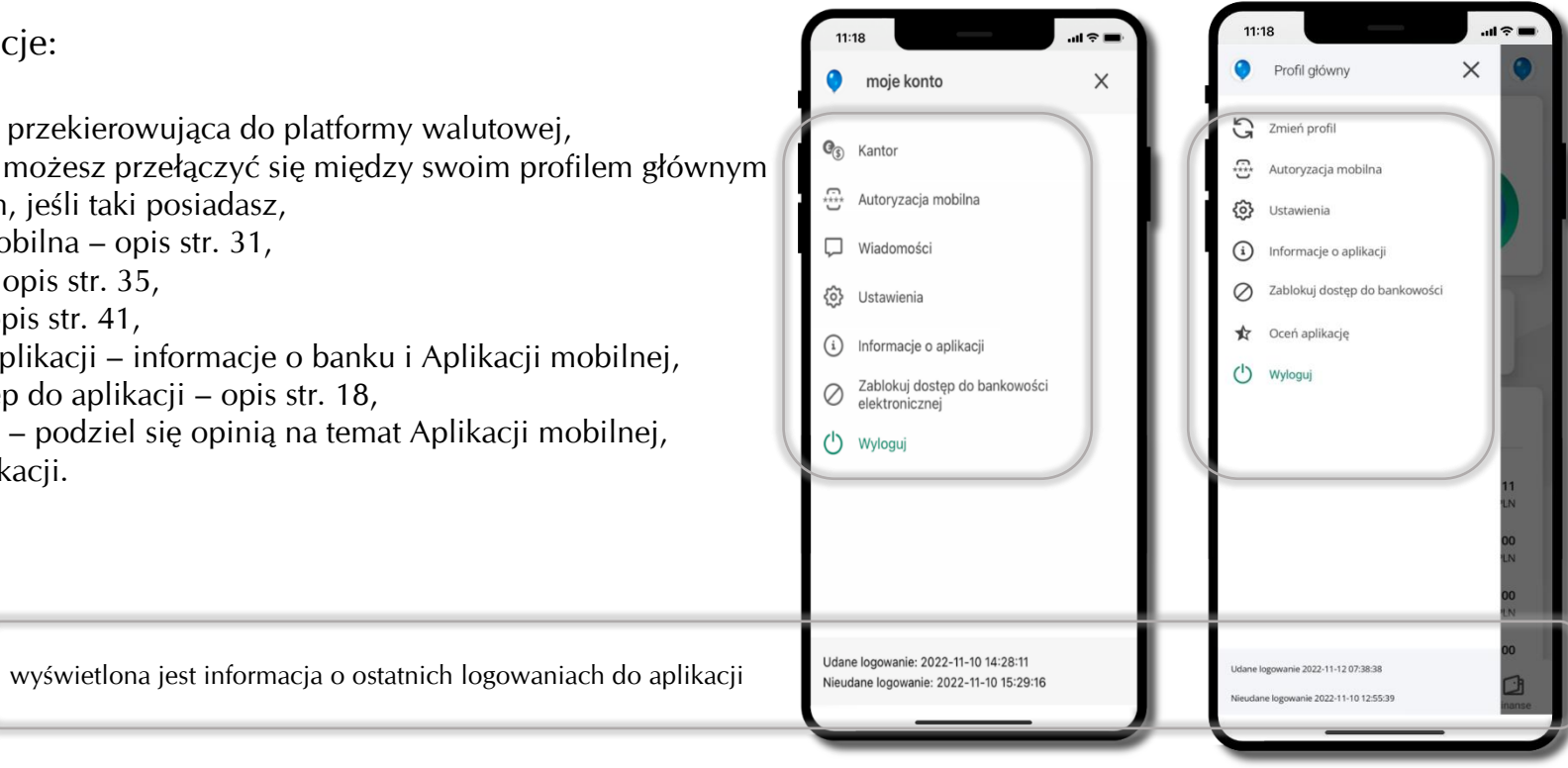

### **Autoryzacja mobilna**

- <span id="page-30-0"></span>▪ wybierając po raz pierwszy opcję **Autoryzacja mobilna – możesz ją aktywować,** w momencie aktywacji mobilnej autoryzacji w aplikacji Twój sposób autoryzacji zmieni się z **kodów SMS na autoryzację mobilną**
- **autoryzacja mobilna** jest jednym ze sposobów autoryzacji transakcji w bankowości internetowej i wydanych dyspozycji w banku np. wypłat z rachunku czy identyfikacji Twojej tożsamości w obsłudze kasowej
- **autoryzacja mobilna może być aktywna na kilku urządzeniach jednocześnie** – aktywacja mobilnej autoryzacji na kolejnym urządzeniu nie przechwytuje jej z innych urządzeń
- **aktywacja autoryzacji mobilnej wymaga podania kodu z wiadomości SMS**
- **płatności z Aplikacji mobilnej mogą być wykonywane tylko z urządzenia z aktywną mobilną autoryzacją,** bez niej zablokowane zostaną również opcje: smartKARTA, generowanie kodu BLIK, zamykanie lokaty, modyfikacja parametrów karty, Kantor.

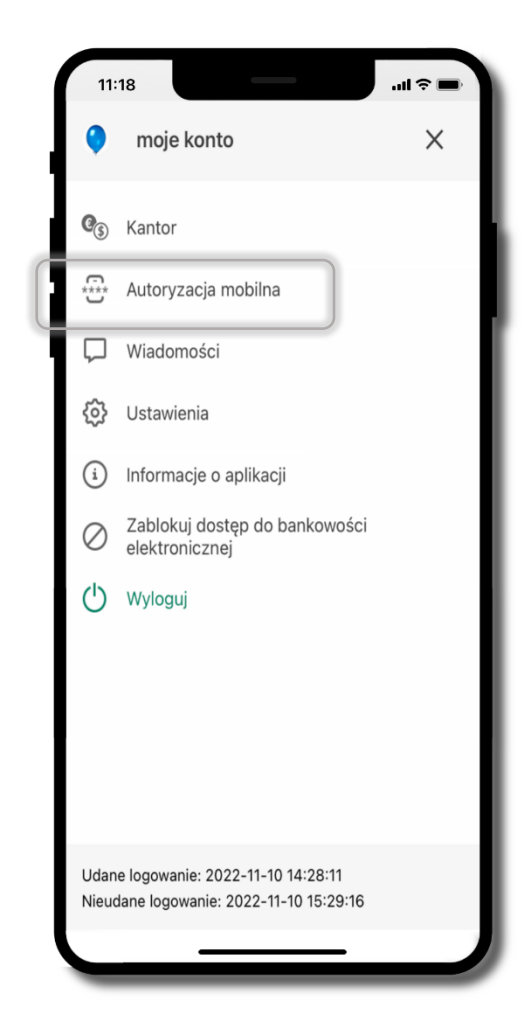

#### **Aktywacja autoryzacji mobilnej**

<span id="page-31-0"></span>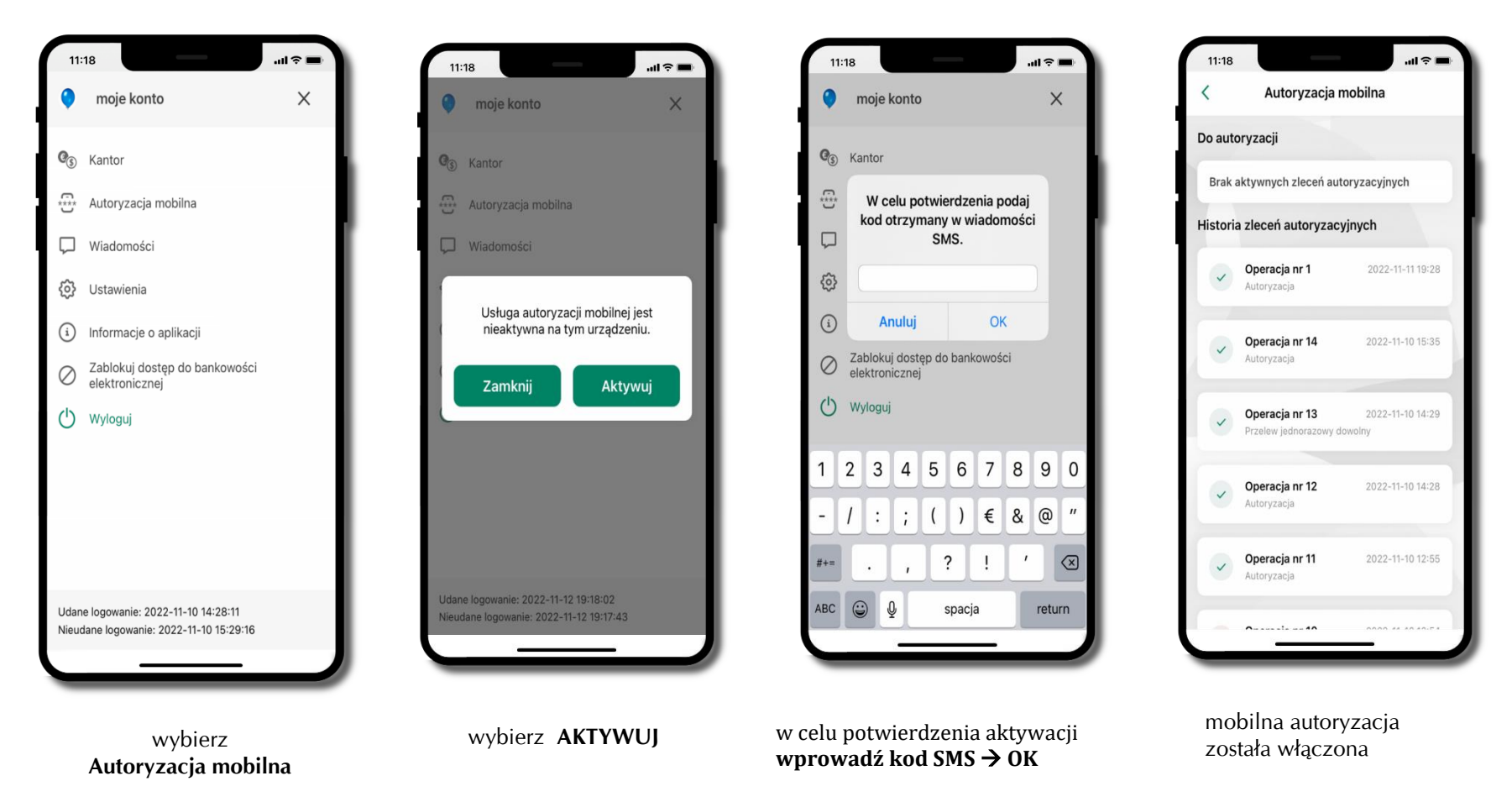

#### **Zlecenie autoryzacyjne**

#### <span id="page-32-0"></span>**W momencie aktywacji autoryzacji mobilnej Twój sposób autoryzacji transakcji zmieni się z kodów SMS na autoryzację mobilną.**

Od tej pory, gdy wykonasz operację w bankowości elektronicznej, złożysz dyspozycję w banku czy dokonasz płatności kartą w internecie z użyciem 3D Secure, wyświetli się **zlecenie autoryzacyjne** jak w przykładach:

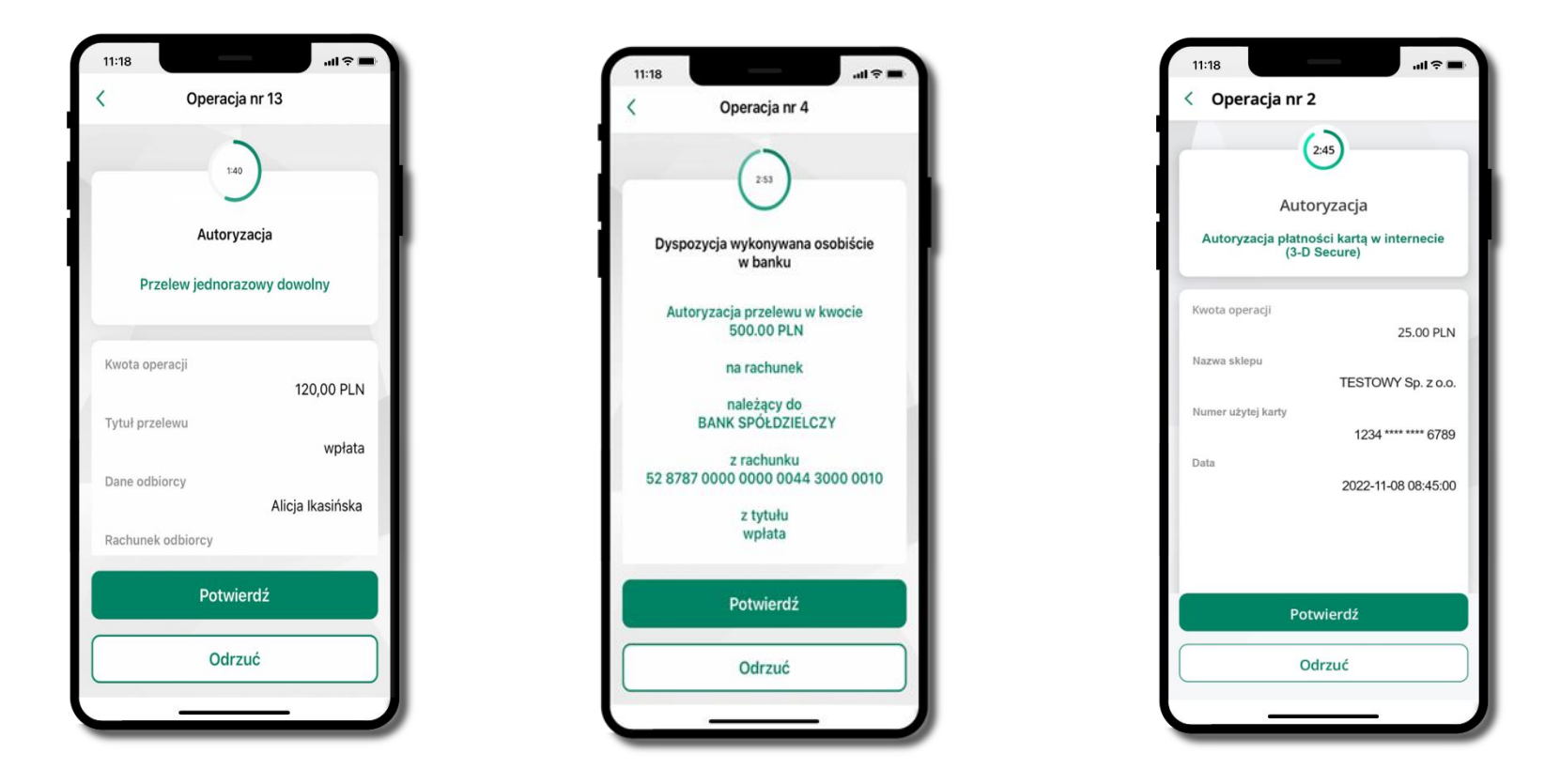

**Potwierdź** lub **Odrzuć** zlecenie autoryzacyjne

#### **Kontakt z banku – weryfikacja Aplikacją mobilną**

<span id="page-33-0"></span>W Aplikacji masz możliwość weryfikacji pracownika banku, który się z Tobą kontaktuje telefonicznie. Pracownik może wysłać Ci powiadomienie czy zlecenie autoryzacyjne dotyczące np. zapowiedzi kontaktu, weryfikacji pracownika, potwierdzenia zgody złożenia wniosku kredytowego.

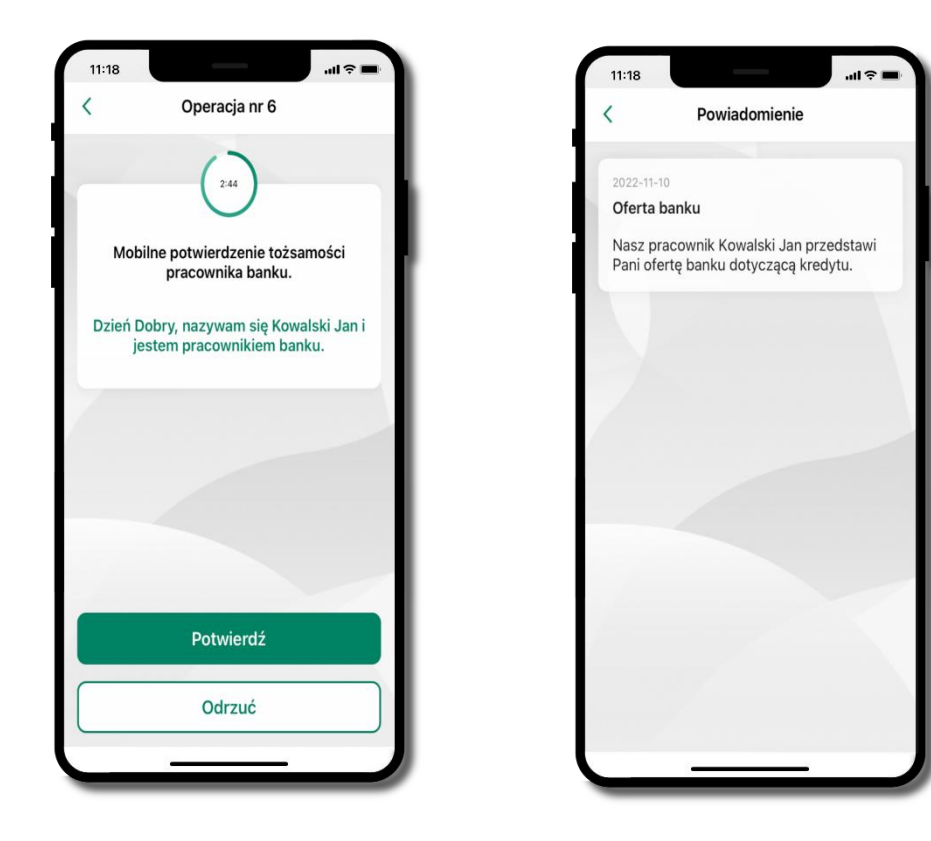

#### **Wiadomości**

W opcji wyświetlona jest korespodencja z bankiem – wyślij pocztę/reklamację do banku.

<span id="page-34-0"></span>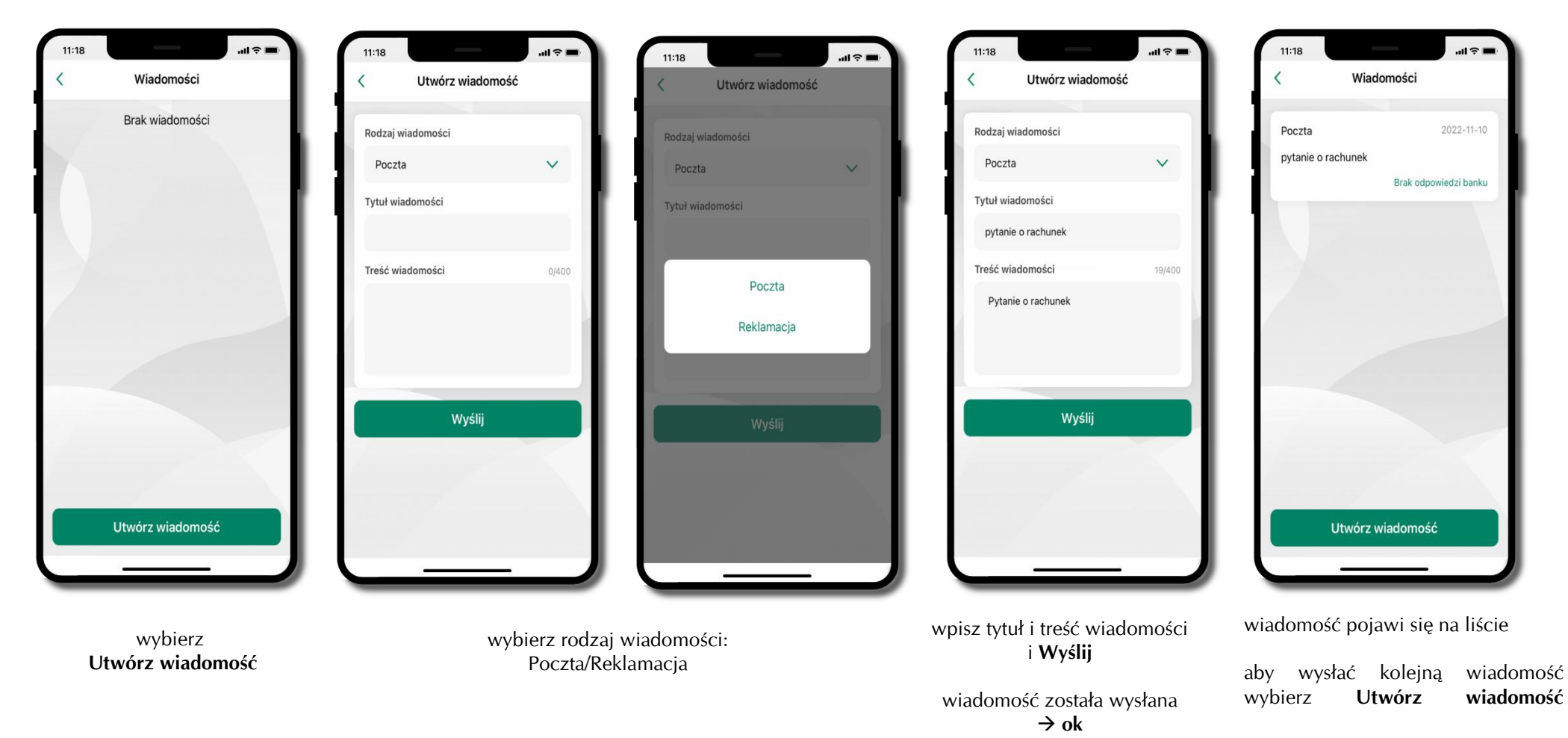

### **Ustawienia – bezpieczeństwo**

<span id="page-35-0"></span>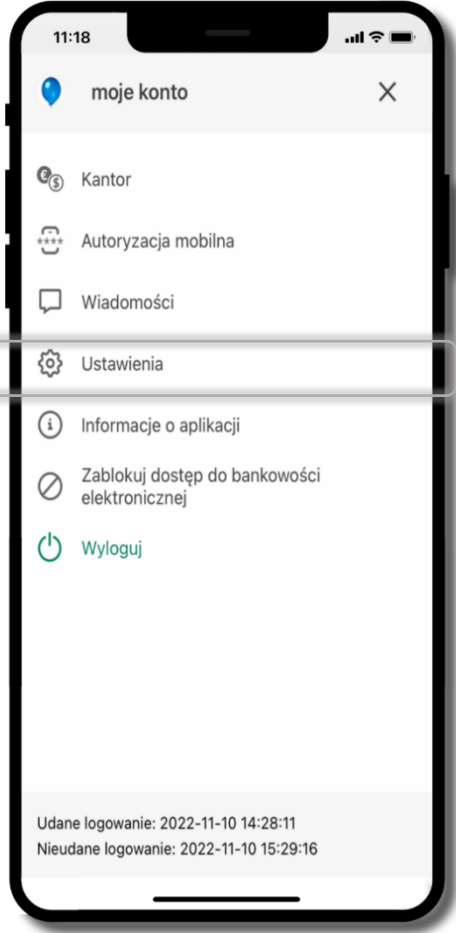

 $\sqrt{2}$ 

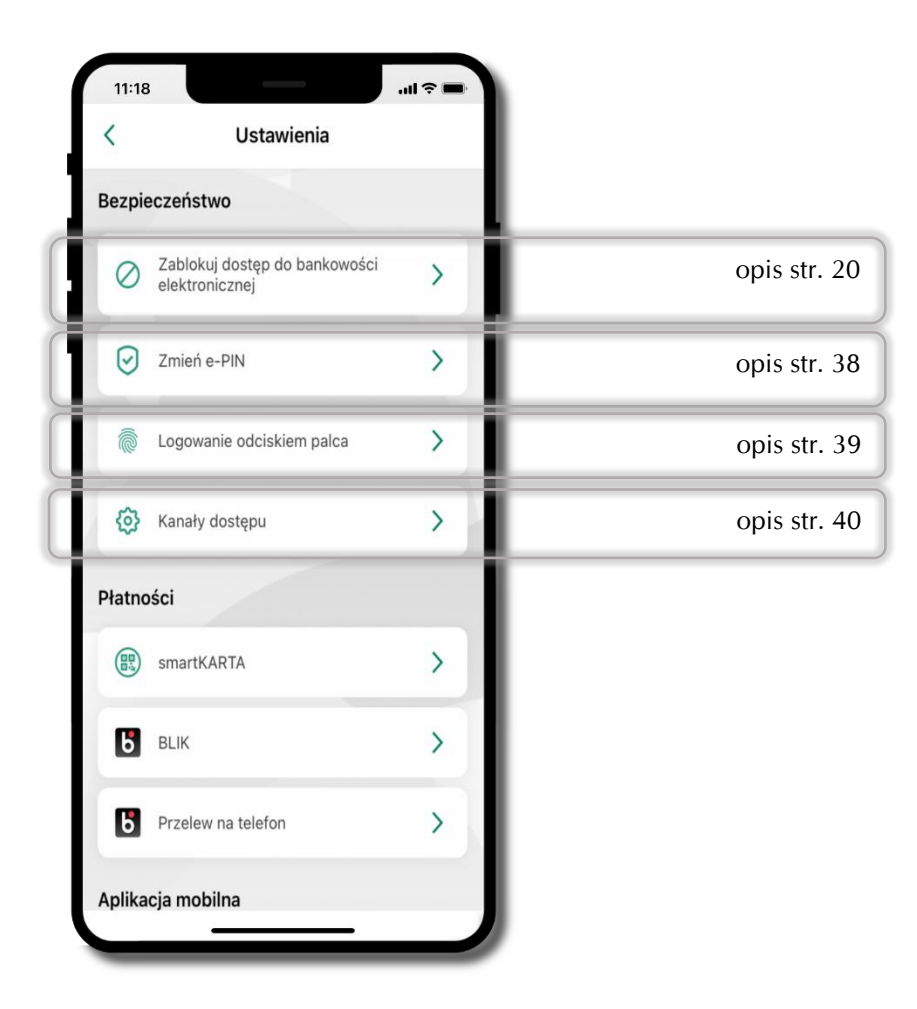
### **Zablokuj dostęp do bankowości elektronicznej**

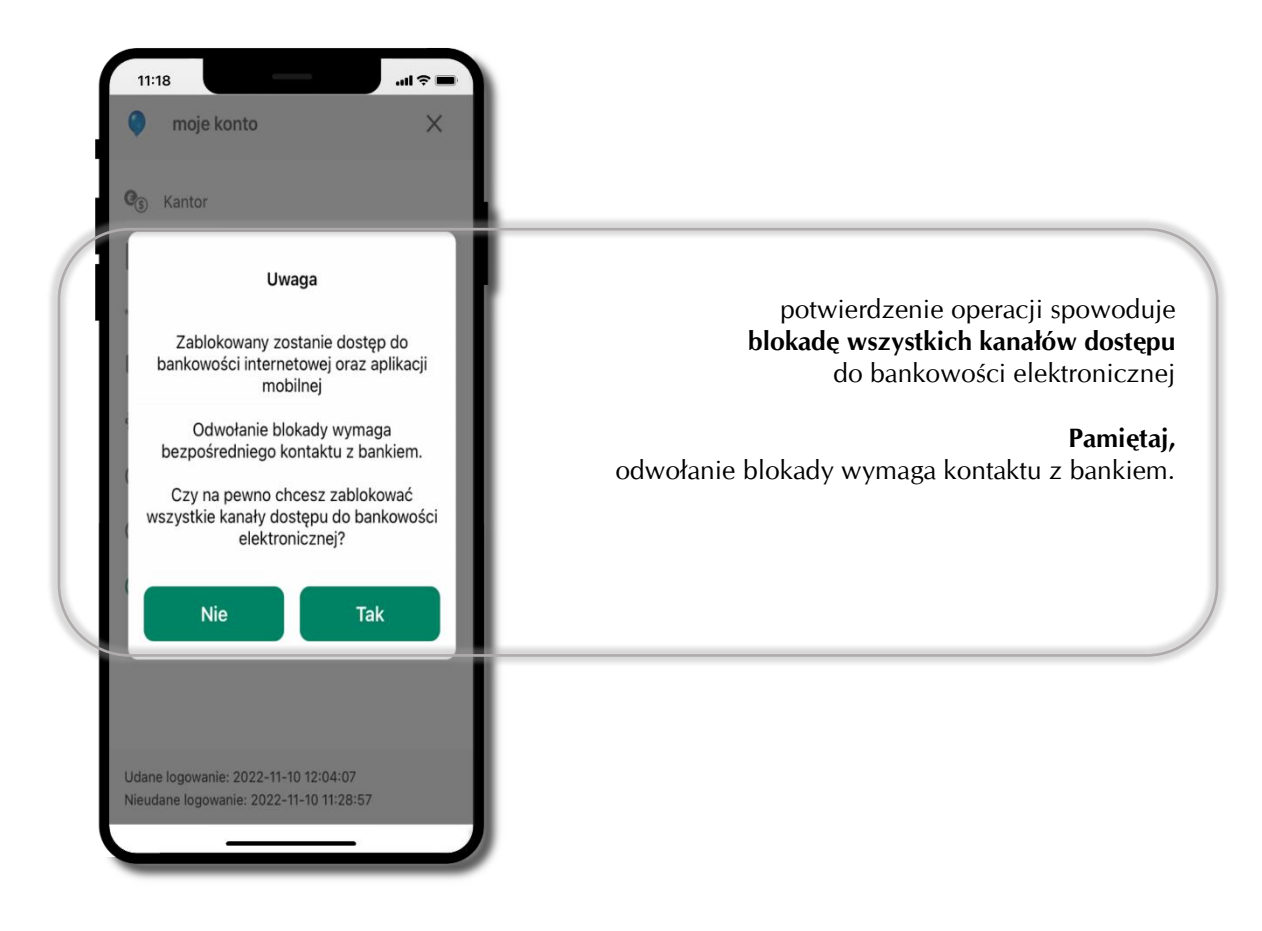

#### **Zmień e-PIN**

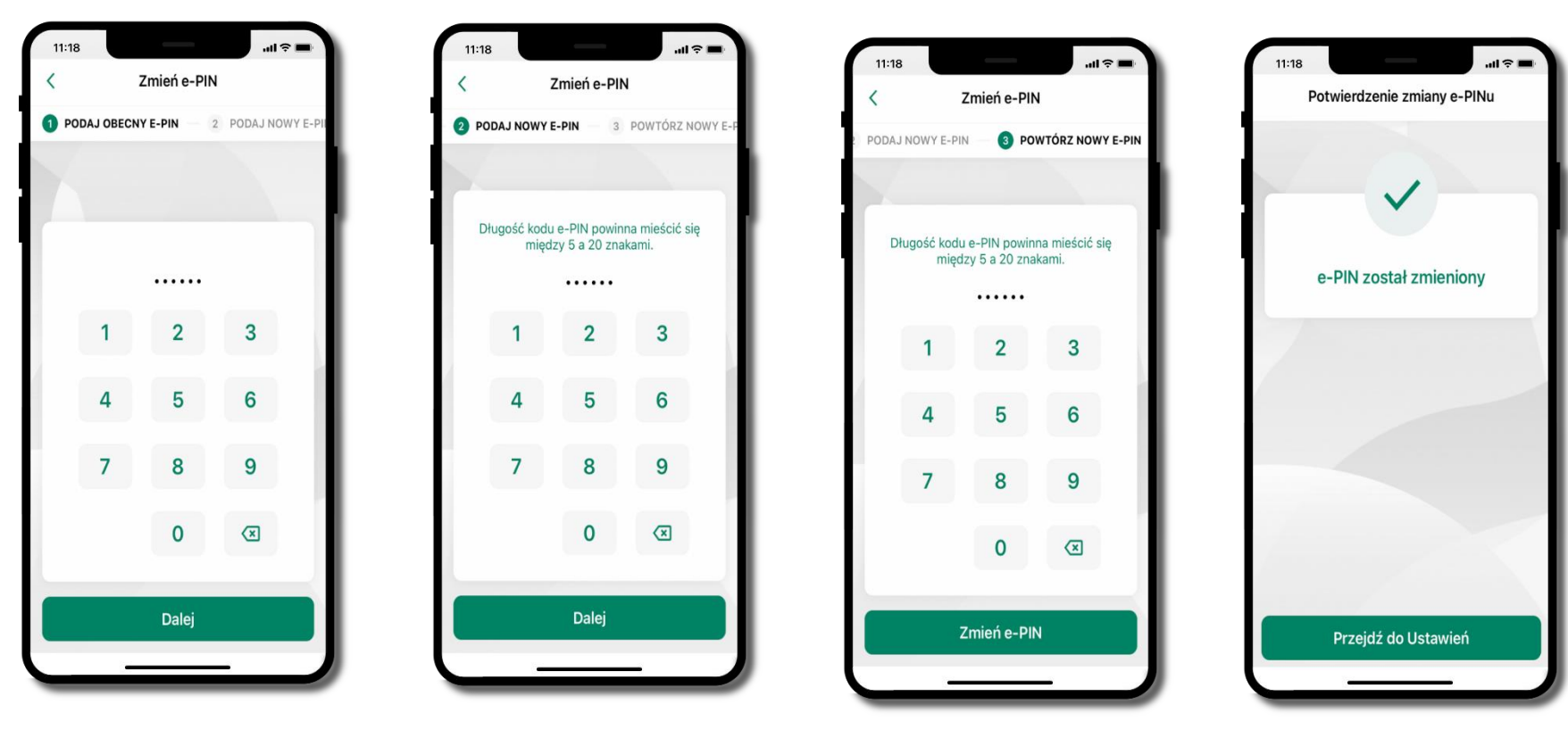

podaj **obecny e-PIN**  i kliknij **Dalej**

podaj **nowy e-PIN** i kliknij **Dalej**

potwierdź nowy e-PIN i wybierz **Zmień e-PIN**

e-PIN został zmieniony

# **Logowanie odciskiem palca**

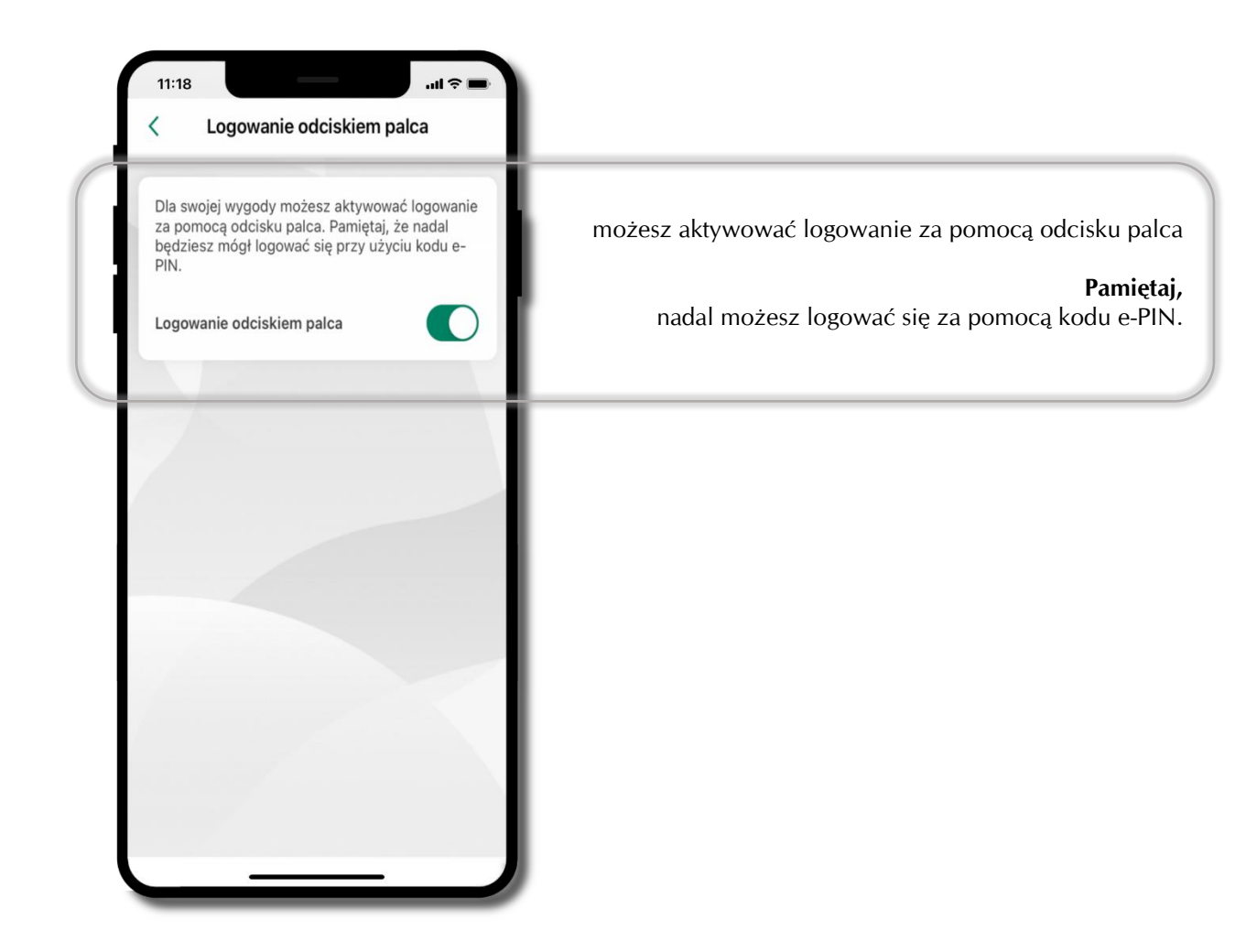

# **Kanały dostępu**

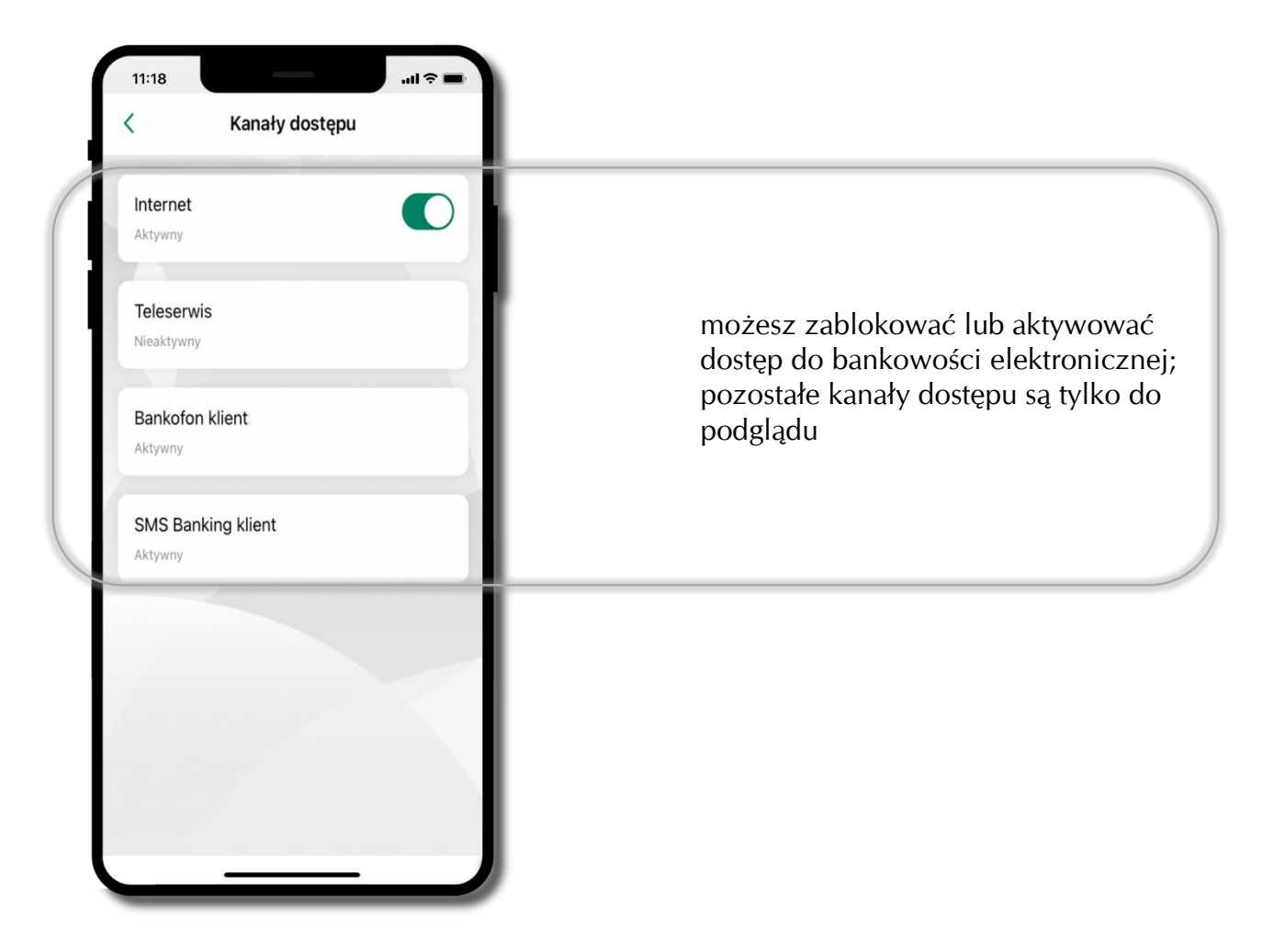

### **Ustawienia – płatności**

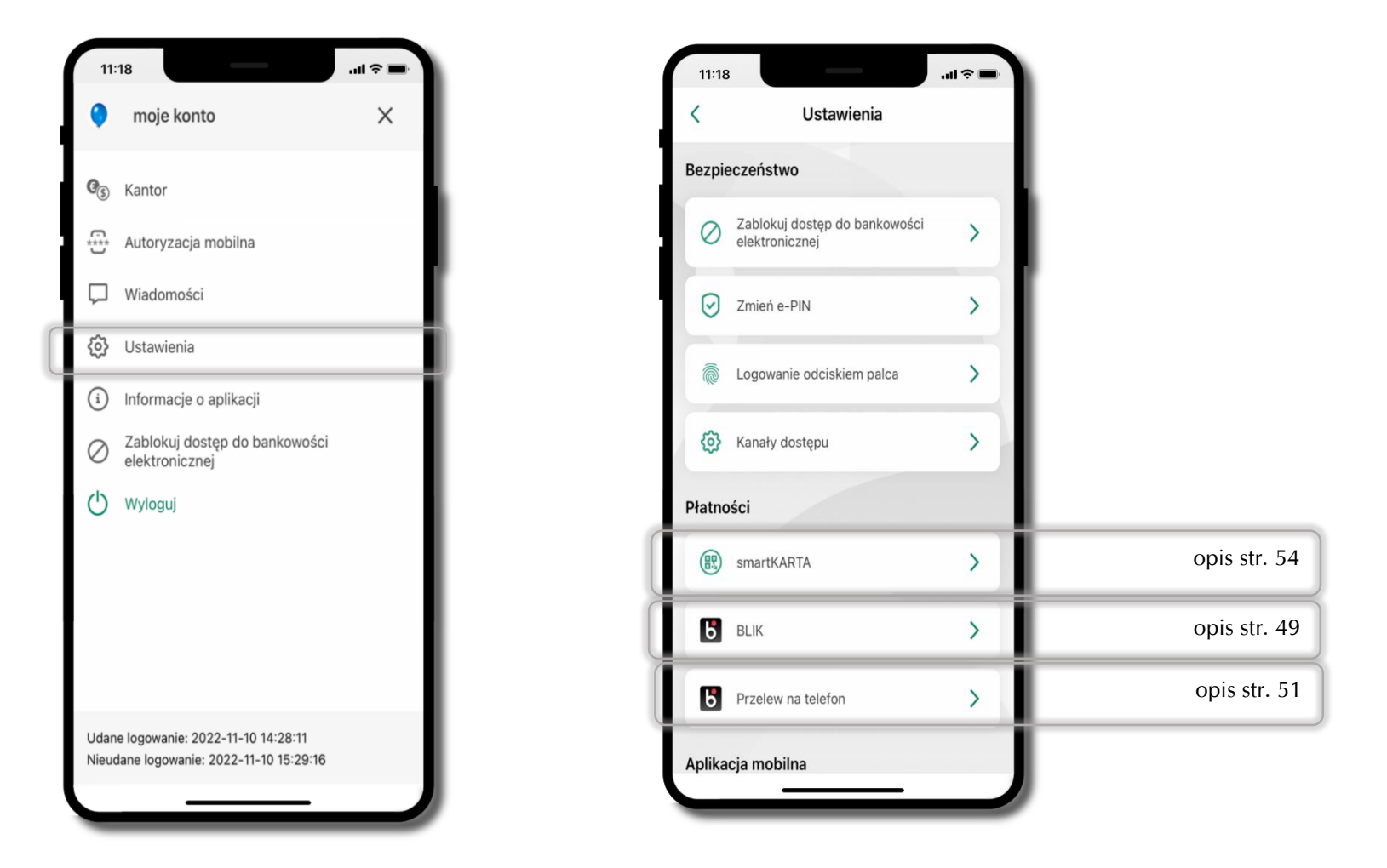

# **Ustawienia – Aplikacja mobilna**

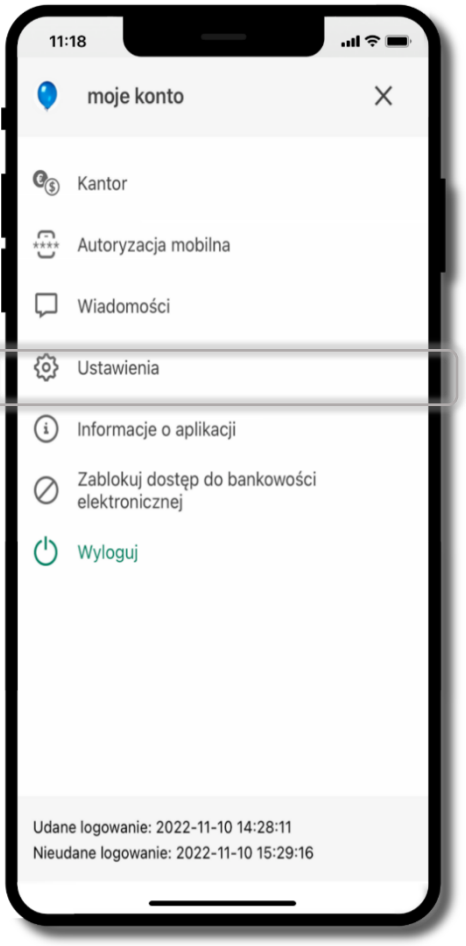

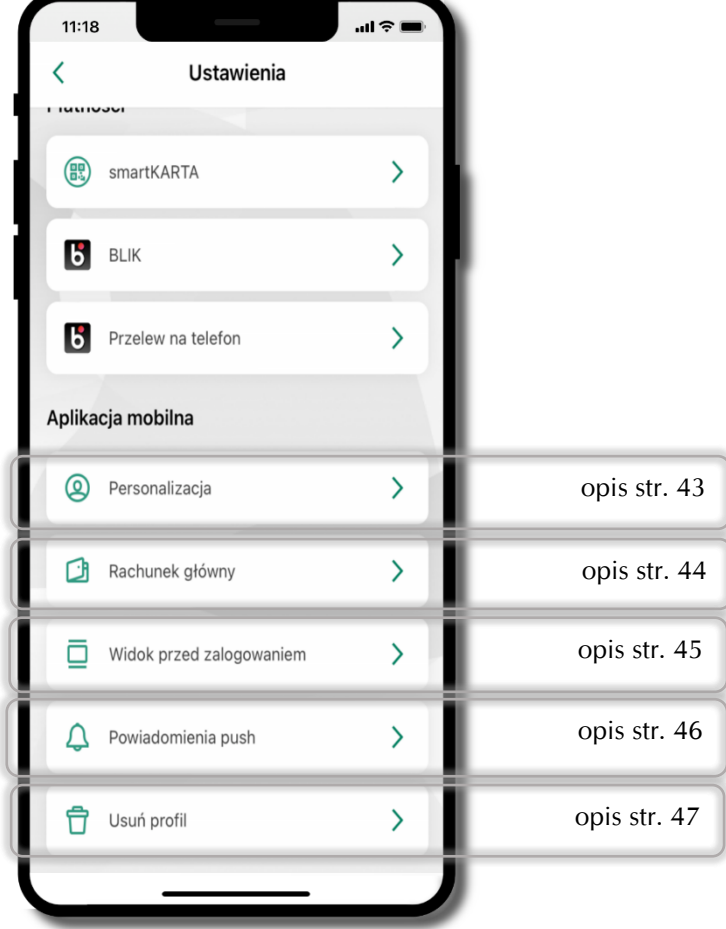

# **Personalizacja aplikacji**

<span id="page-42-0"></span>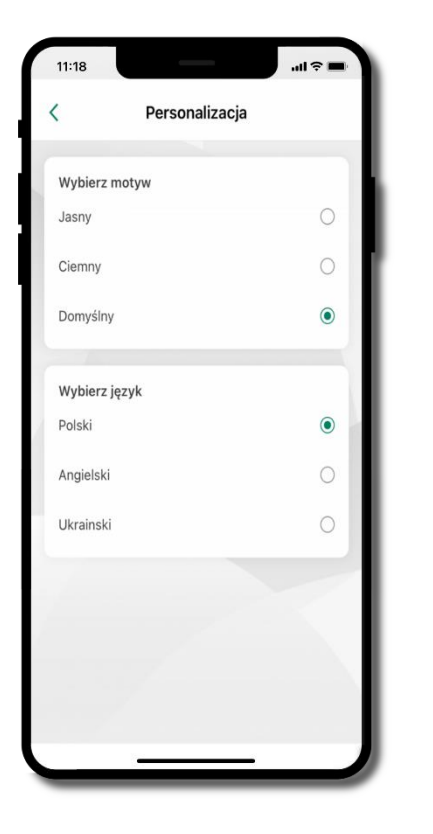

wybierz motyw aplikacji i (lub) wybierz wersję językową

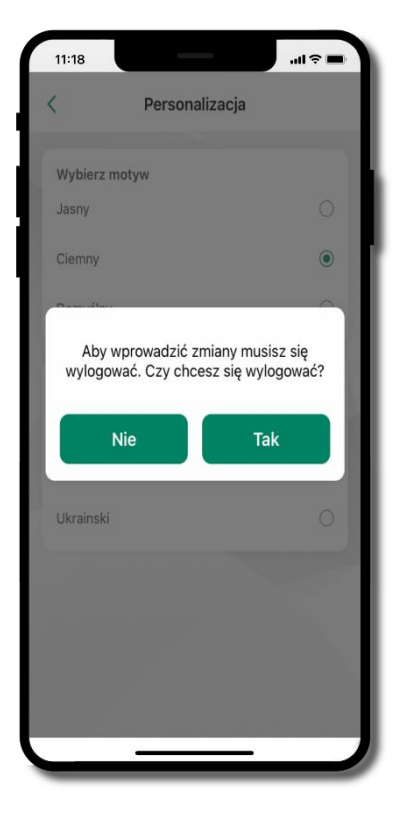

aby wprowadzić zmiany wyloguj się z aplikacji – wybierz **TAK**

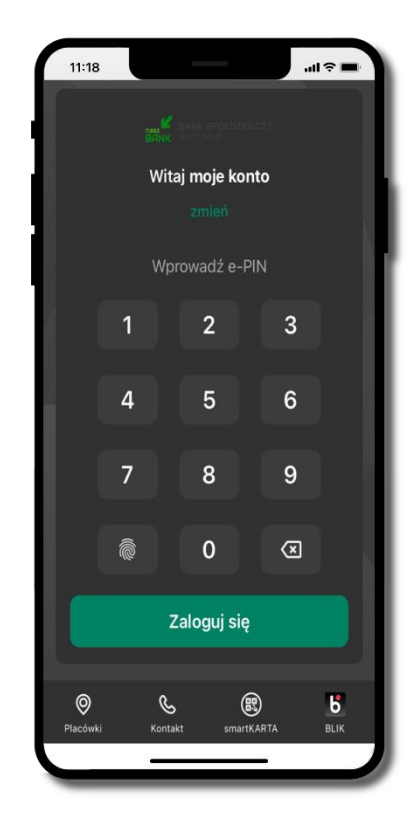

Twoje zmiany zostały wprowadzone – motyw aplikacji został zmieniony

# **Rachunek główny**

<span id="page-43-0"></span>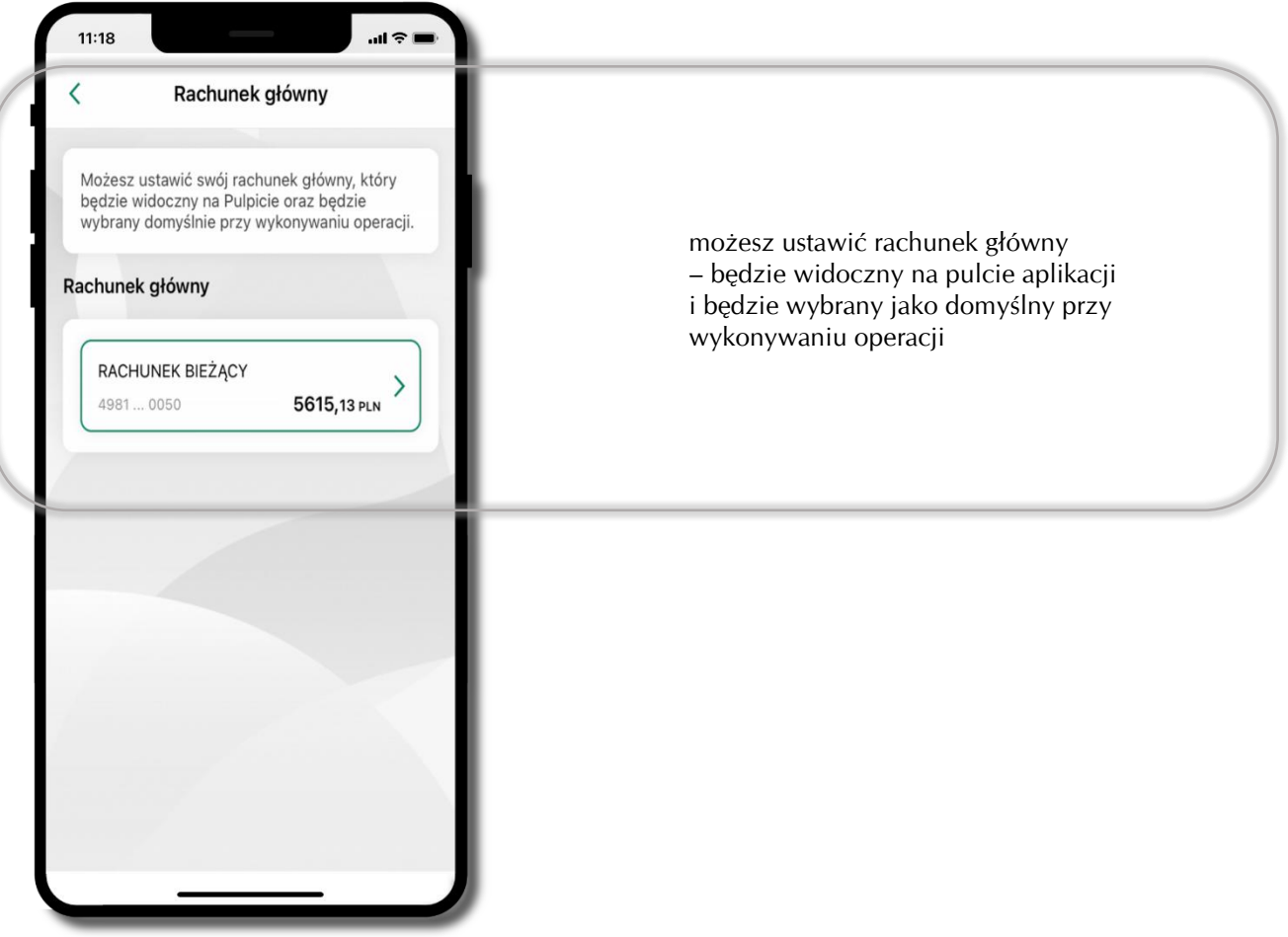

#### **Widok przed zalogowaniem**

<span id="page-44-0"></span>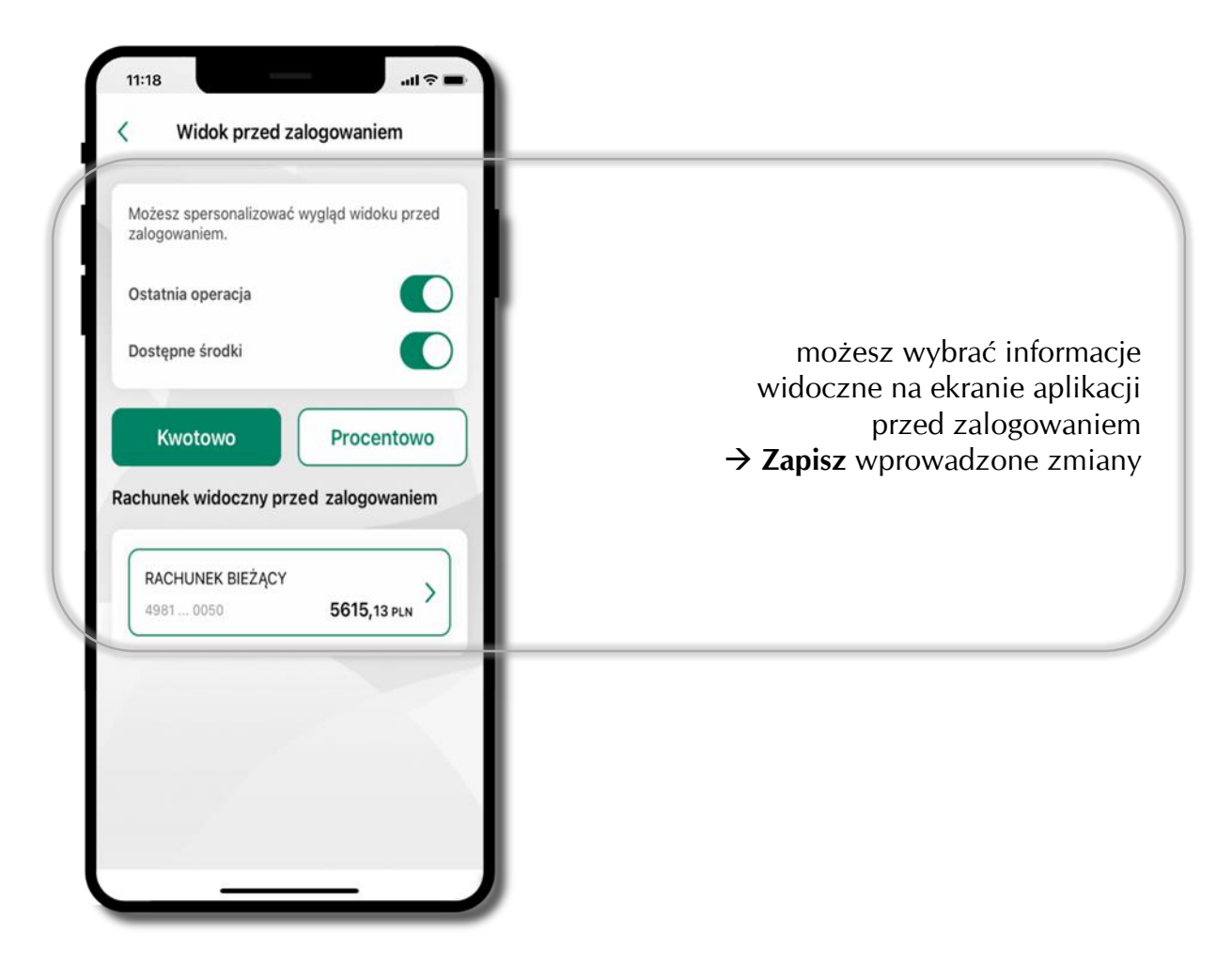

### **Powiadomienia push**

<span id="page-45-0"></span>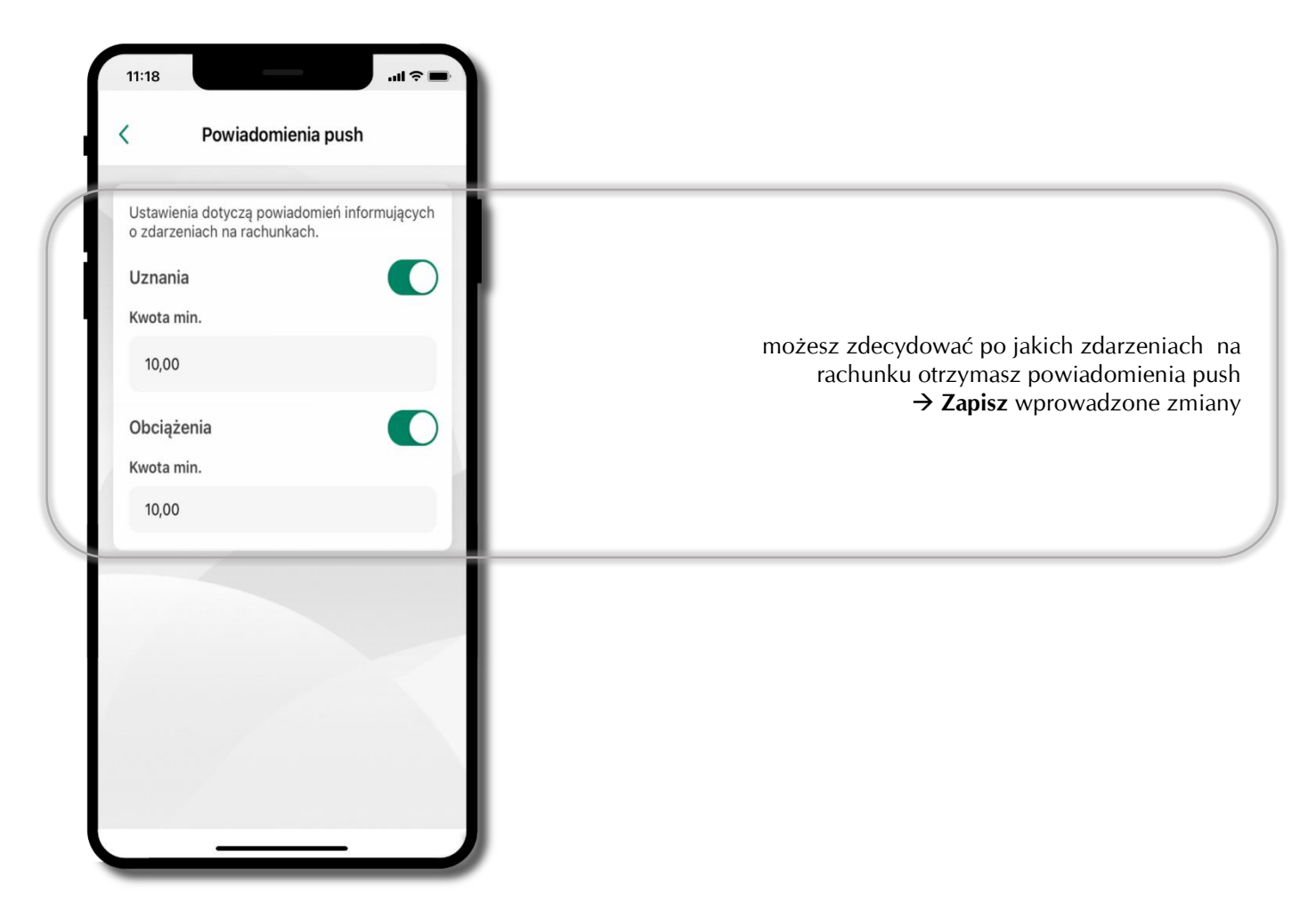

### **Usuń profil**

<span id="page-46-0"></span>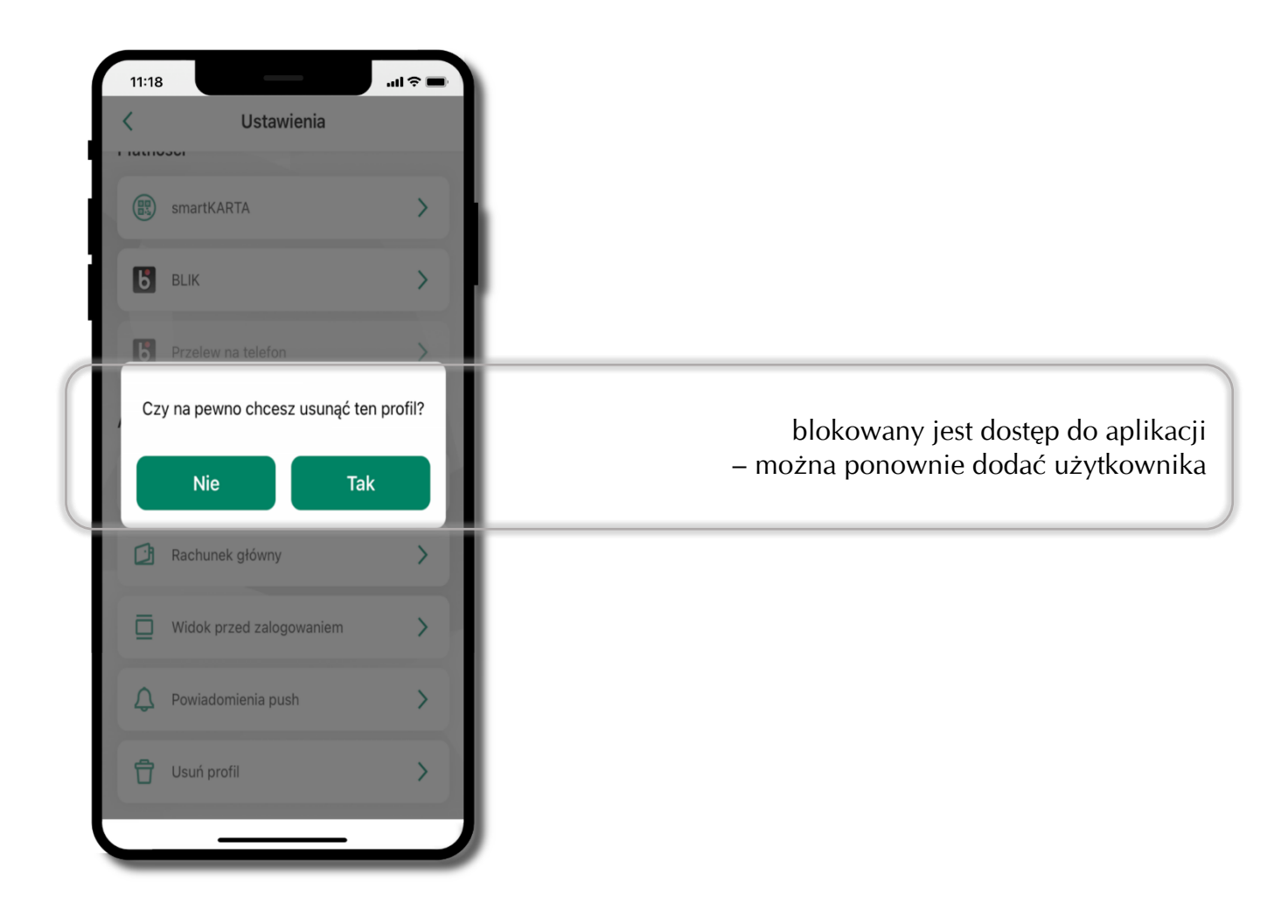

# **Płatność BLIK**

Usługa płatności mobilnych dostępnych w Aplikacji mobilnej.

**BLIK**-iem wypłacisz środki z bankomatu,

dokonasz transakcji w terminalu płatniczym oraz w internecie. Opcja jest dostępna po uruchomieniu usługi w Twoim banku.

> aby wygenerować **pierwszy kod BLIK** → kliknij **BLIK**  i przejdź do włączenia usługi w Ustawienia BLIK, opis str. [49](#page-48-0)

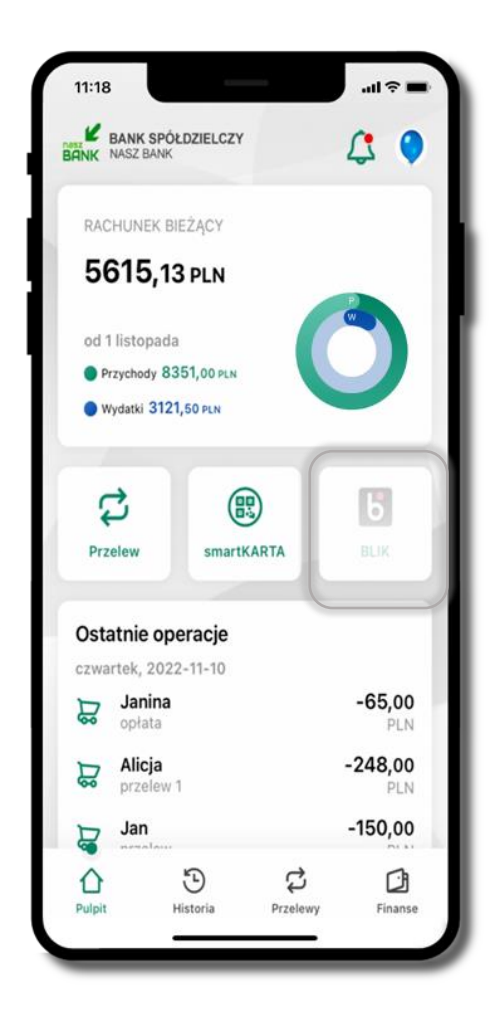

#### **Aktywacja BLIK**

<span id="page-48-0"></span>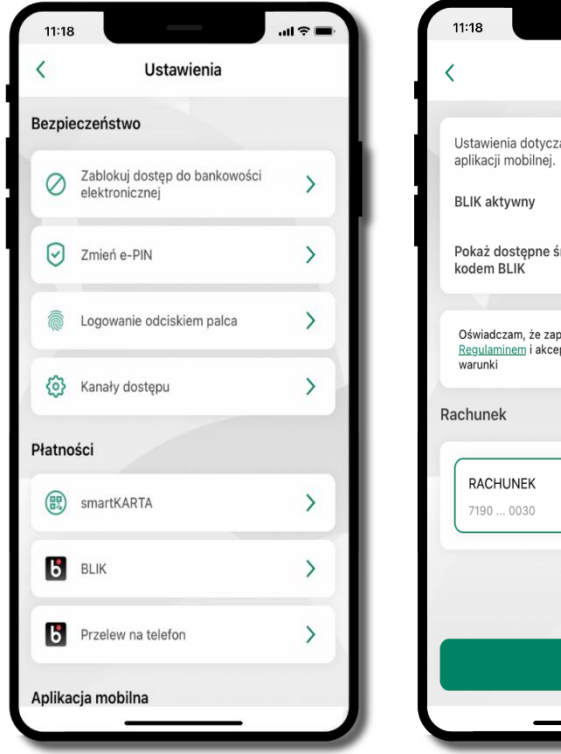

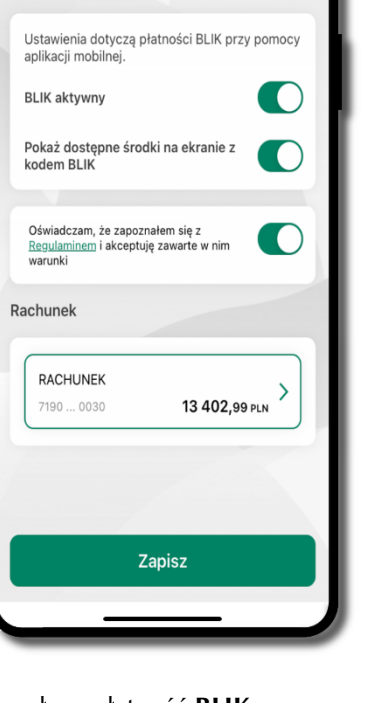

**BLIK** 

 $m \approx 10$ 

kliknij w **BLIK** włącz płatność **BLIK, wybierz rachunek, zaakceptuj regulamin** i **Zapisz**

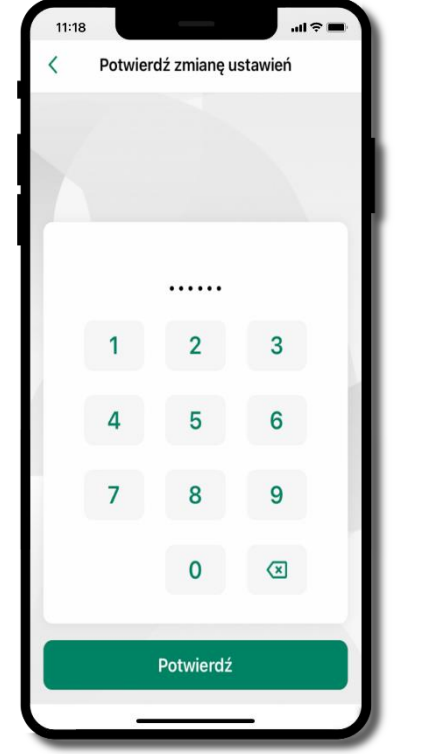

podaj **e-PIN** i **Potwierdź**

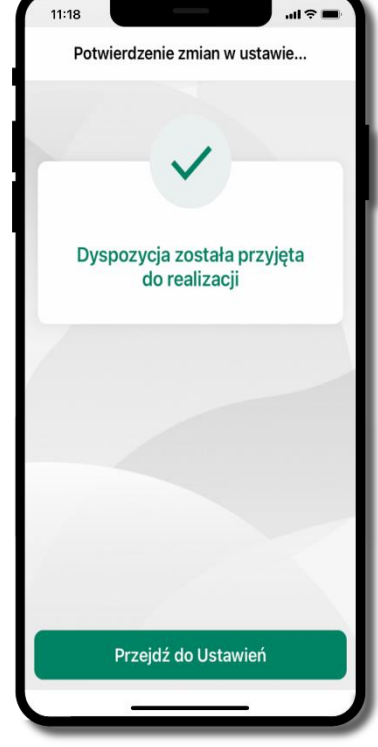

operacja została przyjęta do realizacji

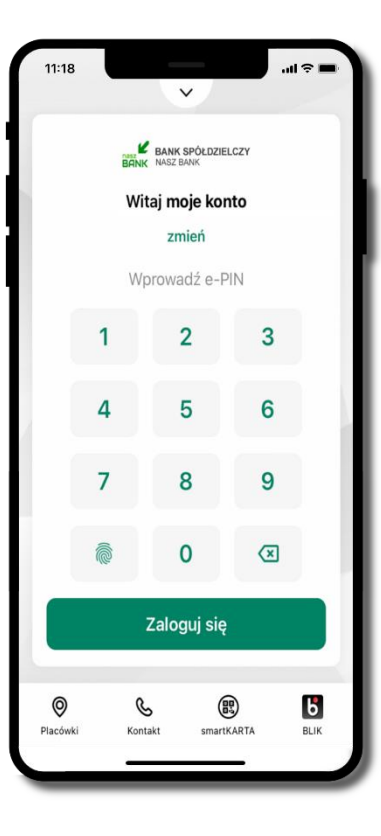

na ekranie logowania i na pulpicie pojawi się aktywna opcja **BLIK**

### **Kod BLIK**

 $\mathbf{p}$ Wybierz ikonę na ekranie logowania lub na ekranie pulpitu aby w prosty i szybki sposób za pomocą wyświetlonego kodu dokonać: płatności w sklepie internetowym, płatności w sklepie stacjonarnym oraz wypłaty w bankomacie. W opcji **Przelew na telefon** wykonasz przelew na telefon BLIK – opis str. [52](#page-51-0) **BLIK BLIK**  $0:27$  $1:52$ **Generuj kod** → **kod BLIK służy do potwierdzenia operacji, którą**  812967 812967 **wykonujesz;** wyświetlany jest przez określony czas, po którego upływie traci ważność; **5** Kod BLIK **6** Kod BLIK **Kopiuj kod** → można skopiować kod bez konieczności przepisywania日 Kopiuj kod 日 Kopiuj kod G Generuj kod Inne usługi BLIK Inne usługi BLIK Przelew na telefon Przelew na telefon

#### **Aktywacja przelew na telefon BLIK**

<span id="page-50-0"></span>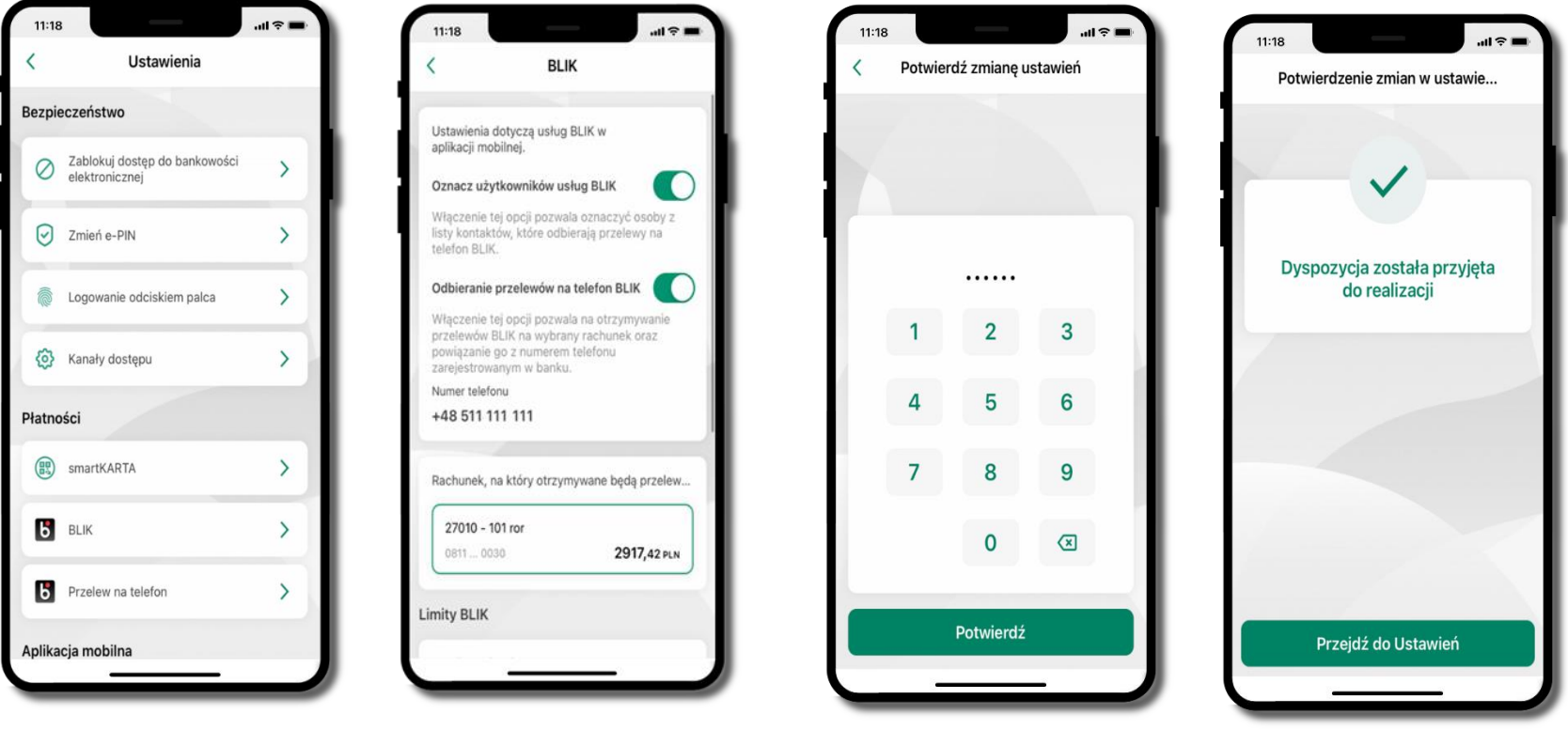

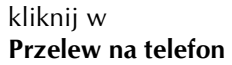

oznacz **użytkowników usługi BLIK** i włącz możliwość **odbierania przelewów na telefon BLIK**

podaj **e-PIN**  i **Potwierdź**

opcja **przelew na telefon** pojawi się w BLIK → **Inne usługi BLIK**

#### **Przelew na telefon – BLIK**

<span id="page-51-0"></span>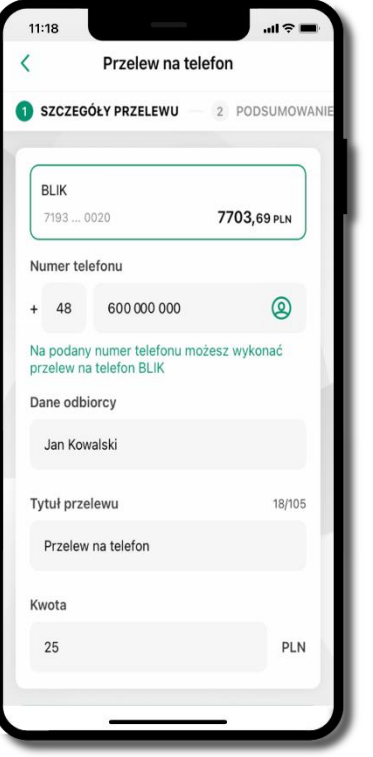

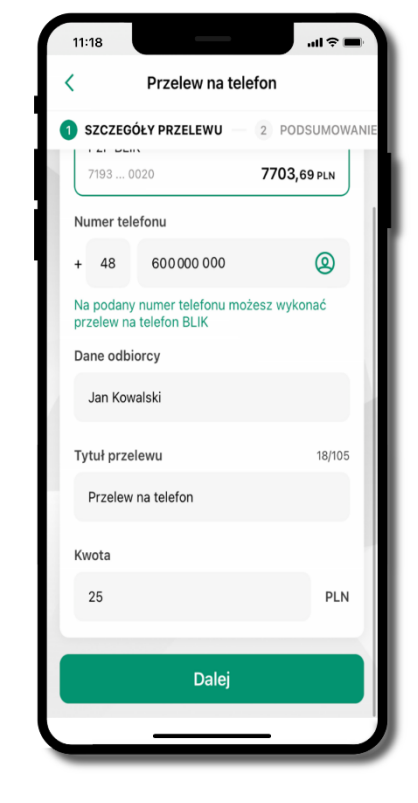

**wybierz odbiorcę** (**kontakty oznaczone BLIK** mogą

odbierać przelewy na telefon BLIK) lub **wpisz numer telefonu,** wybierz **Dalej**

uzupełnij szczegóły operacji i wybierz **Dalej**

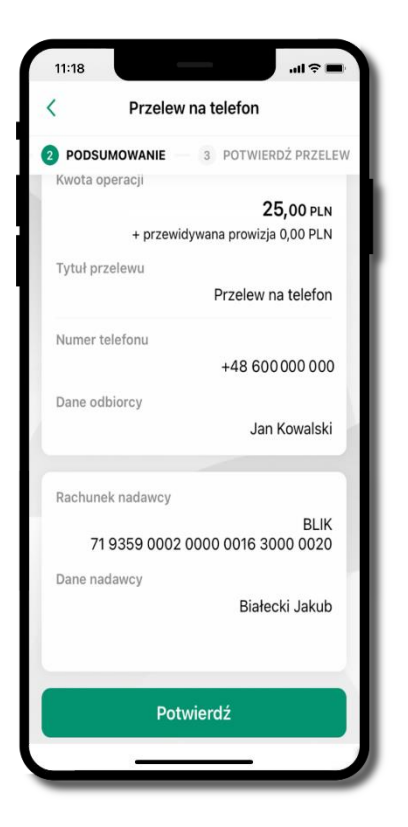

sprawdź dane przelewu i wybierz **Potwierdź**

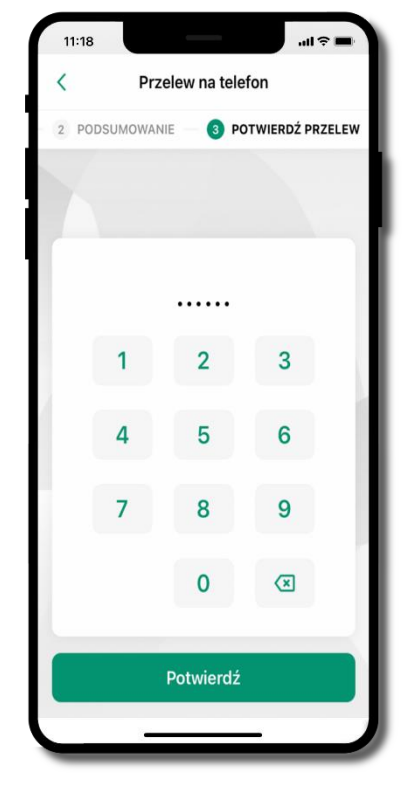

podaj **e-PIN**  i **Potwierdź**

#### **smartKARTA**

- umożliwia obsługę rachunku w bankomatach i wpłatomatach Twojego banku,
- pozwala wypłacać i wpłacać do 300 banknotów w jednej transakcji we wpłatomatach i bankomatach recyklingowych,
- dzięki szybkiej wypłacie gotówki z bankomatu o wysokości kwoty transakcji decydujesz w Aplikacji mobilnej i potwierdzasz ją w Aplikacji mobilnej,
- opcja jest dostępna po uruchomieniu usługi w Twoim banku,
- jeżeli zeskanujesz QR Kod poza Aplikacją mobilną zostaniesz przekierowany na stronę dotyczącą szczegółów smartKARTY w bankach spółdzielczych.

**aby skorzystać pierwszy raz z usługi smartKARTA** → **kliknij smartKARTA;** jeśli posiadasz jeden rachunek, smartKARTA zostanie domyślnie z nim powiązana, jeśli posiadasz kilka rachunków – przypisz ją do wybranego rachunku w Ustawieniach smartKARTA, opis str. [54](#page-53-0)

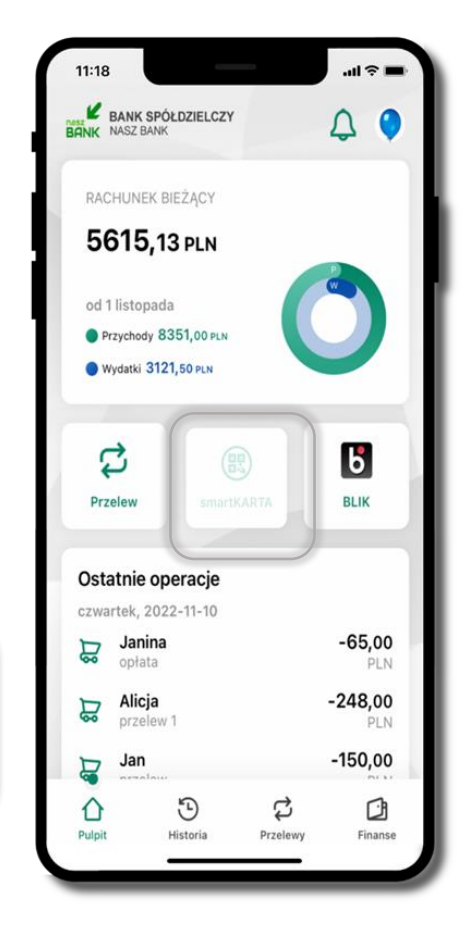

#### **Aktywacja smartKARTA**

<span id="page-53-0"></span>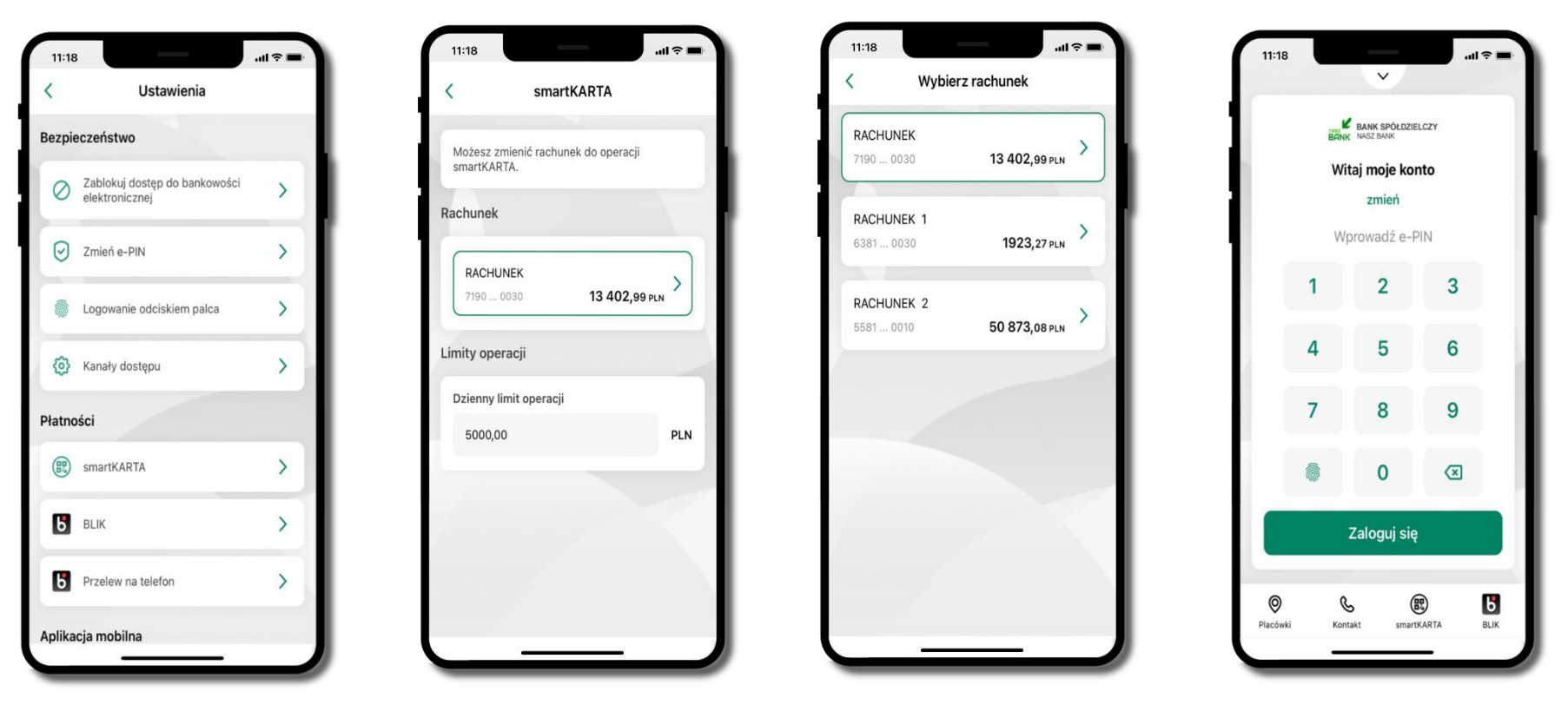

kliknij w **smartKARTA** na ekranie logowania wybierz **rachunek do operacji smartKARTA** (podane są też limity operacji)

i pulpicie pojawi się aktywna opcja **smartKARTA**

### **smartKARTA – obsługa rachunku w bankomacie/wpłatomacie**

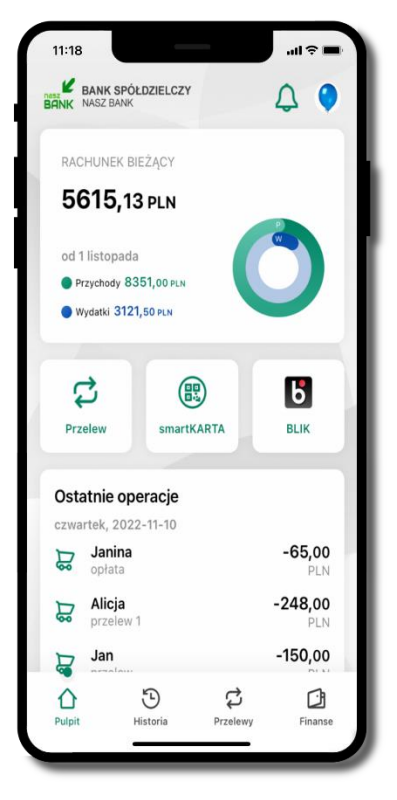

wybierz **smartKARTA** na ekranie logowania lub na ekranie pulpitu

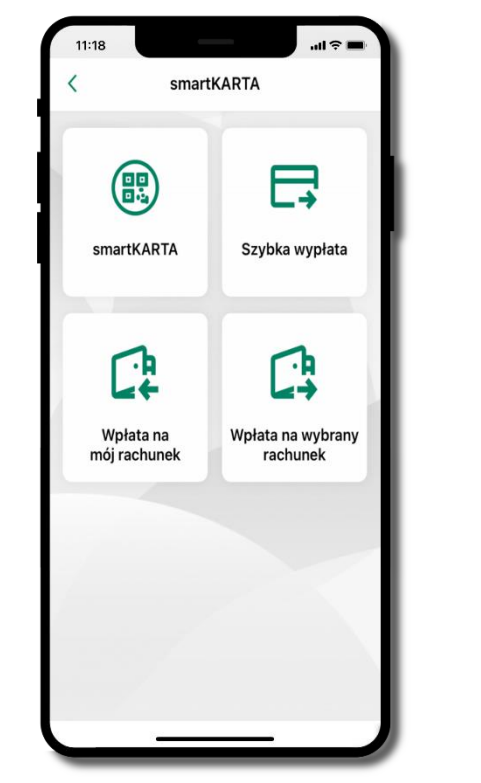

wybierz **smartKARTA**

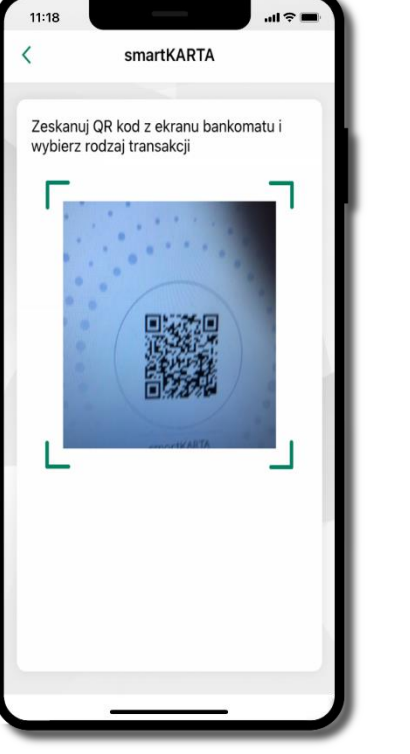

**zeskanuj QR kod** wyświetlony w bankomacie i postępuj zgodnie z komunikatami

wybierz rodzaj transakcji

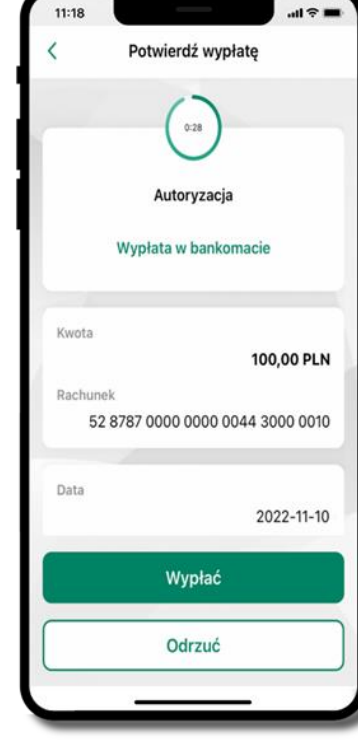

**potwierdź transakcję** w aplikacji → **Wypłać**

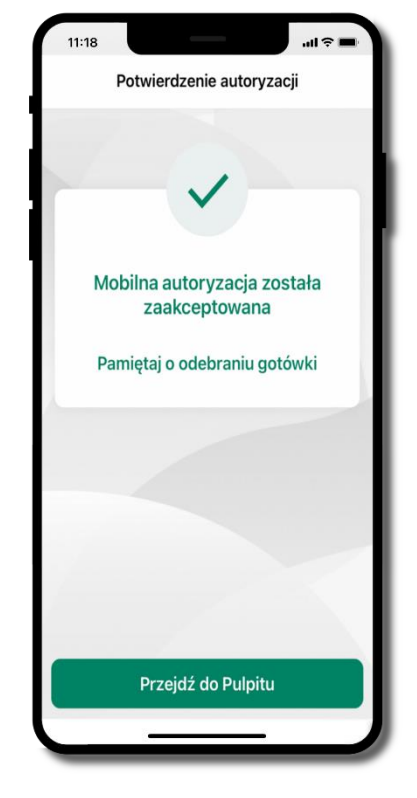

dokończ realizacje transakcji w bankomacie

#### **Szybka wypłata z bankomatu**

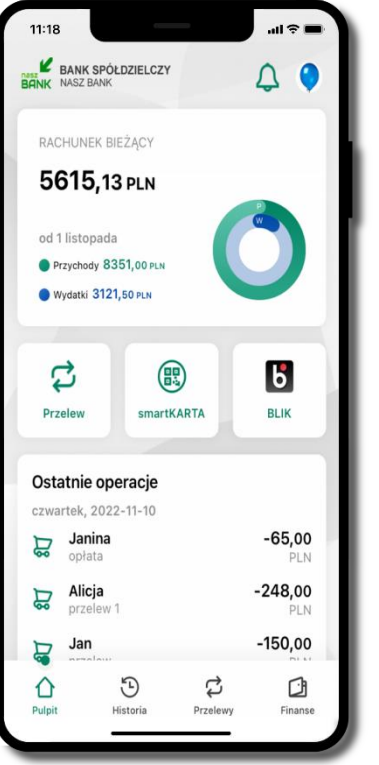

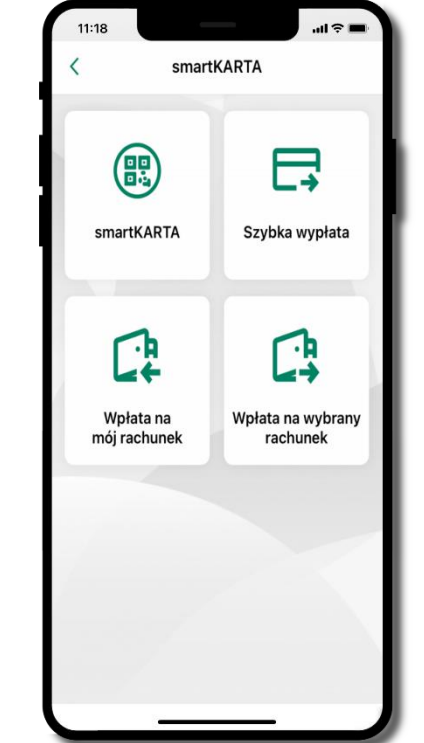

wybierz **smartKARTA** na ekranie logowania lub na ekranie pulpitu

wybierz **Szybka wypłata** wybierz lub wpisz

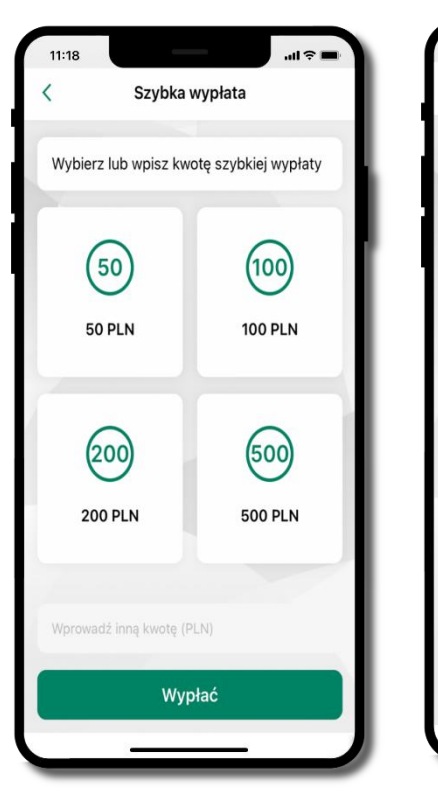

kwotę szybkiej wypłaty i kliknij **Dalej**

**zeskanuj QR kod** wyświetlony w bankomacie → transakcja jest rozpoczęta

調査員

Szybka wypłata

Zeskanuj QR kod z ekranu bankomatu i

smartKARTA

zatwierdź wypłate w aplikacji

11:18

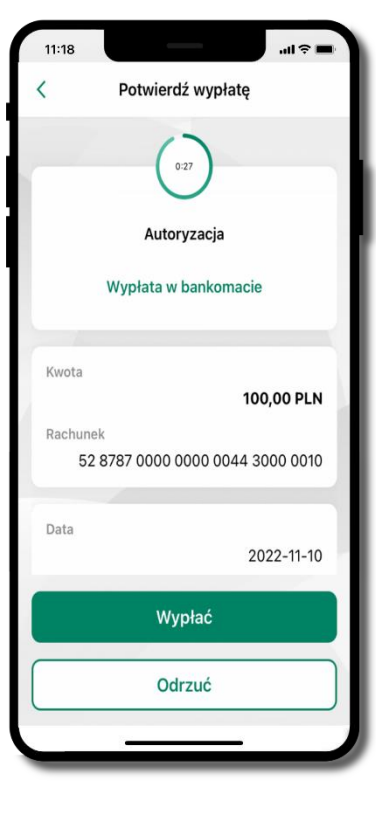

**potwierdź transakcję** w aplikacji → **Wypłać**

odbierz gotówkę z bankomatu

### **Wpłata na mój rachunek**

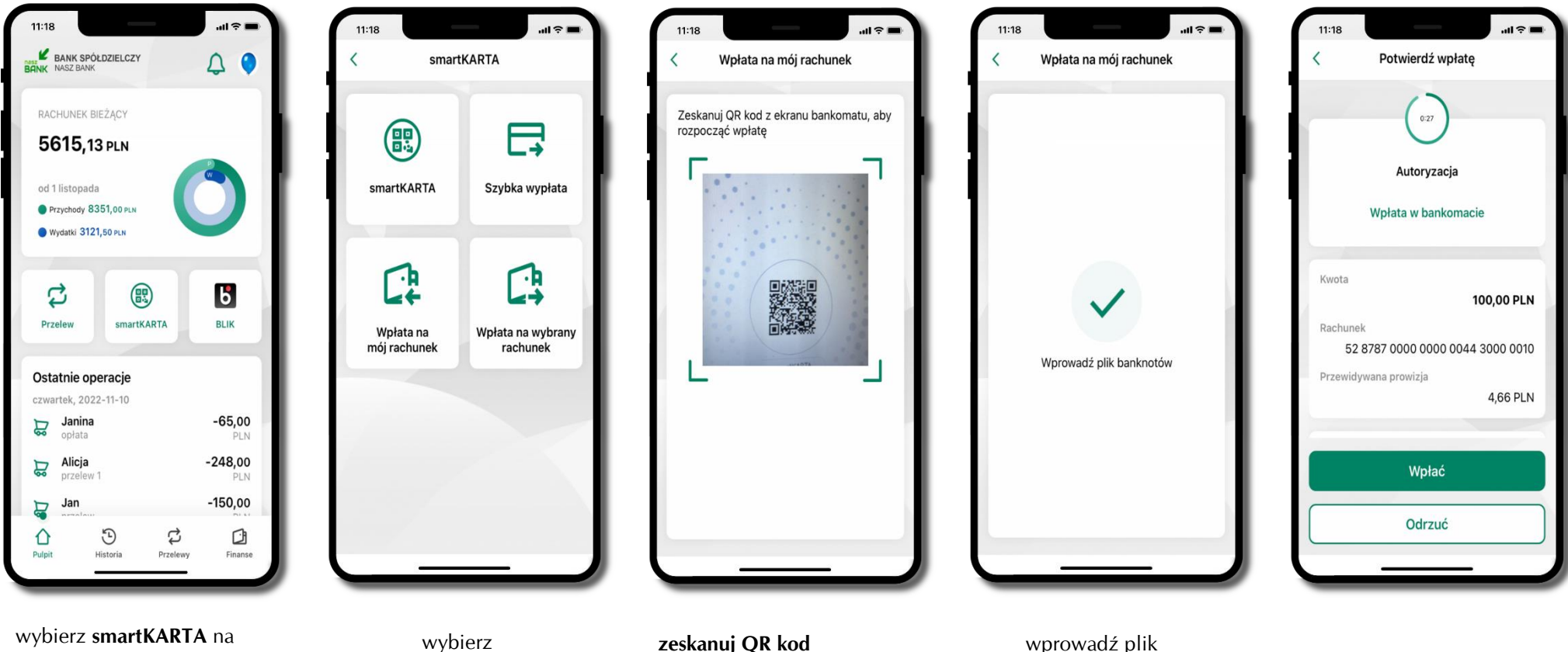

ekranie logowania lub na ekranie pulpitu

**Wpłata na mój rachunek**

**zeskanuj QR kod**  wyświetlony w bankomacie → transakcja jest rozpoczęta banknotów do bankomatu

**potwierdź wpłatę w aplikacji** → **Wpłać**

#### **Wpłata na wybrany rachunek**

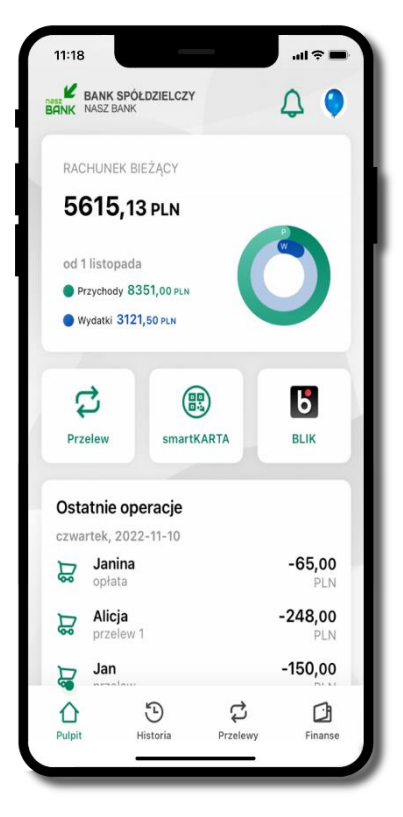

wybierz **smartKARTA** na ekranie logowania lub na ekranie pulpitu

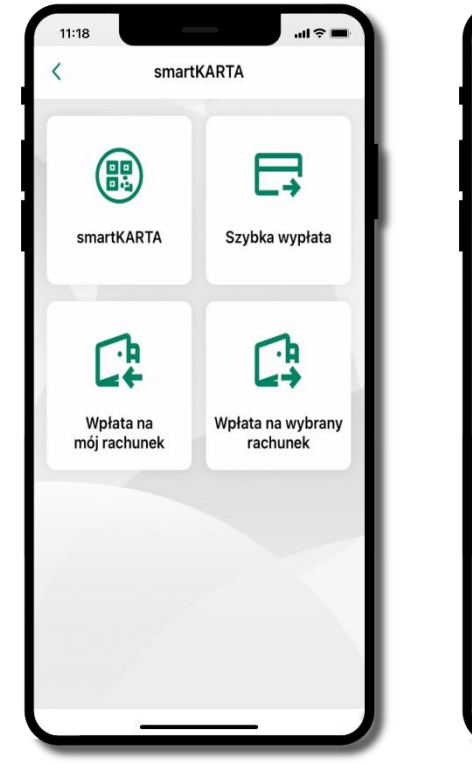

wybierz

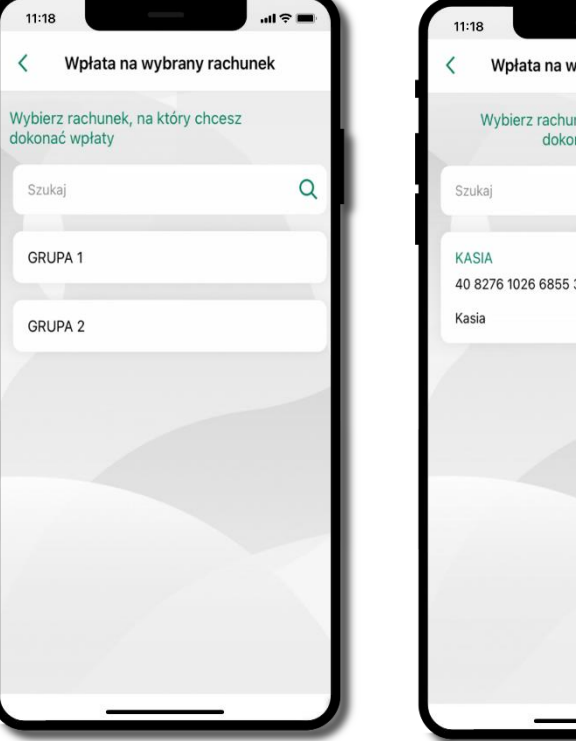

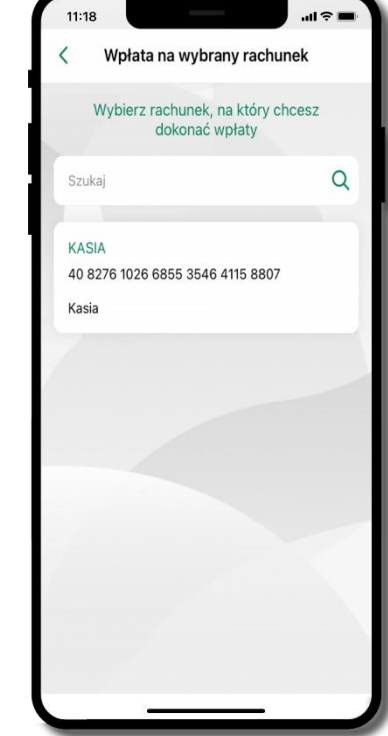

**wpłata na wybrany rachunek** wybierz **grupę,** następnie **kontrahenta,**  na którego rachunek chcesz dokonać wpłaty

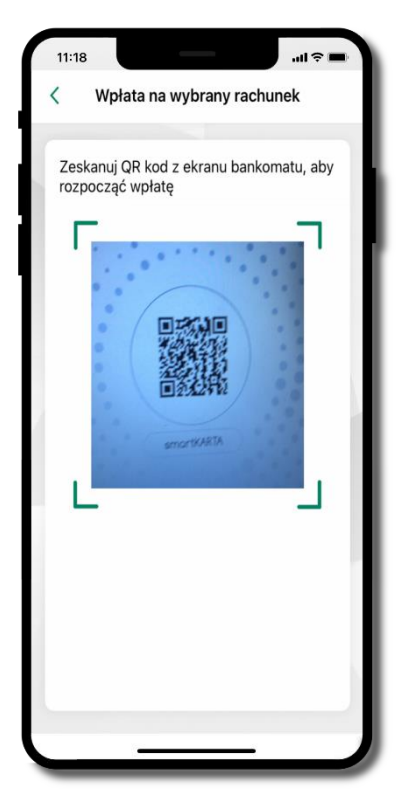

**zeskanuj QR kod** wyświetlony w bankomacie → transakcja jest rozpoczęta

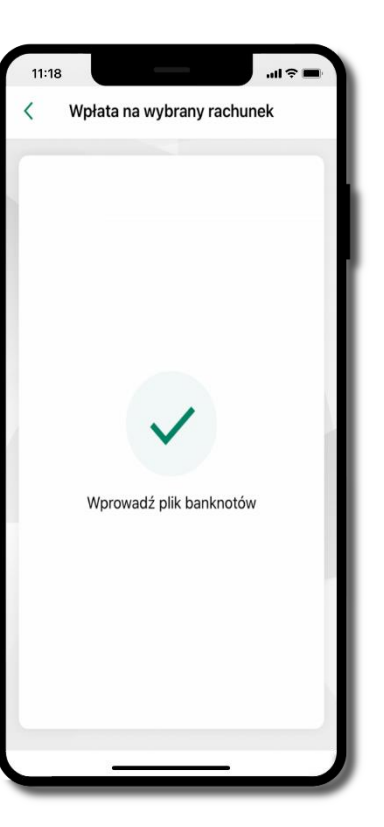

wprowadź plik banknotów do bankomatu

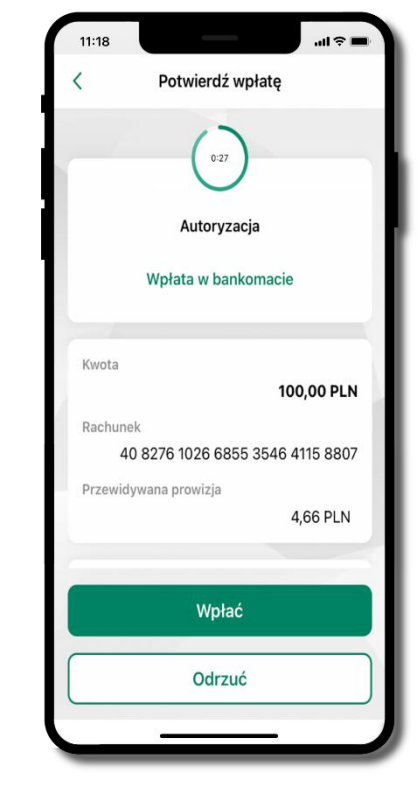

**potwierdź wpłatę w aplikacji** → **Wpłać**

#### **Historia**

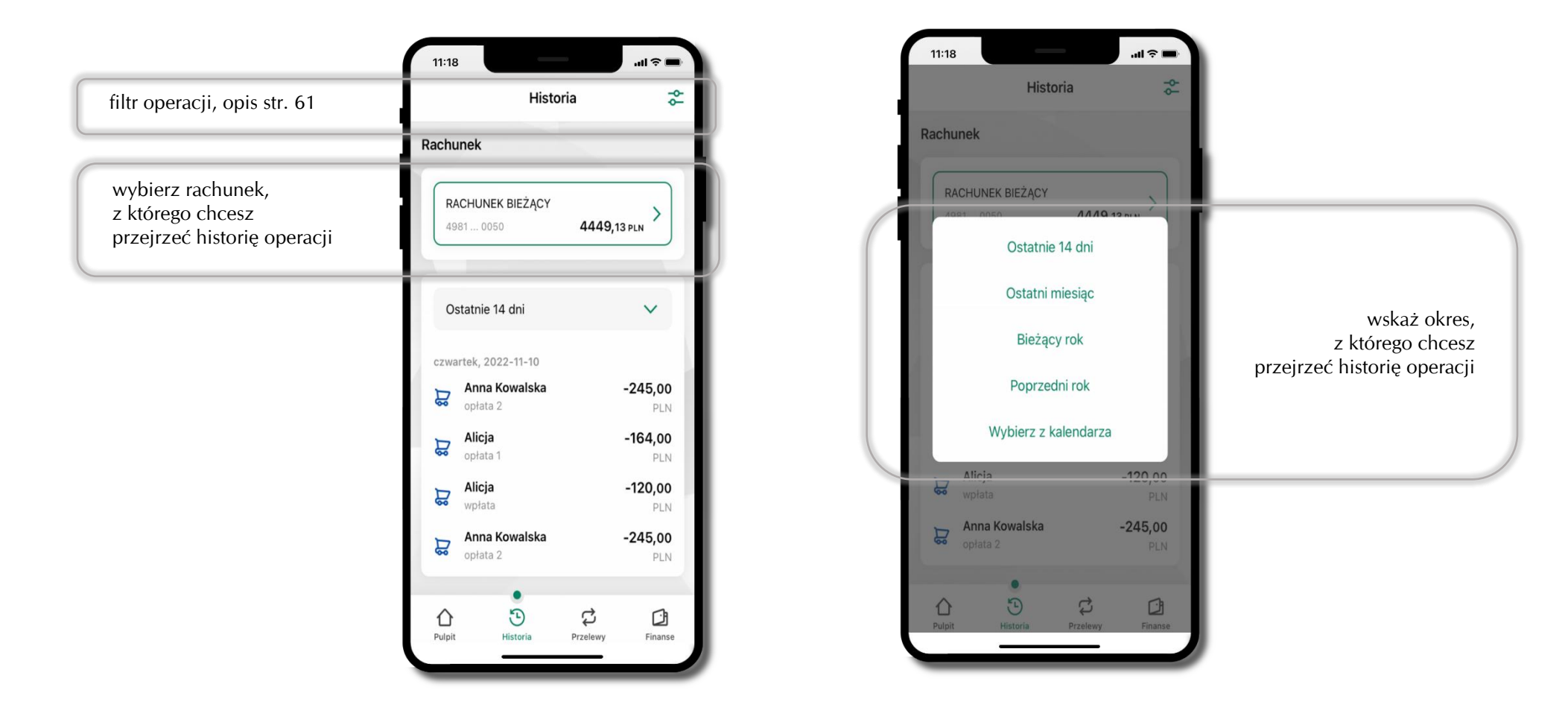

#### **Historia operacji – filtr**

<span id="page-60-0"></span>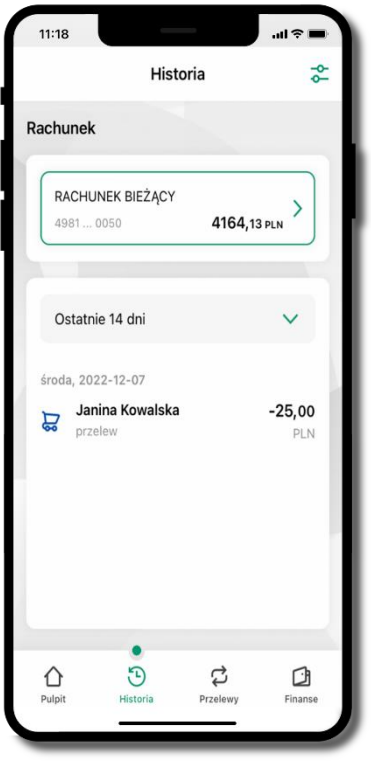

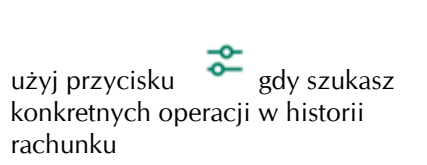

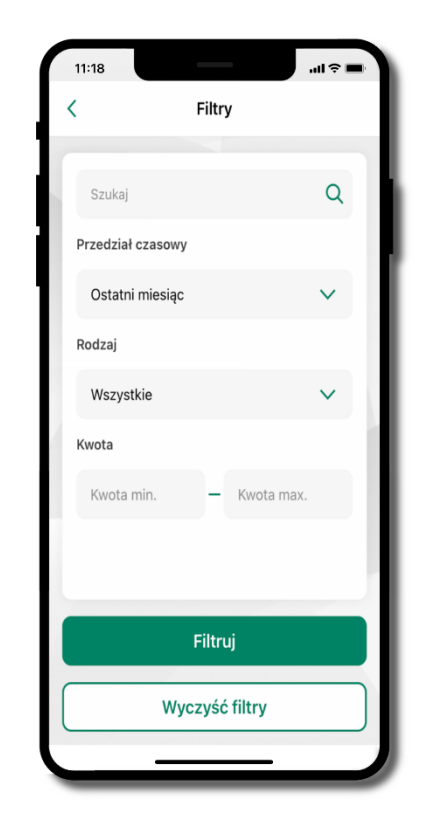

wybierz parametry filtru i kliknij **Filtruj**

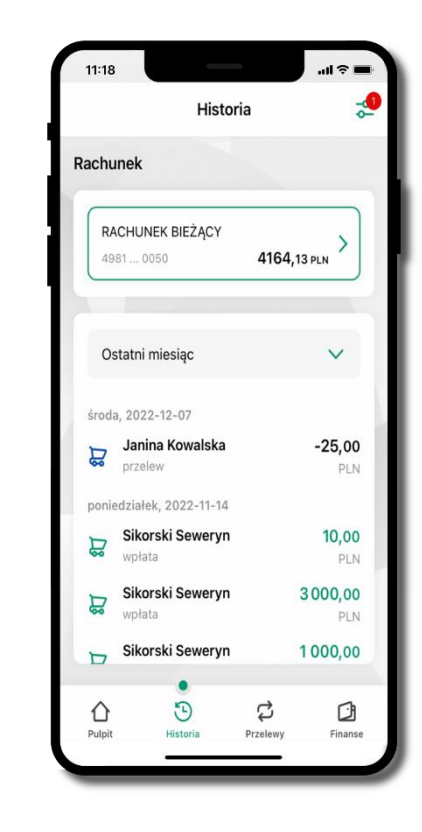

widzisz operacje spełniające kryteria filtru kliknij → **Wyczyść filtry**, by powrócić do widoku pełnej historii

# **Historia operacji – szczegóły operacji**

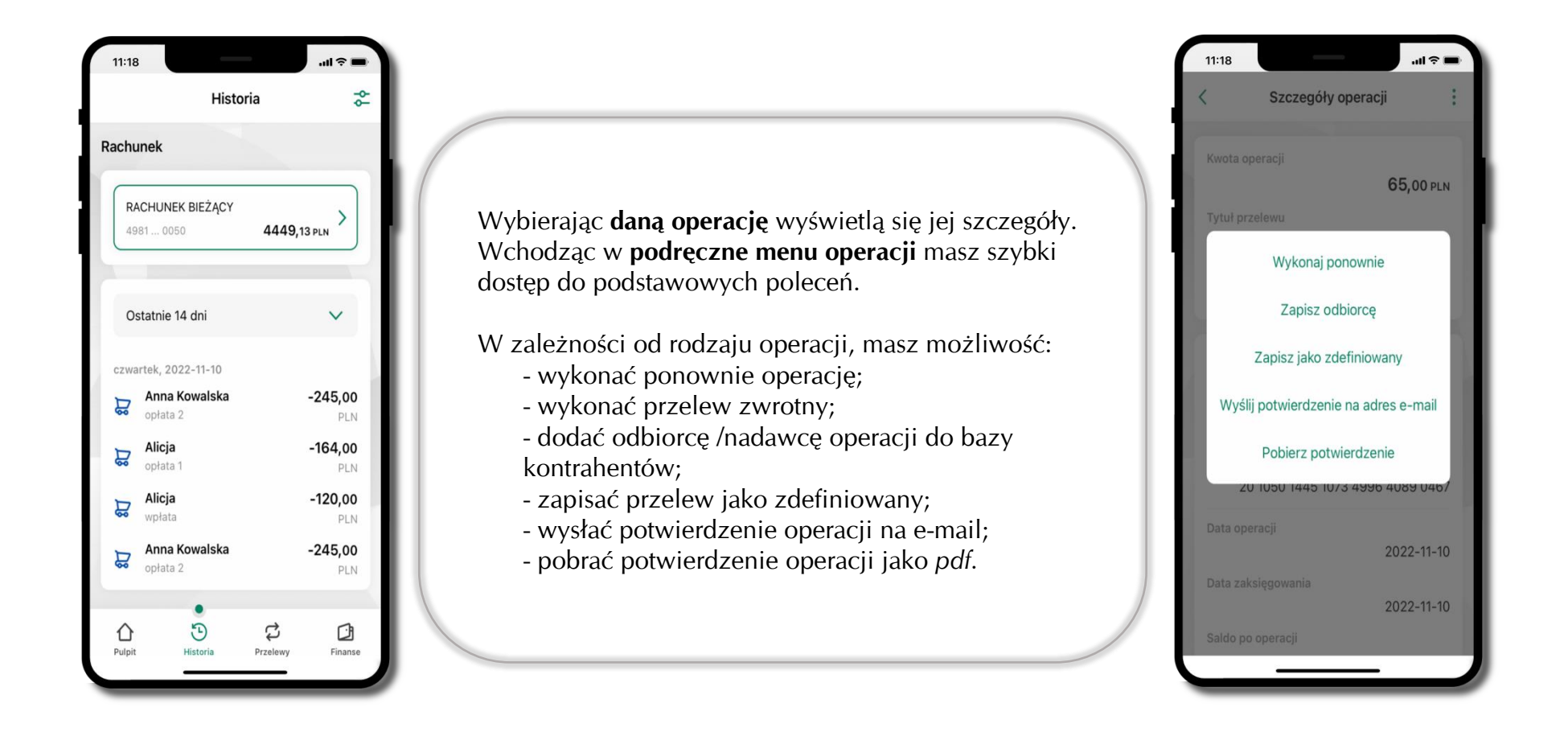

### **Przelew dowolny**

Opcja Przelew przekieruje Cię do formularza **przelewu dowolnego**.

<span id="page-62-0"></span>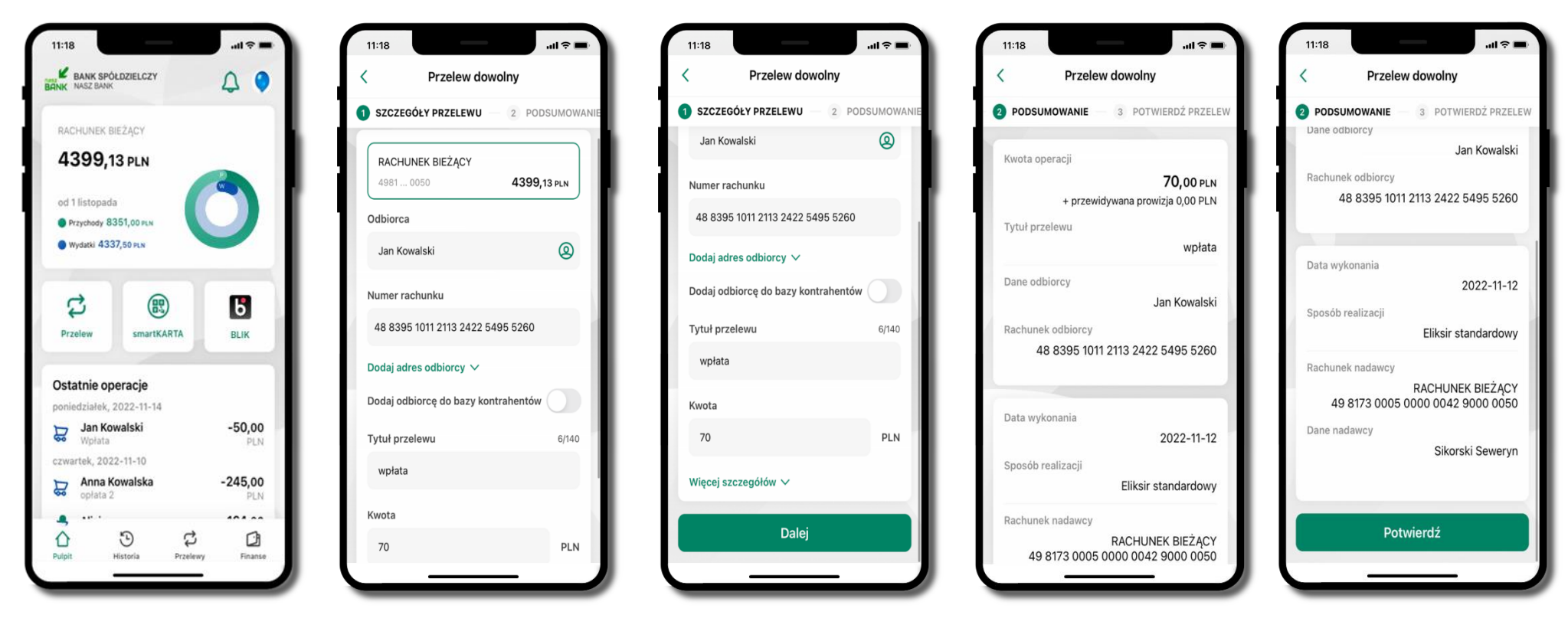

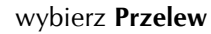

wybierz **Przelew** uzupełnij: tytuł, kwotę, datę i sposób realizacji przelewu (Więcej szczegółów) i kliknij **Dalej**

sprawdź dane przelewu i kliknij **Potwierdź** następnie podaj **e-PIN** i **Potwierdź**

# **Przelew – zapisz odbiorcę**

W trakcie wykonywania przelewu możesz dodać nowego odbiorcę do bazy kontrahentów.

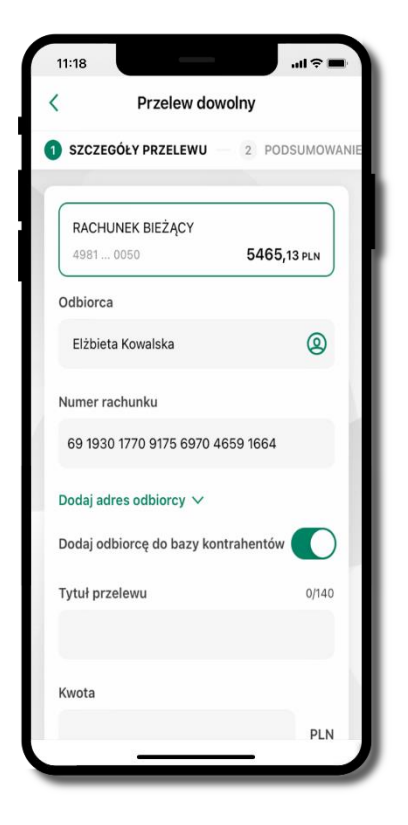

wybierz **Dodaj odbiorcę do bazy kontrahentów**

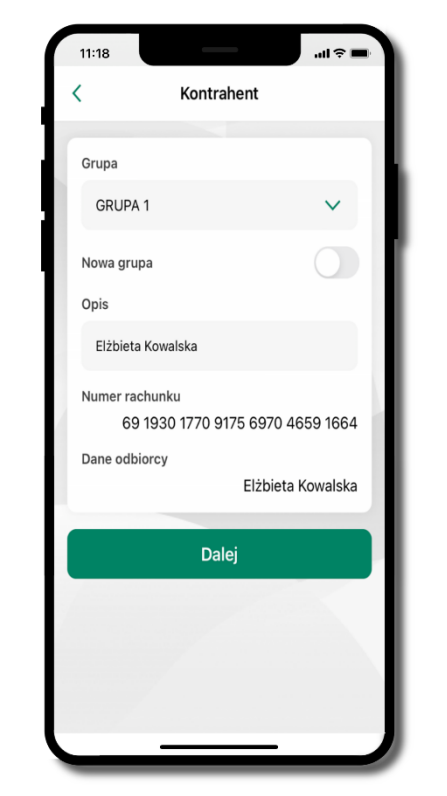

 $AB \approx 1$ 

wskaż do której grupy ma być dodany kontrahent lub utwórz **nową grupę;**

kolejne kroki, to dalsze etapy wykonywania przelewu

dodany kontrahent znajduje się w wybranej grupie

#### **Przelewy**

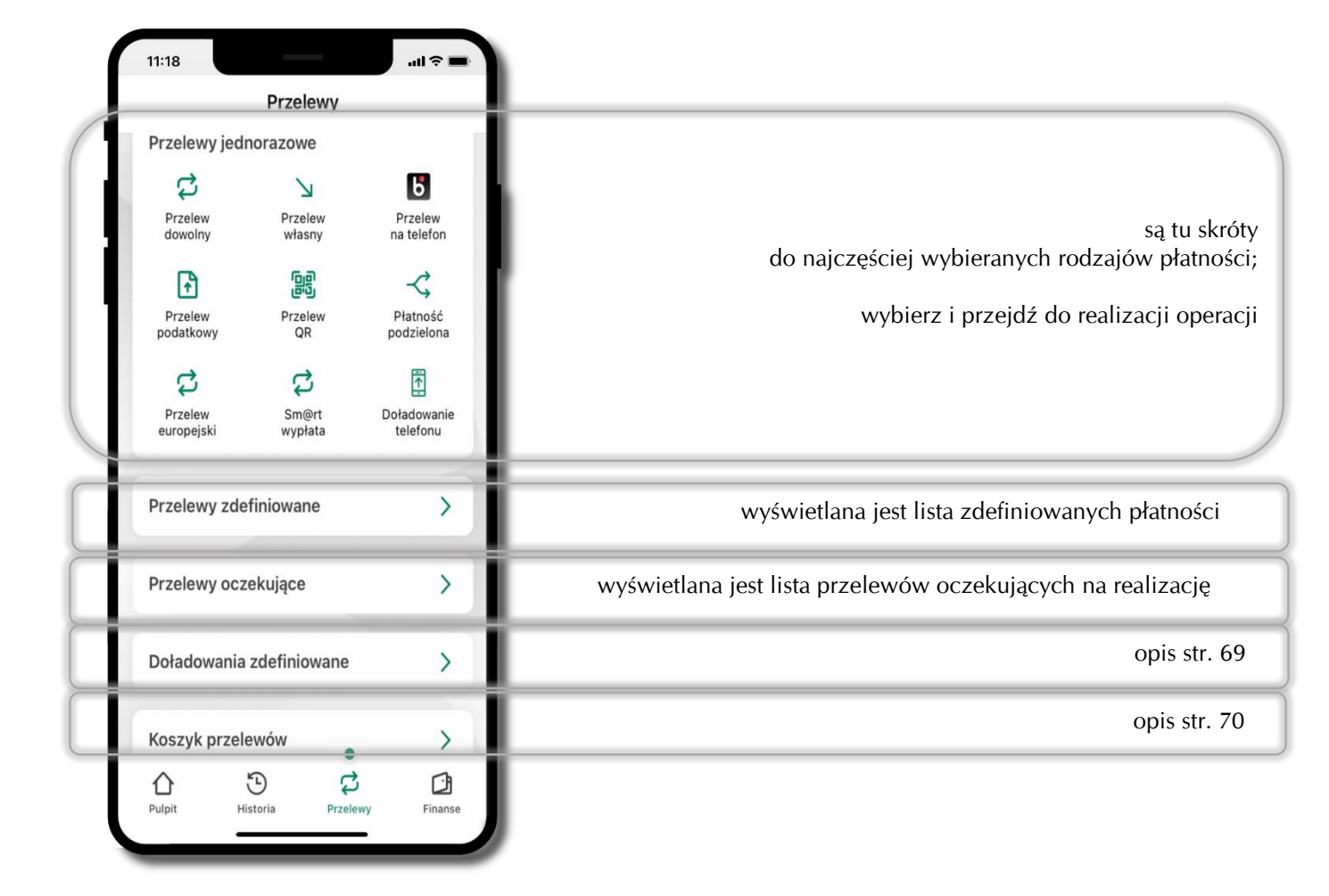

#### Wybierz jaki przelew chcesz wykonać i przejdź do kolejnego etapu: sprawdź dane operacji, podaj **e-PIN** i **potwierdź operację**

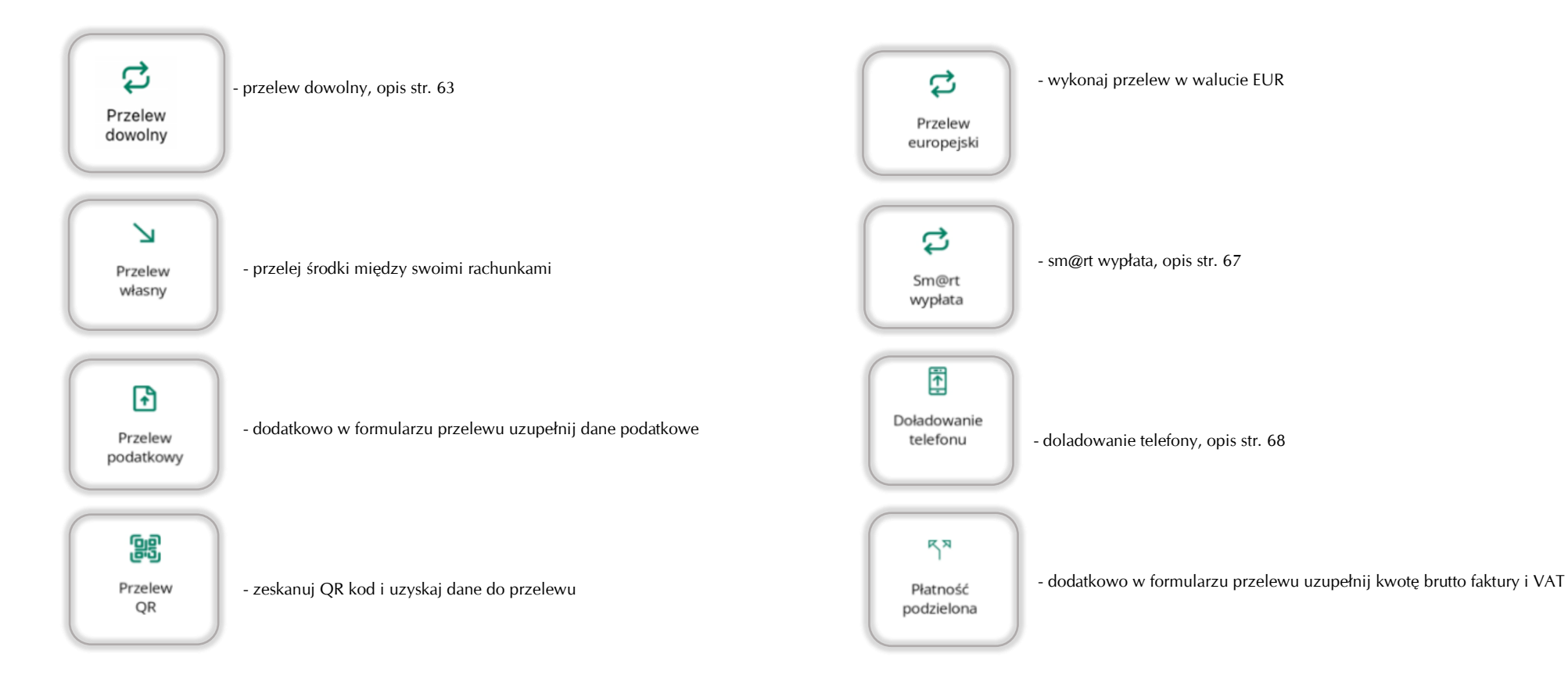

#### **Sm@rt wypłata**

<span id="page-66-0"></span>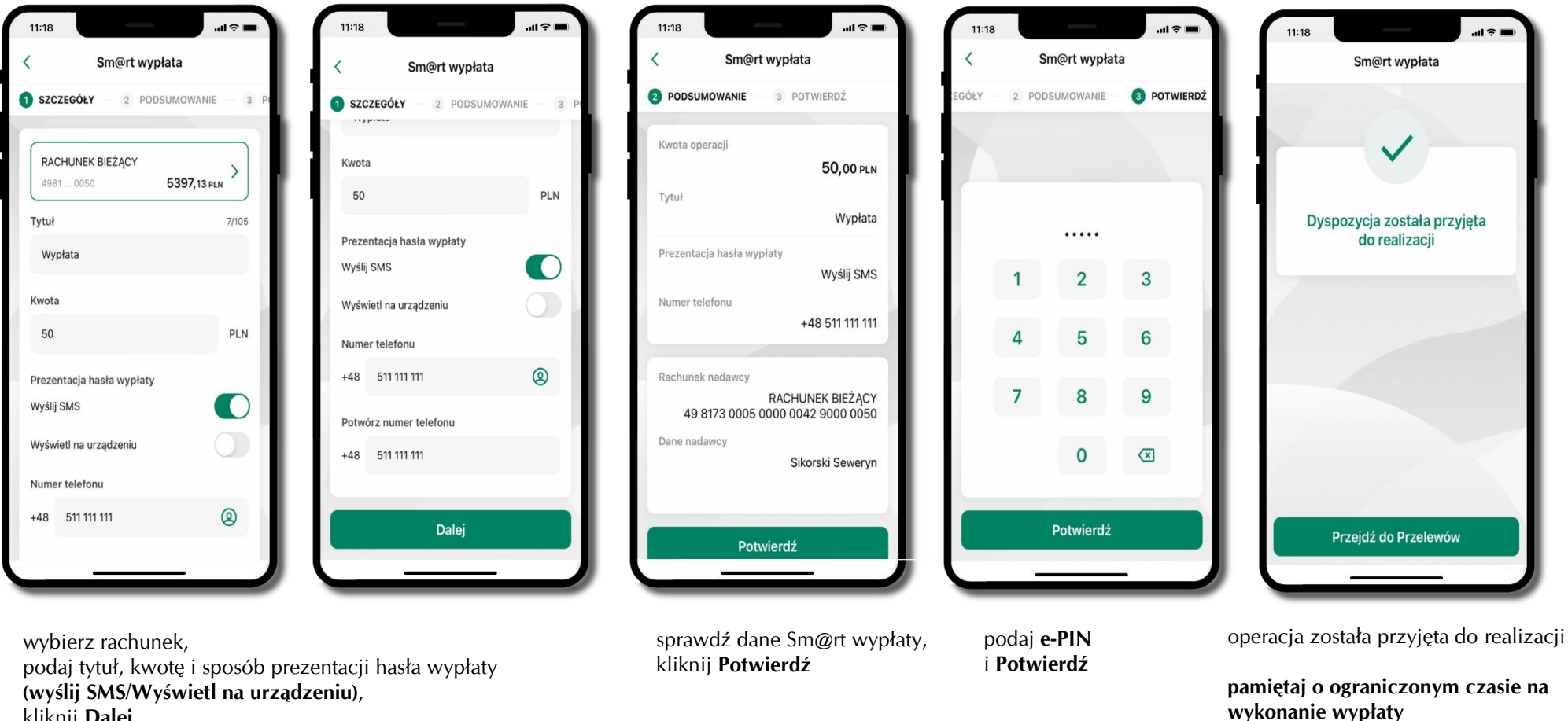

kliknij **Dalej**

#### **Doładowanie telefonu**

<span id="page-67-0"></span>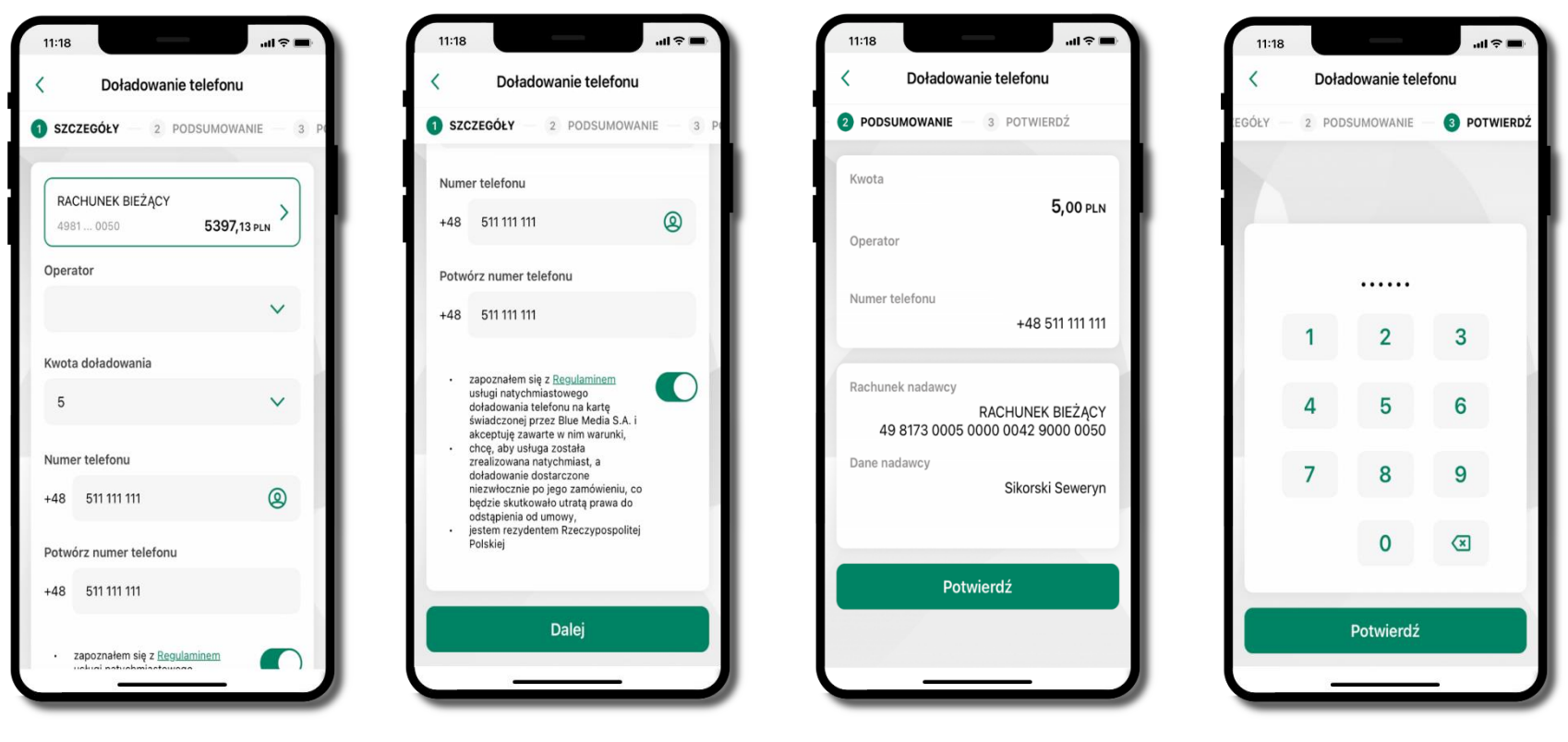

wybierz rachunek i operatora, wstaw kwotę, podaj numer telefonu lub wybierz z listy kontaktów, zaakceptuj regulamin i kliknij **Dalej**

sprawdź dane doładowania i kliknij **Potwierdź**

podaj **e-PIN**  i **Potwierdź**

# **Doładowania zdefiniowane**

<span id="page-68-0"></span>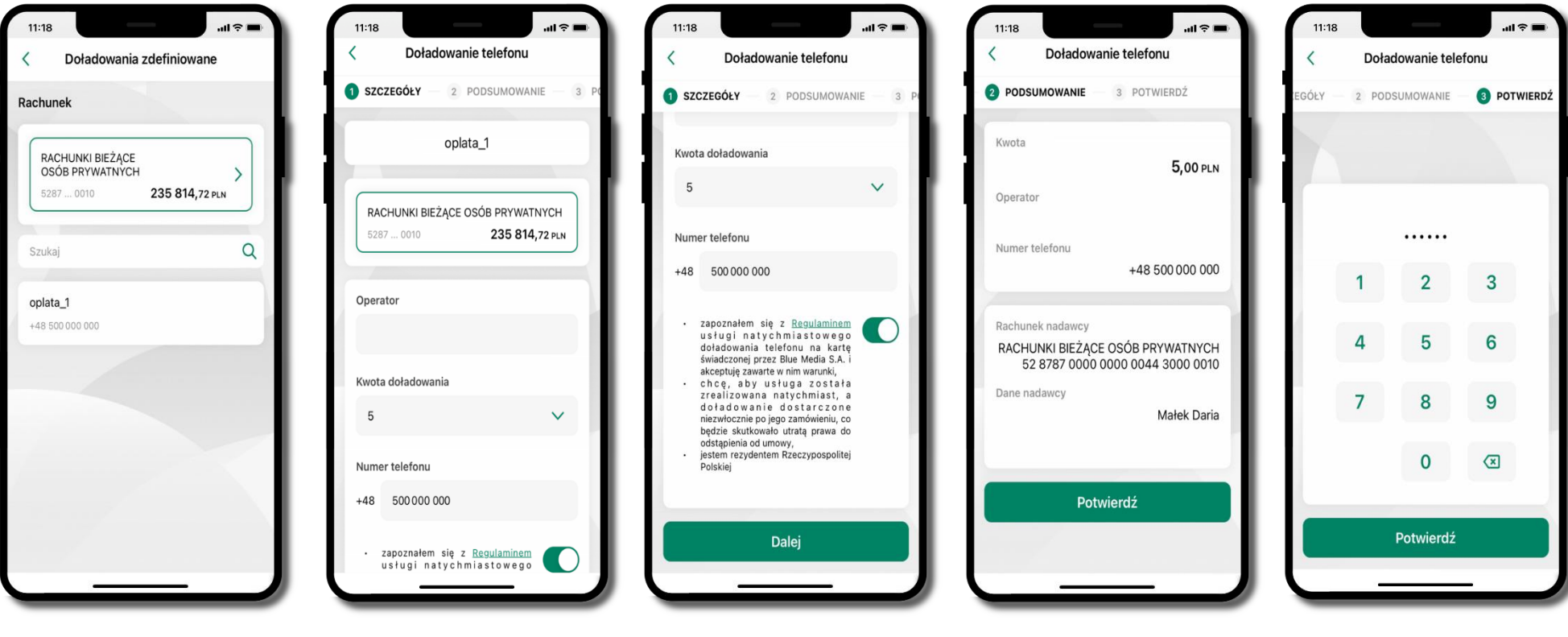

wybierz rachunek i z listy zdefiniowanych doładowań te, które chcesz wykonać

sprawdź dane doładowania – możesz zmienić kwotę, kliknij **Dalej**

sprawdź dane doładowania i kliknij **Potwierdź**

podaj **e-PIN**  i **Potwierdź**

#### **Koszyk przelewów**

<span id="page-69-0"></span>Przelewy, które podczas tworzenia zostały skierowane do koszyka przelewów wyświetlą się po wybraniu: Przelewy → Koszyk przelewów. Jeśli jest kilka rachunków, z których można wykonywać przelewy, to każdy z nich ma swój koszyk.

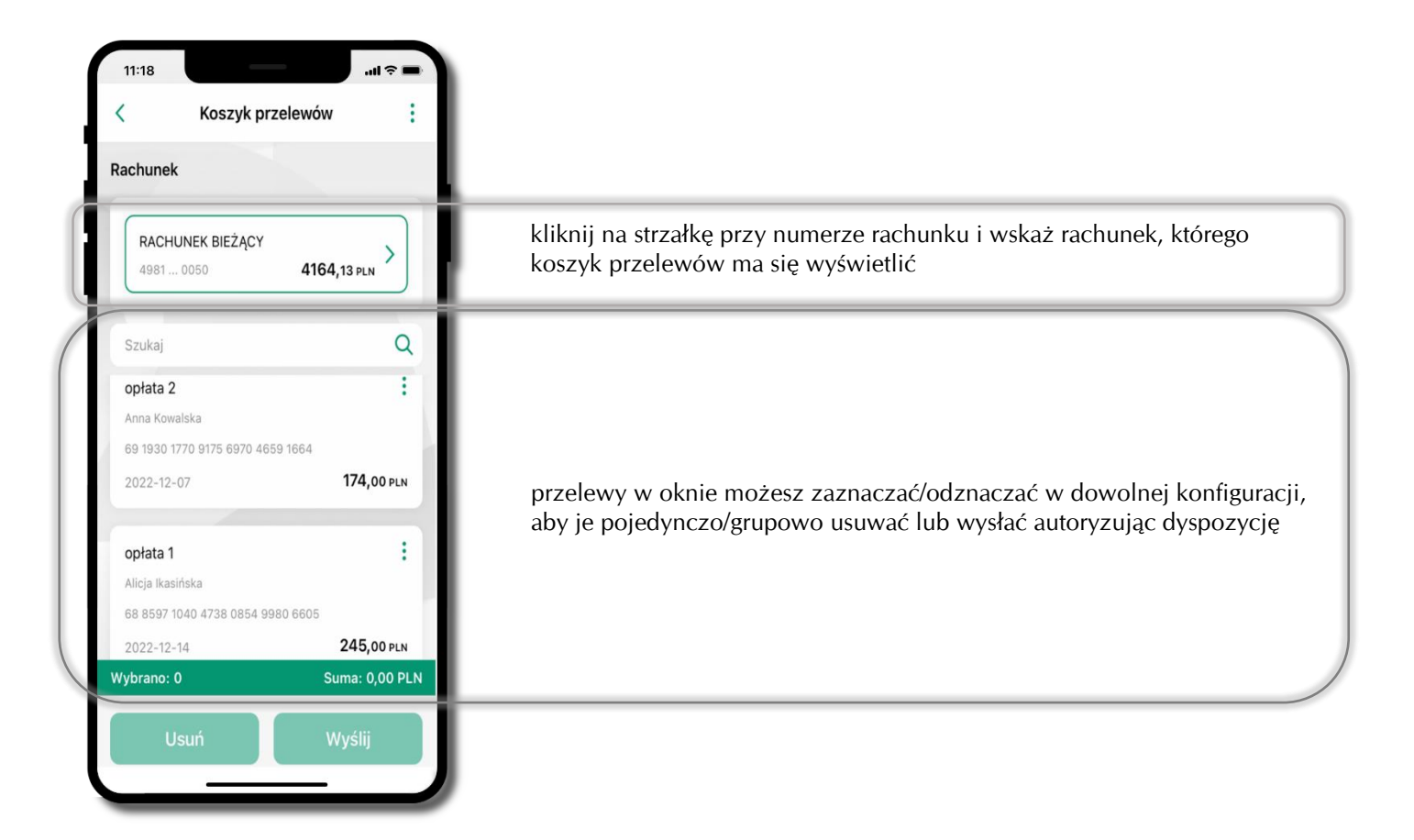

### **Koszyk przelewów – realizacja przelewów**

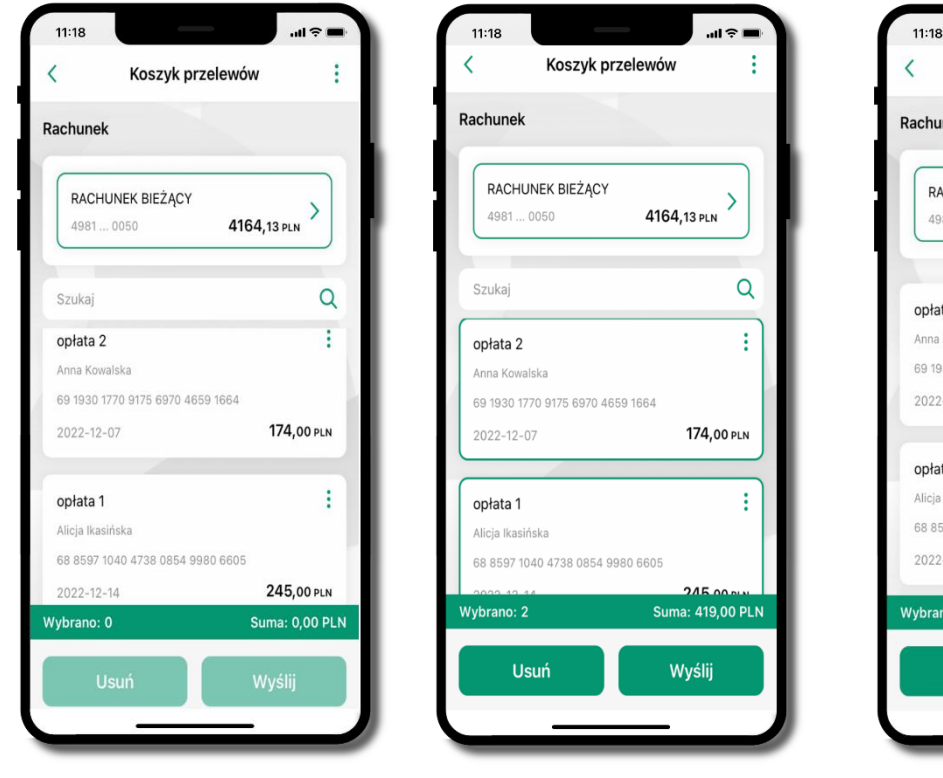

zaznacz przelew(y) z listy lub wszystkie (  $\colon$  ), następnie: **Usuń** – skasujesz przelew(y) lub **Wyślij** – przejdziesz do ich realizacji

potwierdź **Wyślij** lub **Usuń** wybrany przelew (przelewy)

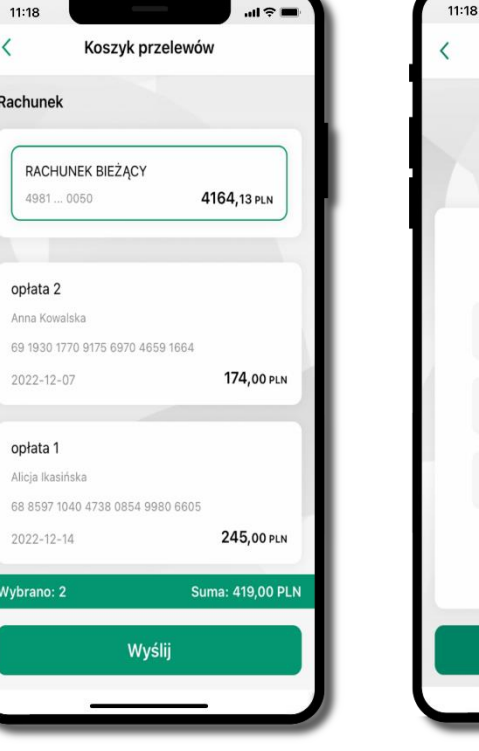

sprawdź podsumowanie i **Wyślij**

podaj **e-PIN**  i **Potwierdź**

 $AB \approx 1$ 

Potwierdź operację

......

 $\overline{2}$ 

5

 $\bf 8$ 

 $\mathbf 0$ 

Potwierdź

 $\mathbf 1$ 

4

 $\overline{7}$ 

 $\overline{3}$ 

6

 $9$ 

 $\circ$ 

#### **Finanse – rachunki**

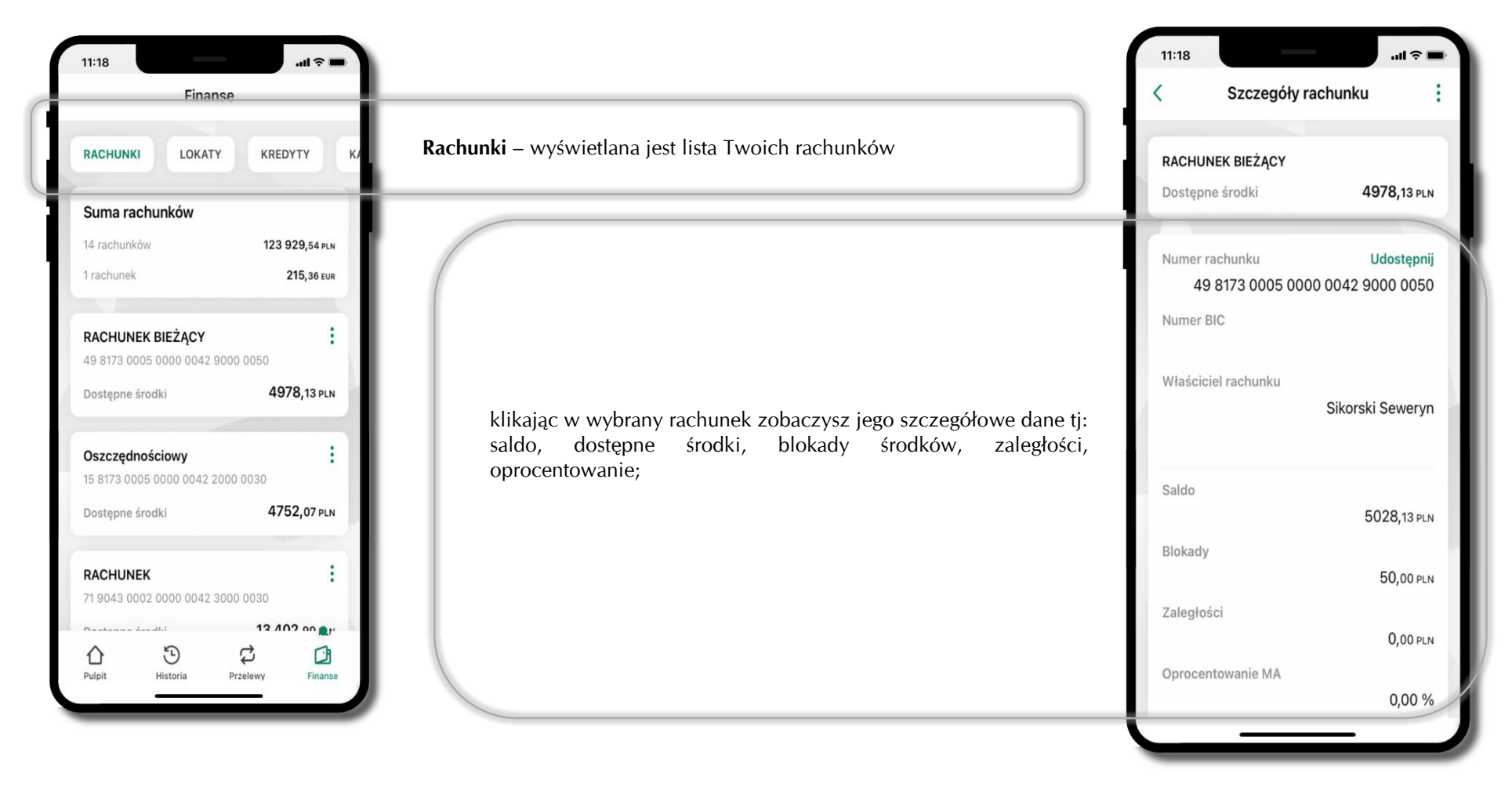
## **Rachunki – lista**

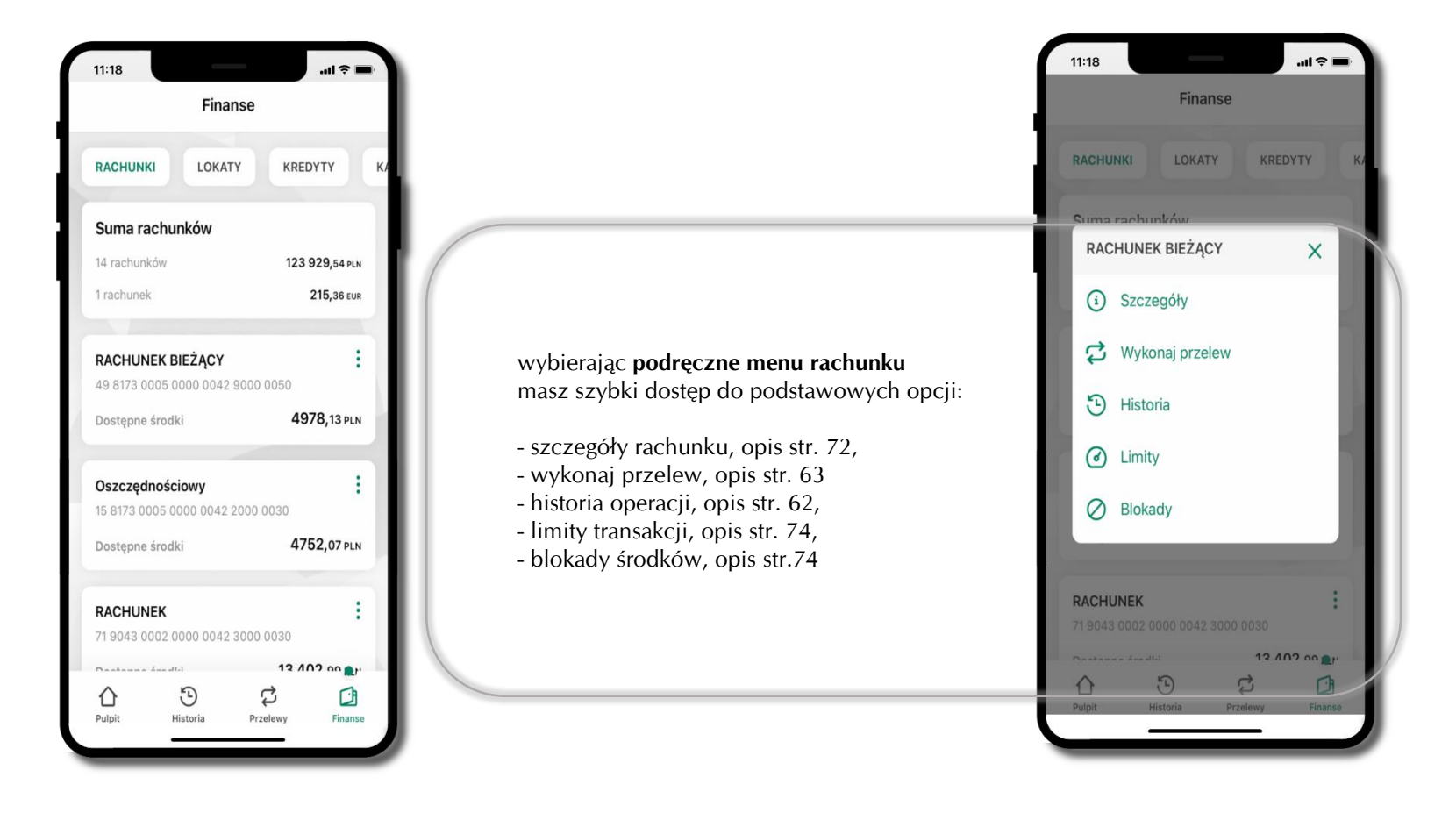

## <span id="page-73-0"></span>**Rachunki – limity transakcji i blokady środków**

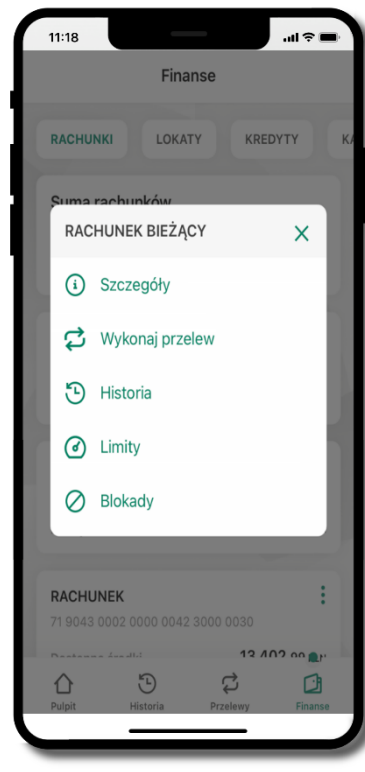

wybierz **Limity/ Blokady**

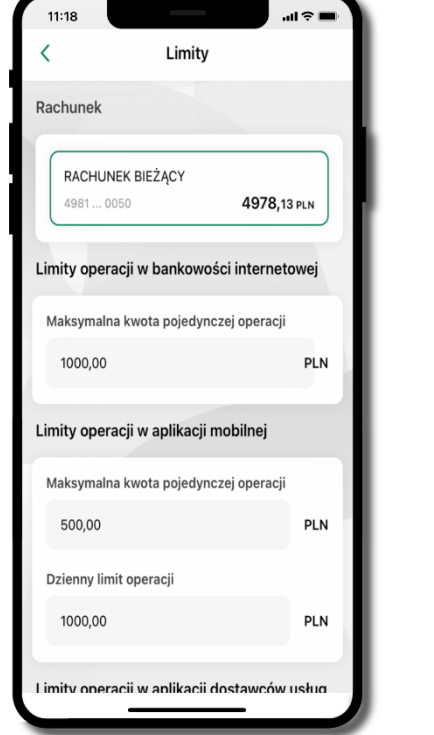

#### **Limity**

– wyświetlane są informacje o limitach transakcji na rachunku **Blokady środków**  – wyświetlane są informacje na temat posiadanych blokad na rachunku

11:18

środa, 2022-11-09  $\oslash$  Blokada

 $\mathbf{a}$ 

50,00 PLN

Blokady

# **Szybka pożyczka**

Opcja pozwala uruchomić dodatkowe środki na Twoim rachunku. Pożyczka jest udzielona automatycznie w przypadku, gdy zaakceptujesz jej regulamin oraz spełnisz kryteria niezbędne do jej udzielenia (zdefiniowane w Twoim banku).

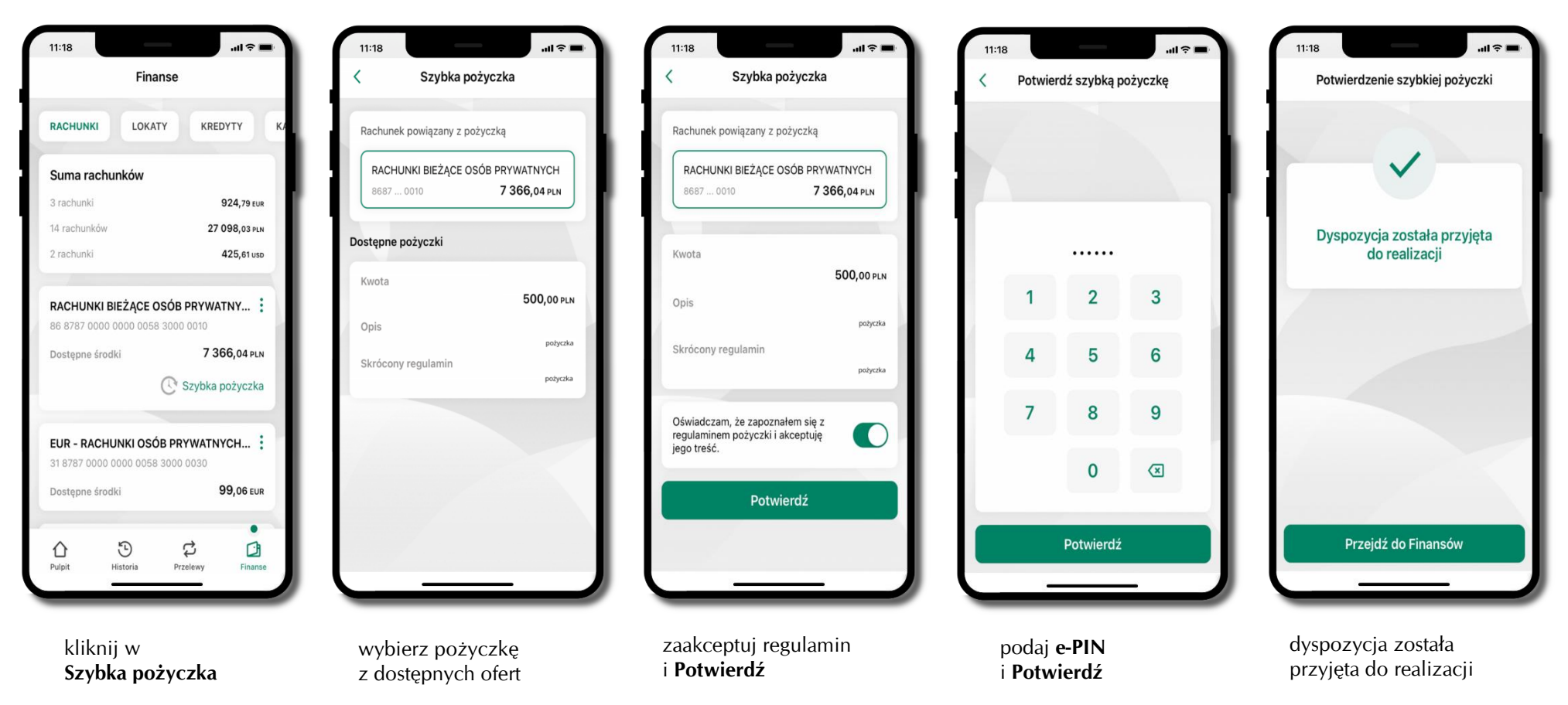

## **Finanse – lokaty**

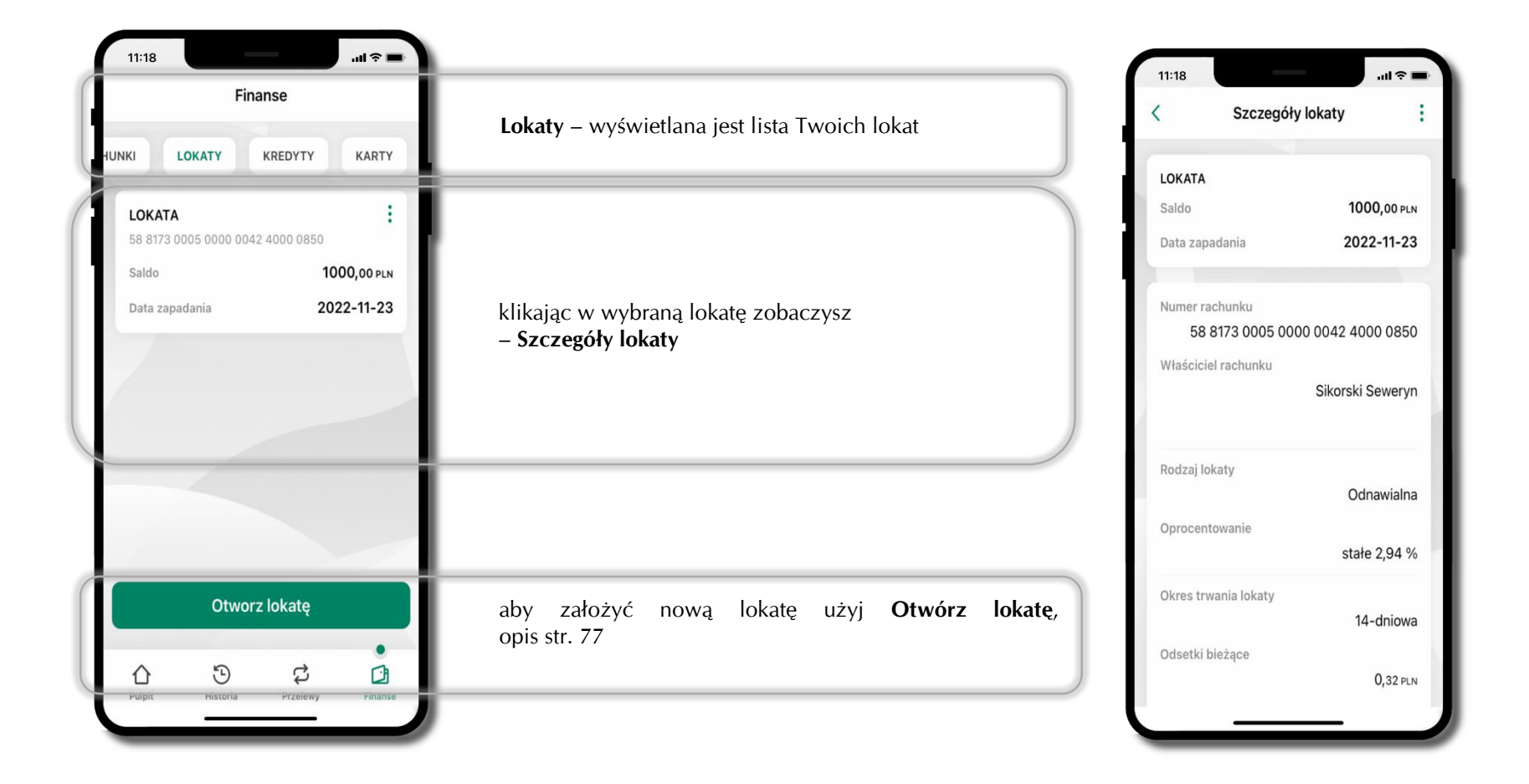

## **Otwórz lokatę**

<span id="page-76-0"></span>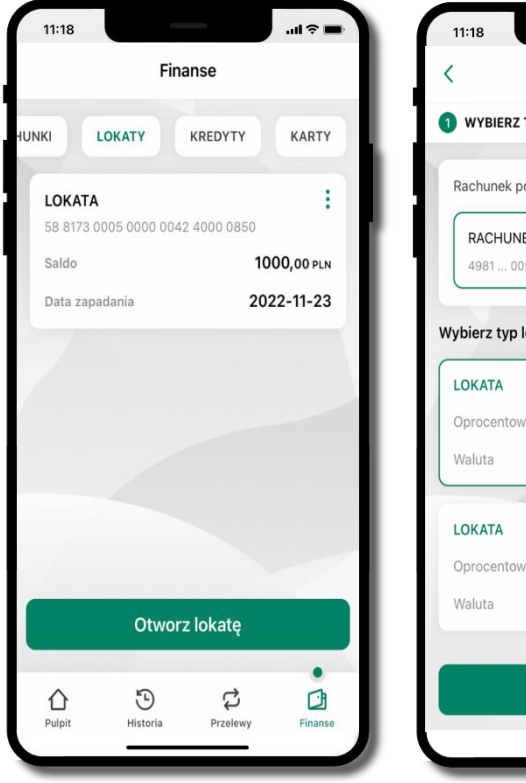

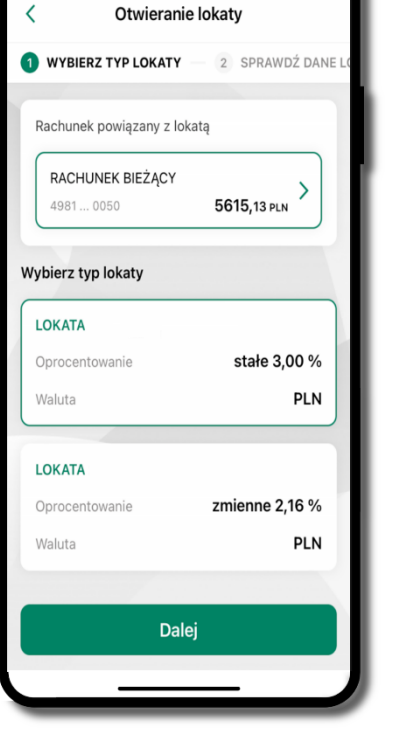

 $\sin \theta =$ 

wybierz **Otwórz lokatę**

kliknij na strzałkę przy numerze rachunk i **wskaż rachunek**, z którego chcesz otworzyć lokatę; **wybierz rodzaj lokaty**

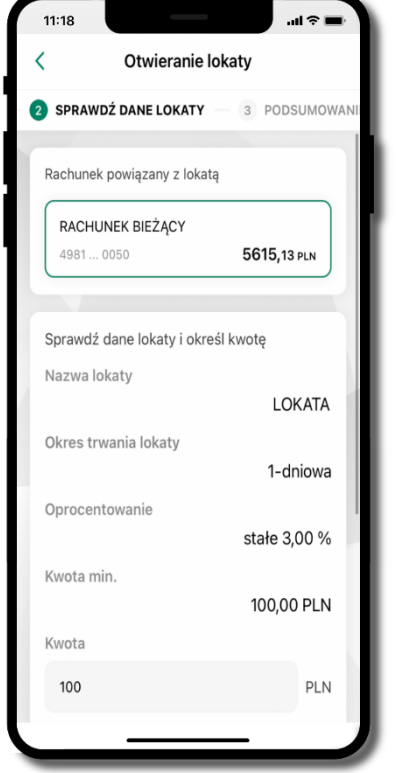

uzupełnij: kwotę i rodzaj lokaty, zaakceptuj regulamin i kliknij **Dalej**

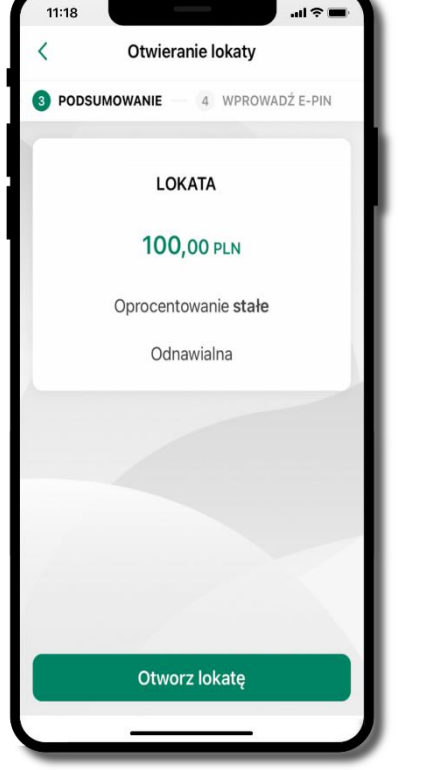

 $11:18$ .<br>ا ج اب Otwieranie lokaty WPROWADŹ E-PIN 3 PODSUMOWANIE ......  $\mathbf{1}$  $\overline{2}$  $\overline{3}$ 5  $6\phantom{1}6$  $\Lambda$  $\overline{7}$  $9$ 8  $\circ$  $\overline{0}$ Potwierdź

sprawdź dane zakładanej lokaty i **Otwórz lokatę**

podaj **e-PIN**  i **Potwierdź**

# **Zamknij lokatę**

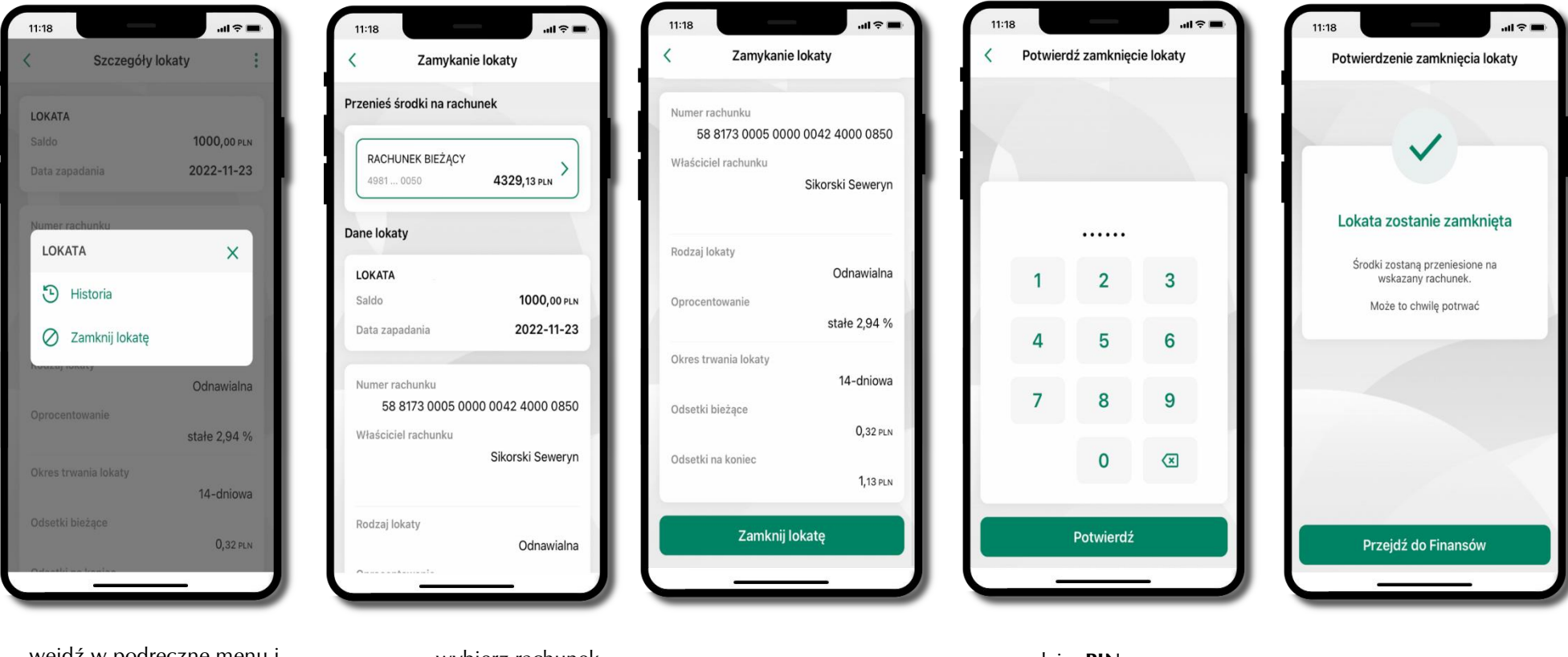

wejdź w podręczne menu i wybierz – **Zamknij lokatę**

wybierz rachunek, na który zostaną przeniesione środki; sprawdź dane i **Zamknij lokatę**

podaj **e-PIN**  i **Potwierdź**

lokata zostanie zamknięta

Aplikacja mobilna ABS Bank – Przewodnik Użytkownika

# **Finanse – kredyty**

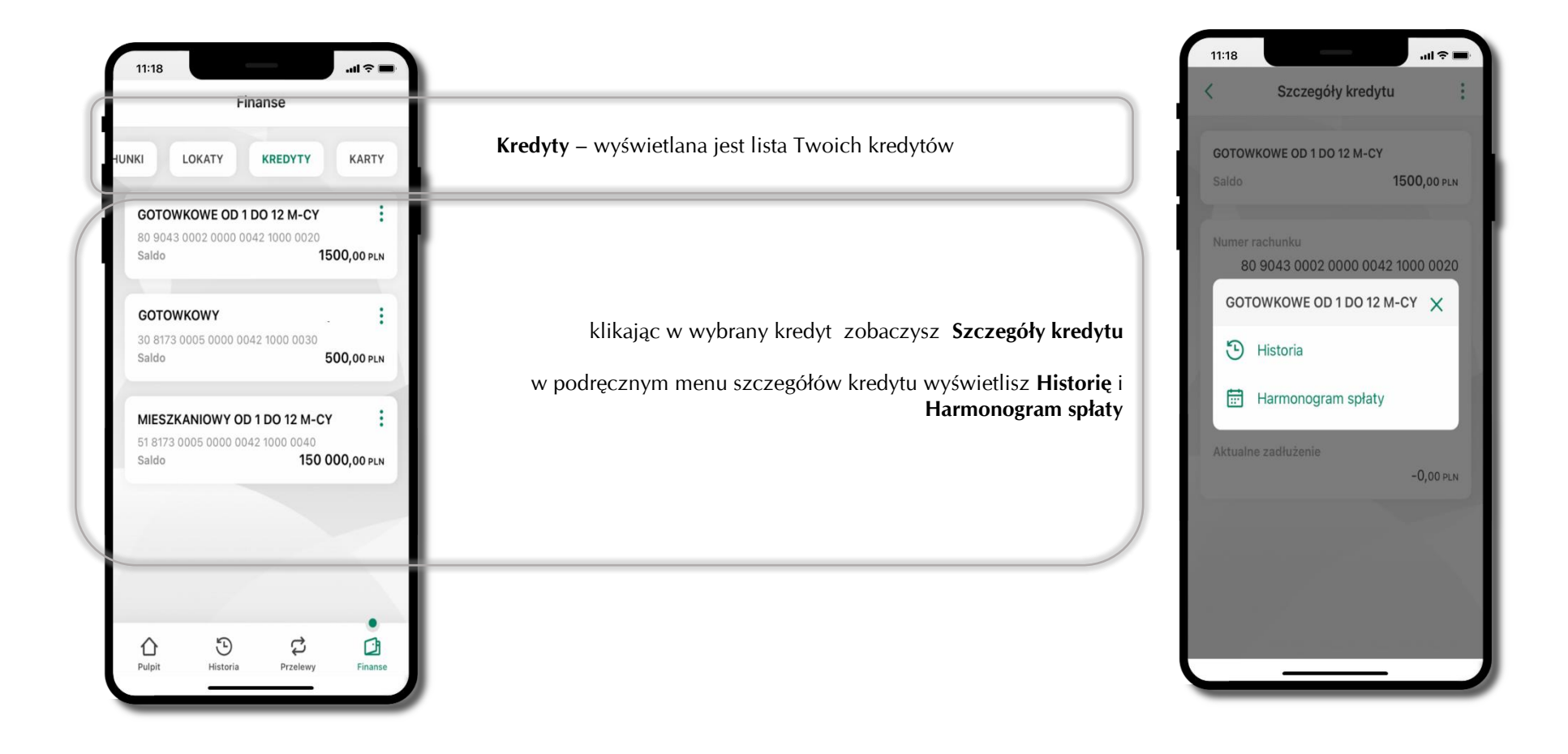

## **Finanse – karty**

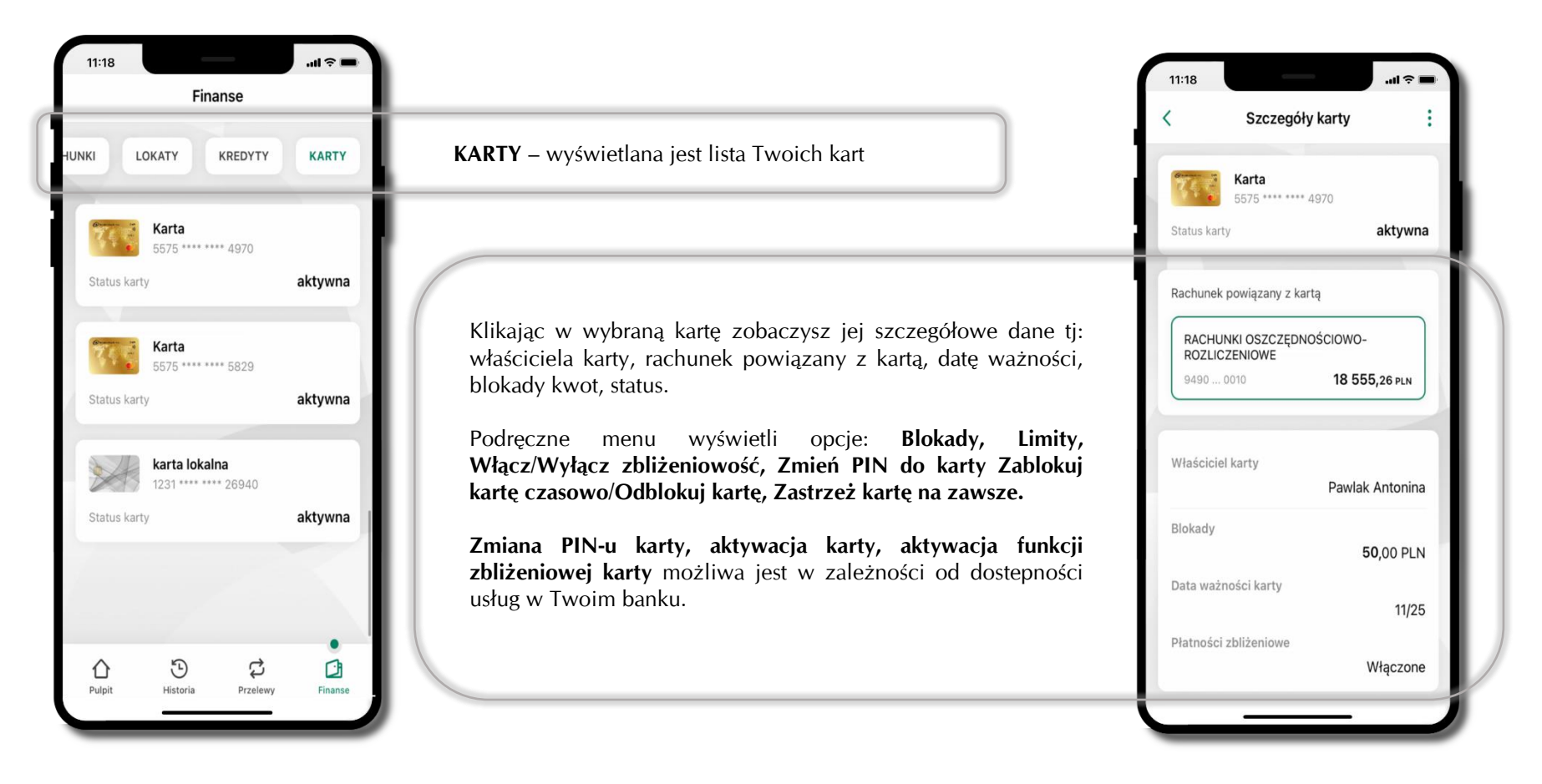

## **Karty – blokady kwot**

**Blokady** – wyświetlne są informacje na temat posiadanych blokad kwot na karcie.

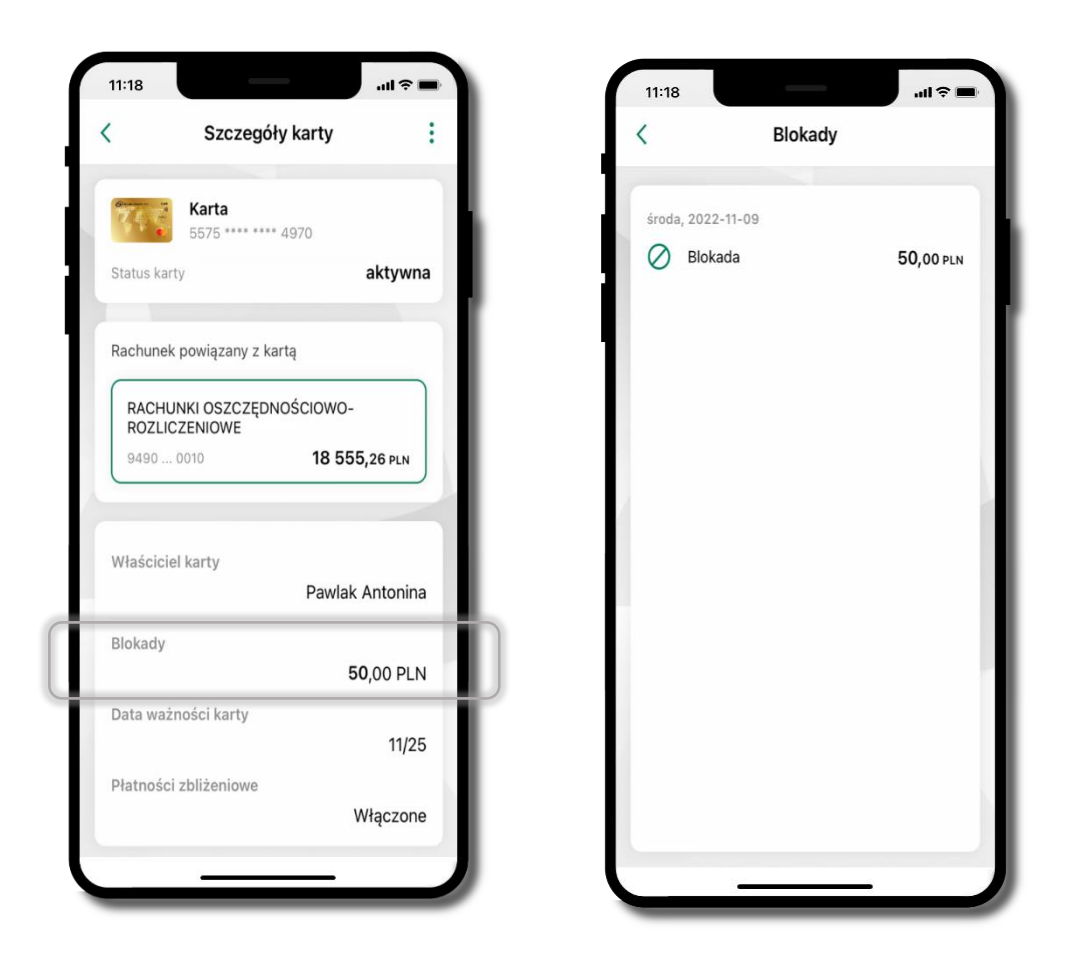

# **Karty – limity transakcji kartowych**

**LIMITY** – wyświetlone są informacje o limitach transakcji na karcie, z możliwością zmiany limitów.

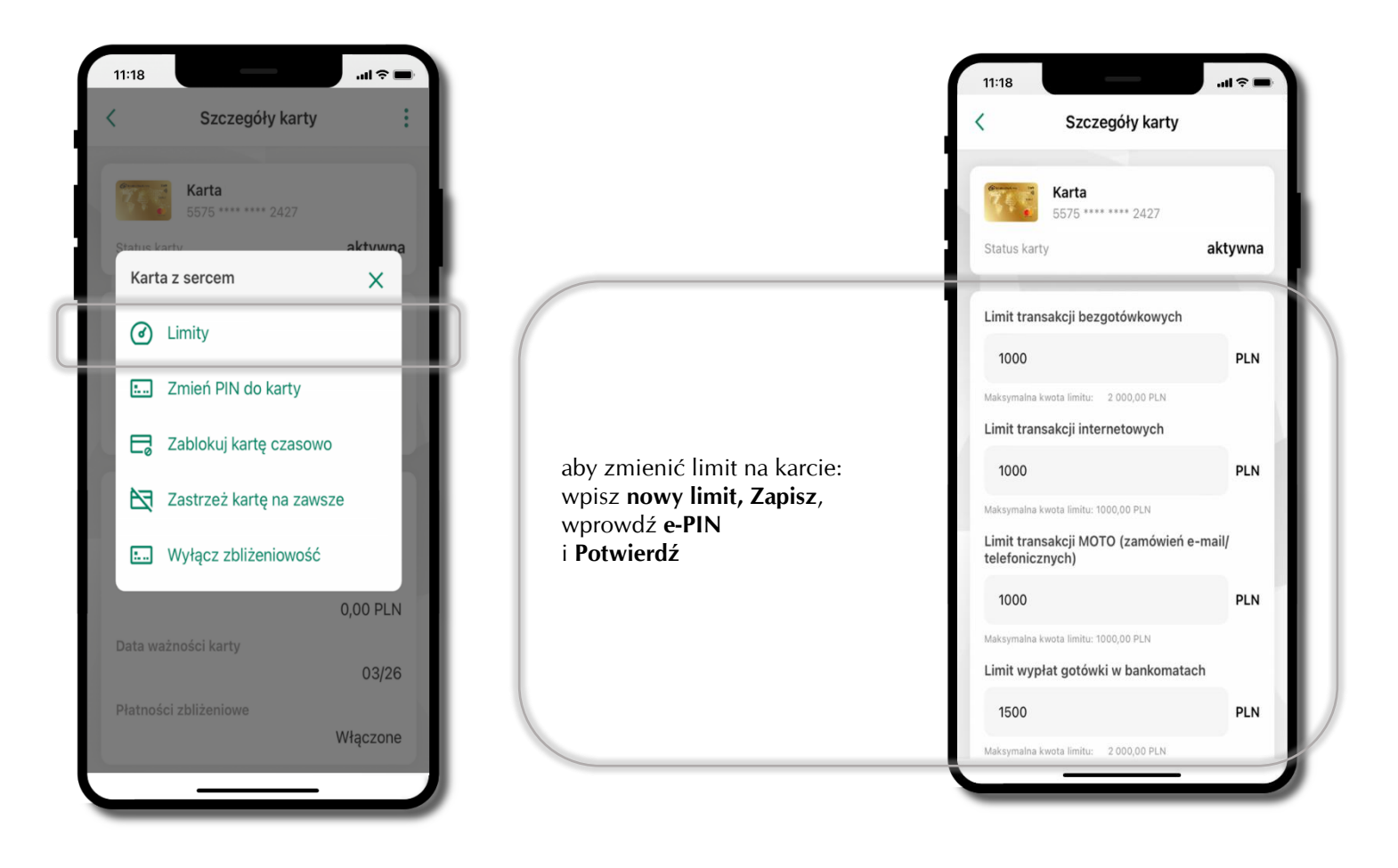

# **Statusy kart**

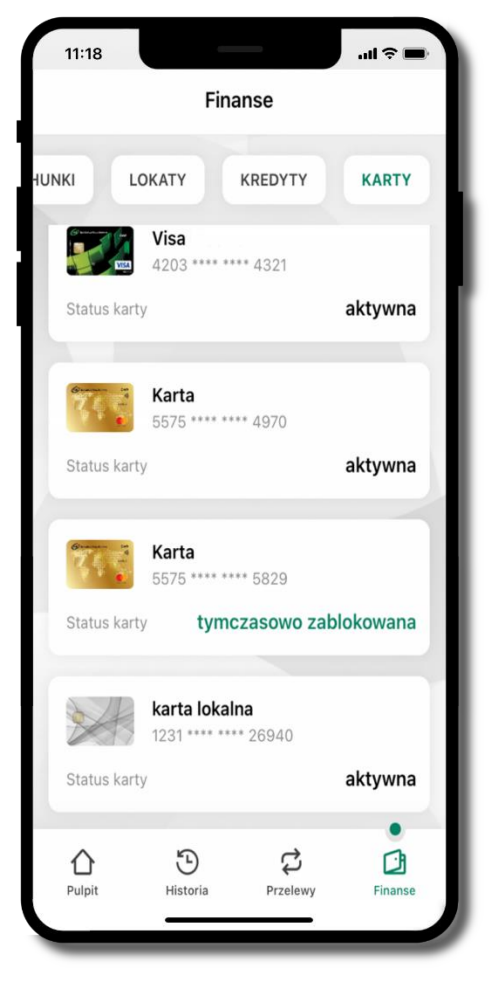

#### **w przygotowaniu**

– w banku został złożony wniosek o wydanie karty, karta jest w produkcji

#### **tymczasowo zablokowana**

– została wprowadzona czasowa blokada karty, opis str. [84](#page-83-0)

#### **aktywna**

– karta jest aktywowana przez klienta (sposób aktywacji karty określony jest przez bank)

# **Czasowa blokada karty**

<span id="page-83-0"></span>Możesz tymczasowo zabezpieczyć kartę jeśli podejrzewasz np. jej zgubienie lub zczytanie danych karty przez osoby trzecie**.**

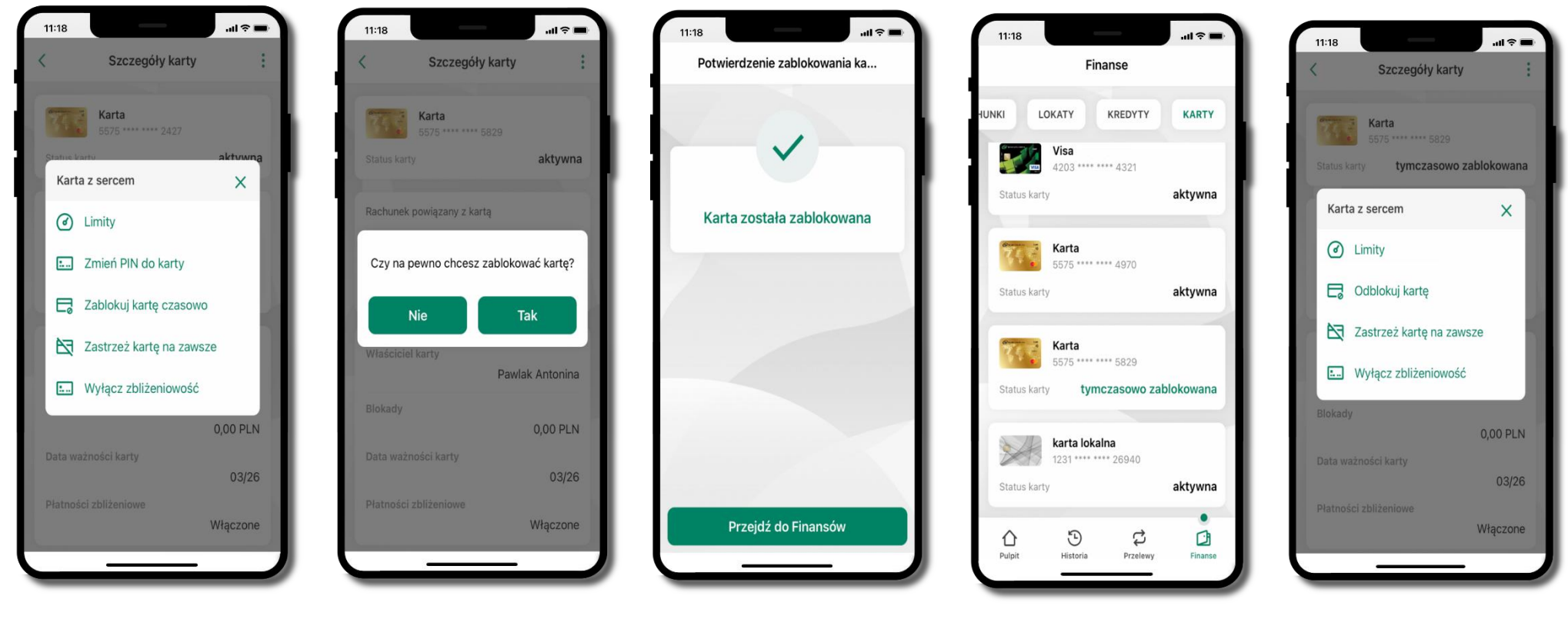

wybierz **Zablokuj kartę czasowo** 

potwierdź blokadę karty**,** wybierz **TAK**

karta **tymczasowo zablokowana**

czasowa blokada karty jest operacją odwracalną → wybierz **Odblokuj kartę** 

# **Zastrzeżenie karty**

Zastrzeżenie karty jest operacją nieodwracalną – karta zostanie zarchiwizowana, nie pojawi się na liście kart.

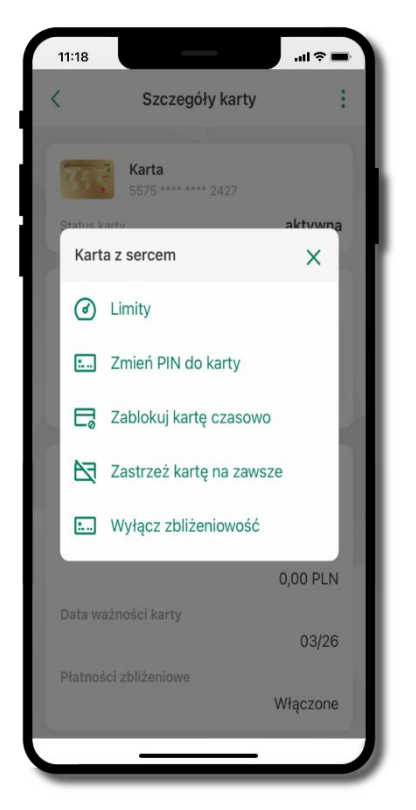

wybierz **Zastrzeż kartę na zawsze** 

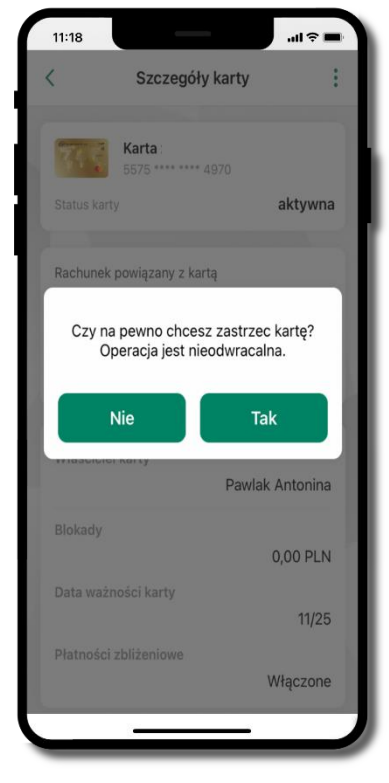

potwierdź **zastrzeżenie karty,** wybierz **Tak**

**operacja jest nieodrwacalna** 

# **Często zadawane pytania i odpowiedzi**

## **1. Co to jest Aplikacja mobilna ABS Bank?**

Aplikacja mobilna ABS Bank, to oprogramowanie instalowane na urządzeniu przenośnym np. smartfon, tablet, umożliwiające bezpieczne korzystanie z usług bankowych.

#### **2. Co to jest Autoryzacja mobilna?**

Autoryzacja mobilna, to alternatywny sposób potwierdzania operacji wykonywanych w bankowości internetowej i w placówce banku.

#### **3. Jakie są opłaty za korzystanie z Aplikacji mobilnej ABS Bank?**

Pobranie i korzystanie Aplikacji mobilnej ABS Bank jest bezpłatne. Nawiązuje ona jednak połączenie z Internetem i należy sprawdzić jakie opłaty nalicza operator sieci komórkowej za transmisję danych.

#### **4. Czy do korzystania z Aplikacji mobilnej ABS Bank niezbędny jest pakiet danych internetowych?**

Tak, Aplikacja mobilna ABS Bank łączy się z bankiem przez Internet (dane komórkowe lub sieć WI-FI).

### **5. Skąd można pobrać Aplikację mobilną ABS Bank?**

Aplikację mobilną ABS Bank należy pobrać ze sklepu AppStore (opis str. [6\)](#page-5-0).

## **6. Na ilu urządzeniach można aktywować Aplikację mobilną ABS Bank?**

Użytkownik może aktywować Aplikację mobilną ABS Bank na maksymalnie czterech urządzenia jednocześnie. Należy jednak pamiętać, że zalogowanie się na jednym urządzeniu spowoduje zakończenie sesji na wszystkich pozostałych.

## **7. Gdzie znajdę informację na jakich urządzeniach została aktywowana Aplikacja mobilna ABS Bank?**

Informacje można odczytać w systemie bankowości internetowej *Ustawienia*→ *Kanały dostępu i urządzenia* → wyświetlone są nazwy urządzeń mobilnych.

## **8. Czy do korzystania z Aplikacji mobilnej ABS Bank trzeba mieć podpisaną umowę z określonym operatorem telekomunikacyjnym?**

Nie, z Aplikacji mobilnej ABS Bank mogą korzystać klienci wszystkich sieci telefonicznych.

## **9. Czy operacje wykonane w Aplikacji mobilnej ABS Bank będą widoczne na koncie bankowości internetowej?**

Tak, w historii rachunku będą widoczne wszystkie transakcje wykonane w Aplikacji mobilnej ABS Bank.

### **10.Czy zmiana karty SIM ma wpływ na działanie Aplikacji mobilnej ABS Bank?**

Nie, Aplikacja mobilna ABS Bank będzie działała jak dotychczas. Przy zmianie karty SIM nie ma potrzeby jej ponownego instalowania.

### **11.Czy zmiana numeru telefonu ma wpływ na działanie Aplikacji mobilnej ABS Bank?**

Nie, Aplikacja mobilna ABS Bank będzie działała jak dotychczas. Należy jednak pamiętać, aby poinformować bank o zmianie numeru telefonu.

## **12.Co zrobić w przypadku zmiany urządzenia mobilnego np. smartfonu, na którym była zainstalowana Aplikacja mobilna ABS Bank, na inny?**

W przypadku zmiany telefonu na inny, należy na nim zainstalować i aktywować Aplikację mobilną ABS Bank. Poprzednio powiązane urządzenie należy w bankowości internetowej odłączyć od konta *(Ustawienia*→ *Kanały dostępu i urządzenia* → *Usuń urządzenie).*

### **13.Co zrobić w przypadku utraty urządzenia mobilnego np. smartfonu, na którym była zainstalowana Aplikacja mobilna ABS Bank?**

W przypadku utraty np. smartfonu, tabletu z zainstalowaną Aplikacją mobilną ABS Bank należy skontaktować się z bankiem. Jeśli jest taka możliwość należy w bankowości internetowej usunąć powiązane urządzenie *(Ustawienia* → *Kanały dostępu i urządzenia*  → *Usuń urządzenie).*

#### **14.Czy można zainstalować Aplikację mobilną na tym samym urządzeniu po wcześniejszym jej odinstalowaniu?**

W przypadku odinstalowania Aplikacji np. na telefonie można ją ponownie zainstalować i aktywować. Poprzednio powiązane urządzenie w bankowości internetowej zostanie nadpisane nowo dodanym urządzeniem – w tym przypadku tym samym *(Ustawienia*<sup>→</sup> *Kanały dostępu i urządzenia).*

### **15.Jak można ustalić e-PIN do Aplikacji mobilnej ABS Bank i jak go zmienić?**

Ustalenie kodu e-PIN odbywa się w momencie aktywacji Aplikacji mobilnej ABS Bank (opis str. [9\)](#page-8-0). e-PIN można zmienić z poziomu *Ustawienia* → *Zmień e-PIN* (opis str. [38\)](#page-37-0).

#### **16.Co zrobić, gdy zapomnę kodu e-PIN do Aplikacji mobilnej ABS Bank?**

Kod e-PIN jest znany tylko i wyłącznie użytkownikowi Aplikacji mobilnej ABS Bank, nie jest nigdzie rejestrowany i nie ma możliwości jego przypomnienia. W sytuacji, gdy nie mamy włączonej mobilnej autoryzacji i logujemy się do systemu bankowości internetowej hasłem z SMS należy usunąć urządzenie mobilne w bankowości internetowej i ponownie aktywować Aplikację mobilną ABS Bank .

Natomiast jeśli mamy włączony sposób autoryzacji na autoryzację mobilną, wówczas należy zgłosić się do banku w celu zmiany sposobu autoryzacji na hasła SMS.

## **17.Czy można zablokować Aplikację mobilną ABS Bank?**

Aplikację mobilną można zablokować korzystając z opcji w aplikacji, za pomocą Internet Bankingu, wysyłając SMS na numer SMS bankingu w banku.

Blokada w Aplikacji mobilnej – opis str. [20.](#page-19-0)

Wprowadzenie blokady za pomocą Internet Bankingu i wysyłając SMS opisane jest instrukcji, str. [18.](#page-17-0)

#### **18.Jak można odblokować Aplikację mobilną ABS Bank?**

W przypadku zablokowania/usunięcia profilu użytkownika Aplikacji mobilnej należy ją ponownie powiązać z serwisem bankowości internetowej (opis str. [12\)](#page-11-0).

W przypadku zablokowania wszystkich zdalnych kanałów dostępu do bankowości odwołanie blokady wymaga kontaktu z bankiem.

#### **19.Jak można wylogować się z Aplikacji mobilnej ABS Bank?**

W tym celu wybierz ikonę profilu w prawym górnym rogu, następnie opcję *Wyloguj* (opis str. [30\)](#page-29-0).

#### **20.Czy zablokowanie dostępu do serwisu bankowości internetowej zablokuje dostęp do Aplikacji mobilnej ABS Bank?**

Nie, zablokowanie tylko dostępu do serwisu bankowości internetowej nie blokuje działania Aplikacji mobilnej. W wyjątkowych przypadkach może nastąpić całkowita blokada wszystkich zdalnych dostępów do bankowości elektronicznej – wtedy należy skontaktować się z bankiem.

#### **21.Czy w Aplikacji mobilnej ABS Bank można sprawdzić historię operacji?**

Tak, historię wykonanych operacji z danego rachunku można sprawdzić wybierając przycisk zakładkę *Historia* (opis str. [60\)](#page-59-0).

#### **22.Czy tzw. jailbreak (dostęp do uprawnień administratora) urządzenia ma wpływ na działanie Aplikacji mobilnej ABS Bank?**

Tak, Aplikacja mobilna nie będzie działać na takim urządzeniu.

### **23.Co to jest kod BLIK?**

Kod BLIK, to sześciocyfrowy kod wyświetlany przez Aplikację mobilną ABS Bank, za pomocą którego możesz dokonać: płatności w sklepie internetowym, płatności w sklepie stacjonarnym oraz wypłaty w bankomacie.

## **24.Czy korzystanie z BLIK-a jest bezpieczne?**

Płatność BLIK jest bezpieczna. W Aplikacji mobilnej ABS Bank zostały wprowadzone funkcje podnoszące bezpieczeństwo Twoich transakcji: logowanie kodem e-PIN lub odciskiem palca, autoryzacja operacji e-PIN-em, połączenie szyfrowane.

#### **25.Co to jest smartKARTA?**

Usługa smartKARTA umożliwia obsługę rachunku w bankomatach i wpłatomatach Twojego banku (opis str. [53\)](#page-52-0).

## **Historia zmian wersji dokumentu**

## **Wersja dokumentu 2.0 do wersji aplikacji 2.0.3**

- zaktualizowano dokument: widoki ekranów i treść rozdziałów (nowy interfejs aplikacji),

- dodano trybu ciemny, obsługę języka angielskiego i ukraińskiego, [Personalizacja aplikacji.](#page-42-0)

#### **Wersja dokumentu 2.1**

- dodano możliwość sparowania Aplikacji mobilnej ABS Bank przy pomocy QR kodu wygenerowanego przez pracownika banku, [QR](#page-13-0)  [kod do aktywacji aplikacji wygenerowany w banku.](#page-13-0)

### **Wersja dokumentu 2.2 do wersji aplikacji 2.0.8**

- dodano datę, dane odbiorcy i numer rachunku na liście przelewów oczekujących w koszyku przelewów, Koszyk p[rzelewów](#page-69-0), [Koszyk](#page-70-0)  przelewów – [realizacja przelewów](#page-70-0) - zaktualizowano: [Powiadomienia.](#page-27-0)